71574291 2022-05-04 Gültig ab Version 01.01 (Geräteversion)

BA01927T/09/DE/04.22-00

# Betriebsanleitung iTEMP TMT71

Temperaturtransmitter

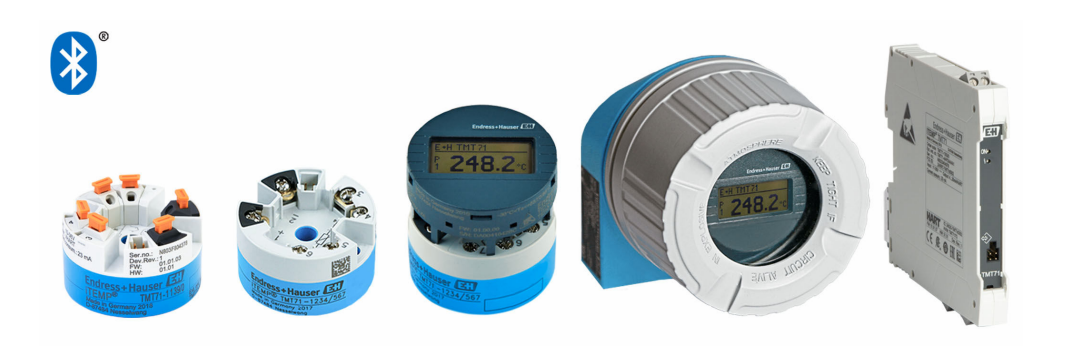

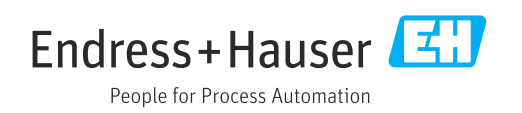

# Inhaltsverzeichnis

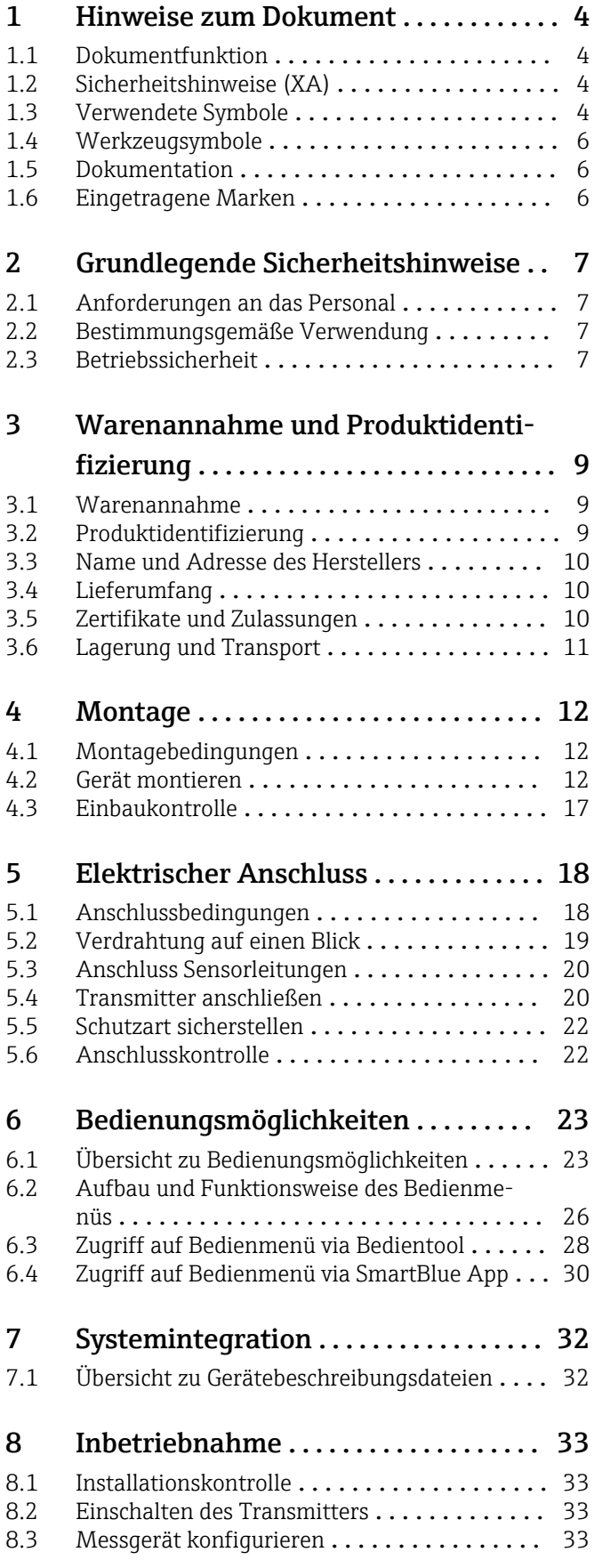

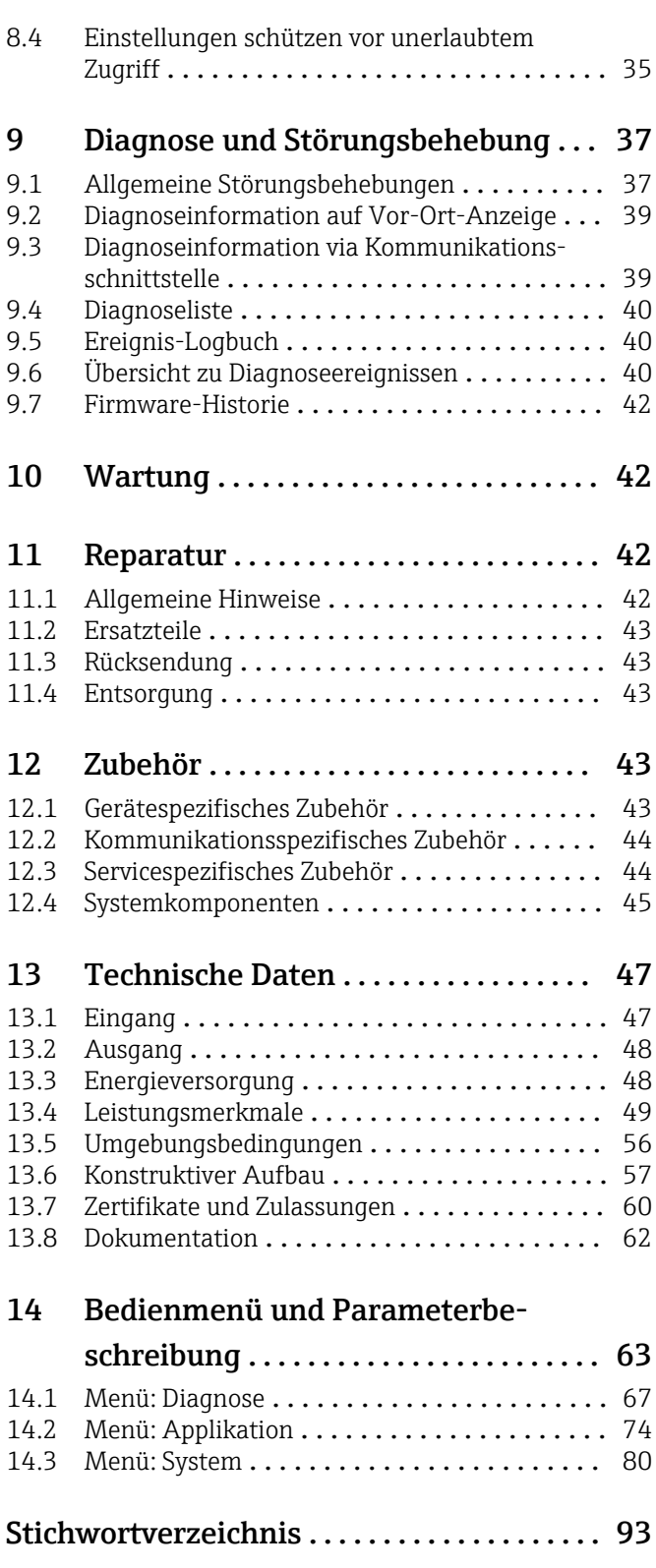

# <span id="page-3-0"></span>1 Hinweise zum Dokument

# 1.1 Dokumentfunktion

Diese Anleitung liefert alle Informationen, die in den verschiedenen Phasen des Lebenszyklus des Geräts benötigt werden: Von der Produktidentifizierung, Warenannahme und Lagerung über Montage, Anschluss, Bedienungsgrundlagen und Inbetriebnahme bis hin zur Störungsbeseitigung, Wartung und Entsorgung.

# 1.2 Sicherheitshinweise (XA)

Bei Einsatz in explosionsgefährdeten Bereichen sind die entsprechenden nationalen Normen einzuhalten. Messsystemen, die im explosionsgefährdetem Bereich eingesetzt werden, liegt eine separate Ex-Dokumentation bei, die ein fester Bestandteil dieser Betriebsanleitung ist. Die darin aufgeführten Installationsvorschriften, Anschlusswerte und Sicherheitshinweise müssen konsequent beachtet werden! Stellen Sie sicher, dass Sie die richtige Ex-Dokumentation zum passenden Ex-zugelassenen Gerät verwenden! Die Nummer der zugehörigen Ex-Dokumentation (XA...) finden Sie auf dem Typenschild. Wenn beide Nummern (auf der Ex-Dokumentation und auf dem Typenschild) exakt übereinstimmen, dürfen Sie diese Ex-Dokumentation benutzen.

# 1.3 Verwendete Symbole

## 1.3.1 Warnhinweissymbole

## **GEFAHR**

Dieser Hinweis macht auf eine gefährliche Situation aufmerksam, die, wenn sie nicht vermieden wird, zu Tod oder schwerer Körperverletzung führen wird.

## **WARNUNG**

Dieser Hinweis macht auf eine gefährliche Situation aufmerksam, die, wenn sie nicht vermieden wird, zu Tod oder schwerer Körperverletzung führen kann.

## **A** VORSICHT

Dieser Hinweis macht auf eine gefährliche Situation aufmerksam, die, wenn sie nicht vermieden wird, zu leichter oder mittelschwerer Körperverletzung führen kann.

## **HINWEIS**

Dieser Hinweis enthält Informationen zu Vorgehensweisen und weiterführenden Sachverhalten, die keine Körperverletzung nach sich ziehen.

## 1.3.2 Elektrische Symbole

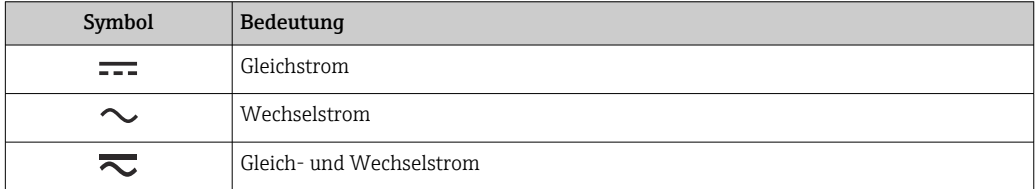

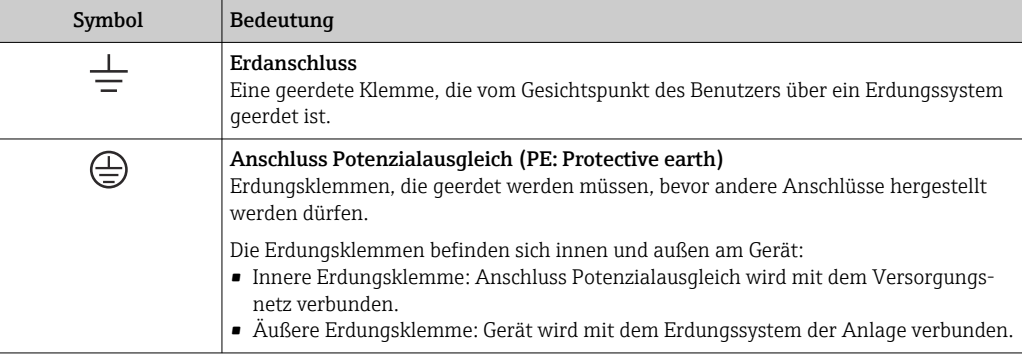

## 1.3.3 Symbole für Informationstypen

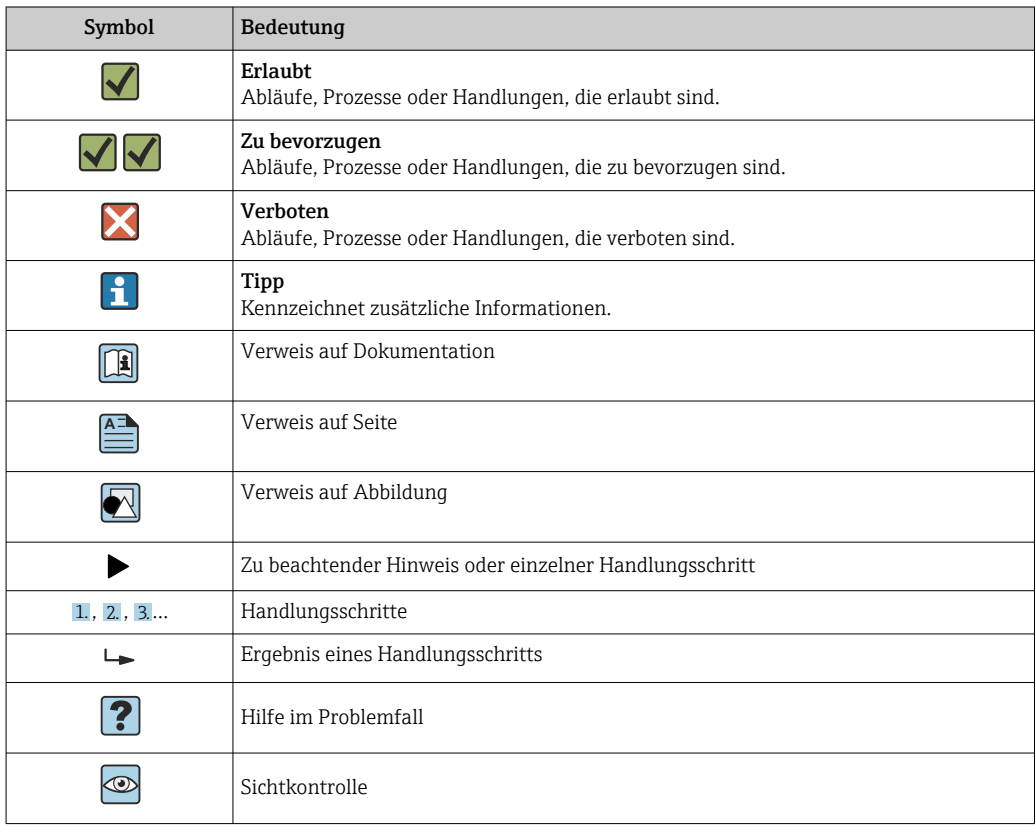

# 1.3.4 Symbole in Grafiken

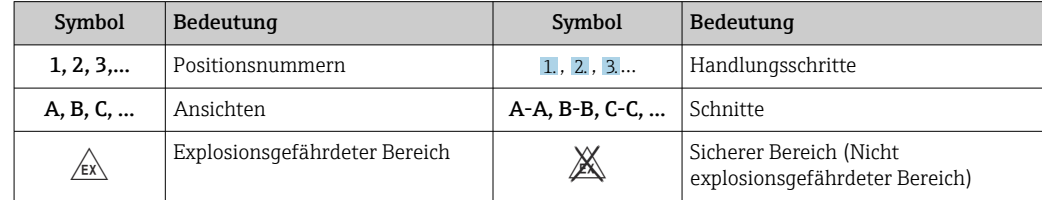

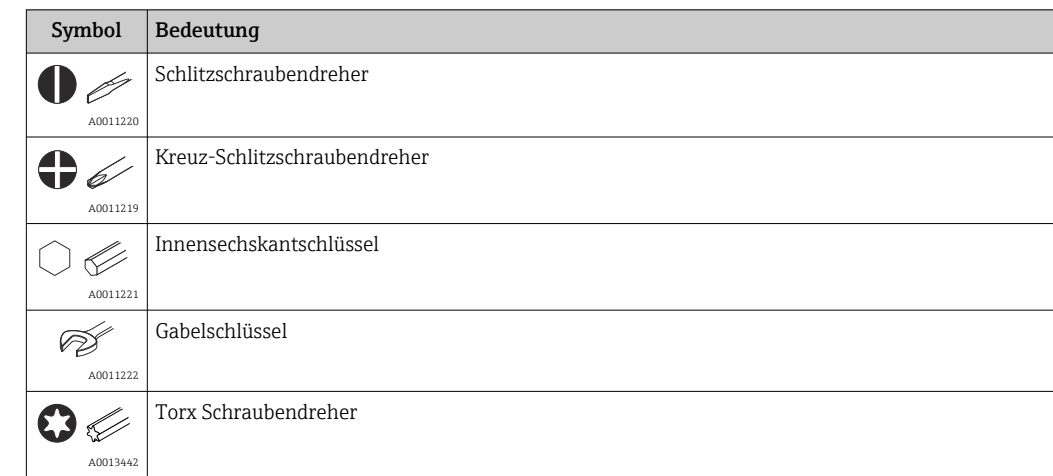

# <span id="page-5-0"></span>1.4 Werkzeugsymbole

# 1.5 Dokumentation

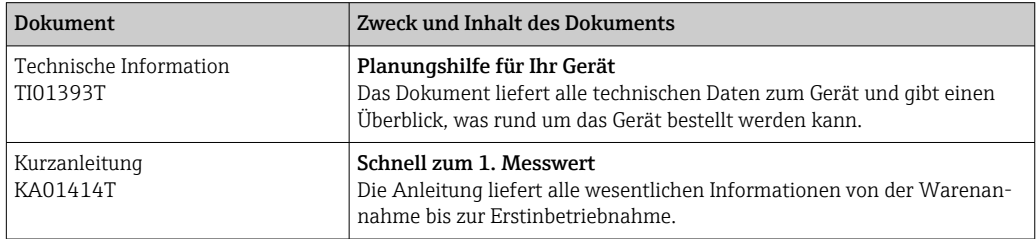

Die aufgelisteten Dokumenttypen sind verfügbar:

Im Download-Bereich der Endress+Hauser Internetseite: www.endress.com → Download

# 1.6 Eingetragene Marken

### Bluetooth®

Die *Bluetooth®*-Wortmarke und -Logos sind eingetragene Marken von Bluetooth SIG. Inc. und jegliche Verwendung solcher Marken durch Endress+Hauser erfolgt unter Lizenz. Andere Marken und Handelsnamen sind die ihrer jeweiligen Eigentümer.

# <span id="page-6-0"></span>2 Grundlegende Sicherheitshinweise

# 2.1 Anforderungen an das Personal

Das Personal für Installation, Inbetriebnahme, Diagnose und Wartung muss folgende Bedingungen erfüllen:

- ‣ Ausgebildetes Fachpersonal: Verfügt über Qualifikation, die dieser Funktion und Tätigkeit entspricht
- ‣ Vom Anlagenbetreiber autorisiert
- ‣ Mit den nationalen Vorschriften vertraut
- ‣ Vor Arbeitsbeginn: Anweisungen in Anleitung und Zusatzdokumentation sowie Zertifikate (je nach Anwendung) lesen und verstehen
- ‣ Anweisungen und Rahmenbedingungen befolgen
- Das Bedienpersonal muss folgende Bedingungen erfüllen:
- ‣ Entsprechend den Aufgabenanforderungen vom Anlagenbetreiber eingewiesen und autorisiert
- ‣ Anweisungen in dieser Anleitung befolgen

# 2.2 Bestimmungsgemäße Verwendung

Das Gerät ist ein universeller und konfigurierbarer Temperaturtransmitter mit einem Sensoreingang für Widerstandsthermometer (RTD), Thermoelemente (TC), Widerstands- und Spannungsgeber. Das Gerät in der Bauform Kopftransmitter ist zur Montage in einen Anschlusskopf Form B nach DIN EN 50446 konzipiert. Die Montage mit dem optional erhältlichen DIN rail Clip auf einer Hutschiene ist ebenfalls möglich. Zudem ist das Gerät optional auch in einer Ausführung für die Hutschienenmontage nach IEC 60715 (TH35) erhältlich.

Falls das Gerät in einer vom Hersteller nicht spezifizierten Weise verwendet wird, kann der durch das Gerät gebotene Schutz beeinträchtigt werden.

Der Hersteller haftet nicht für Schäden, die aus unsachgemäßer oder nicht bestimmungsgemäßer Verwendung entstehen.

Der Kopftransmitter darf nicht mithilfe des DIN rail Clips und abgesetzten Sensoren als Ersatz für ein Hutschienengerät in einem Schaltschrank betrieben werden.

# 2.3 Betriebssicherheit

- ‣ Das Gerät nur in technisch einwandfreiem und betriebssicherem Zustand betreiben.
- ‣ Der Betreiber ist für den störungsfreien Betrieb des Geräts verantwortlich.

#### Zulassungsrelevanter Bereich

Um eine Gefährdung für Personen oder für die Anlage beim Geräteeinsatz im zulassungsrelevanten Bereich auszuschließen (z.B. Explosionsschutz oder Sicherheitseinrichtungen):

- ‣ Anhand der technischen Daten auf dem Typenschild überprüfen, ob das bestellte Gerät für den vorgesehenen Gebrauch im zulassungsrelevanten Bereich eingesetzt werden kann. Das Typenschild befindet sich seitlich am Transmittergehäuse.
- ‣ Die Vorgaben in der separaten Zusatzdokumentation beachten, die ein fester Bestandteil dieser Anleitung ist.

#### Störsicherheit

Die Messeinrichtung erfüllt die allgemeinen Sicherheitsanforderungen gemäß EN 61010-1 und die EMV-Anforderungen gemäß IEC/EN 61326-Serie sowie die NAMUR-Empfehlung NE 21.

## **HINWEIS**

‣ Das Gerät darf nur von einem Netzteil mit energiebegrenztem Stromkreis nach UL/EN/IEC 61010-1, Kapitel 9.4 und Anforderungen in Tabelle 18, gespeist werden.

# <span id="page-8-0"></span>3 Warenannahme und Produktidentifizierung

# 3.1 Warenannahme

- 1. Temperaturtransmitter vorsichtig auspacken. Sind Inhalt oder Verpackung unbeschädigt?
	- Beschädigte Komponenten dürfen nicht installiert werden, da der Hersteller andernfalls die Einhaltung der ursprünglichen Sicherheitsanforderungen oder die Materialbeständigkeit nicht gewährleisten und daher auch nicht für daraus entstehende Schäden verantwortlich gemacht werden kann.
- 2. Ist die gelieferte Ware vollständig oder fehlt etwas? Lieferumfang anhand der Bestellung überprüfen.
- 3. Entspricht das Typenschild den Bestellinformationen auf dem Lieferschein?
- 4. Sind die technische Dokumentation und alle weiteren erforderlichen Dokumente vorhanden? Falls erforderlich: Sind die Sicherheitshinweise (z. B. XA) für explosionsgefährdete Bereiche vorhanden?

Wenn eine dieser Bedingungen nicht zutrifft: Wenden Sie sich an Ihre Endress+Hauser Vertriebsstelle.

# 3.2 Produktidentifizierung

Folgende Möglichkeiten stehen zur Identifizierung des Gerätes zur Verfügung:

- Typenschildangaben
- Erweiterter Bestellcode (Extended order code) mit Aufschlüsselung der Gerätemerkmale auf dem Lieferschein
- Seriennummer vom Typenschild in *W@M Device Viewer* (www.endress.com/deviceviewer) eingeben: Alle Angaben zum Gerät und eine Übersicht zum Umfang der mitgelieferten Technischen Dokumentation werden angezeigt.
- Seriennummer vom Typenschild in die *Endress+Hauser Operations App* eingeben oder mit der *Endress+Hauser Operations App* den 2-D-Matrixcode (QR-Code) auf dem Typenschild scannen: Alle Angaben zum Gerät und zum Umfang der zugehörigen Technischen Dokumentation werden angezeigt.

# 3.2.1 Typenschild

## Das richtige Gerät?

Die Angaben auf dem Typenschild des Gerätes prüfen und mit den Anforderungen der Messstelle vergleichen:

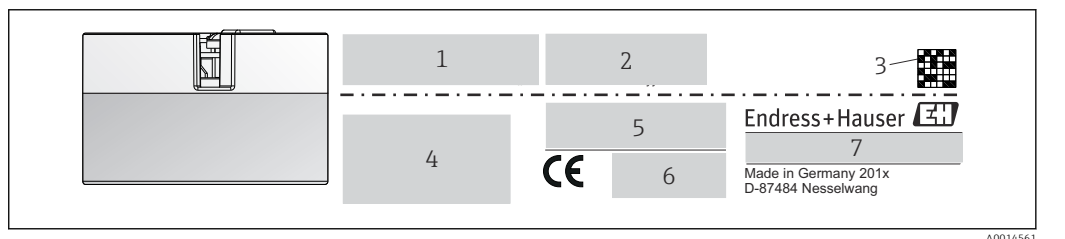

 *1 Typenschild des Kopftransmitters (beispielhaft, Ex-Version)*

- *1 Spannungsversorgung, Stromaufnahme und Funkzulassung (Bluetooth)*
- *2 Seriennummer, Geräterevision, Firmware- und Hardware-Version*

*3 DataMatrix 2D-Code*

- *4 2 Zeilen für Messstellenbezeichnung (TAG) und erweiterten Bestellcode*
- *5 Zulassung im explosionsgefährdeten Bereich mit Nummer der zugehörigen Ex-Dokumentation (XA...)*
- *6 Zulassungen mit Symbolen*
- *7 Bestellcode und Herstelleridentifikation*

<span id="page-9-0"></span>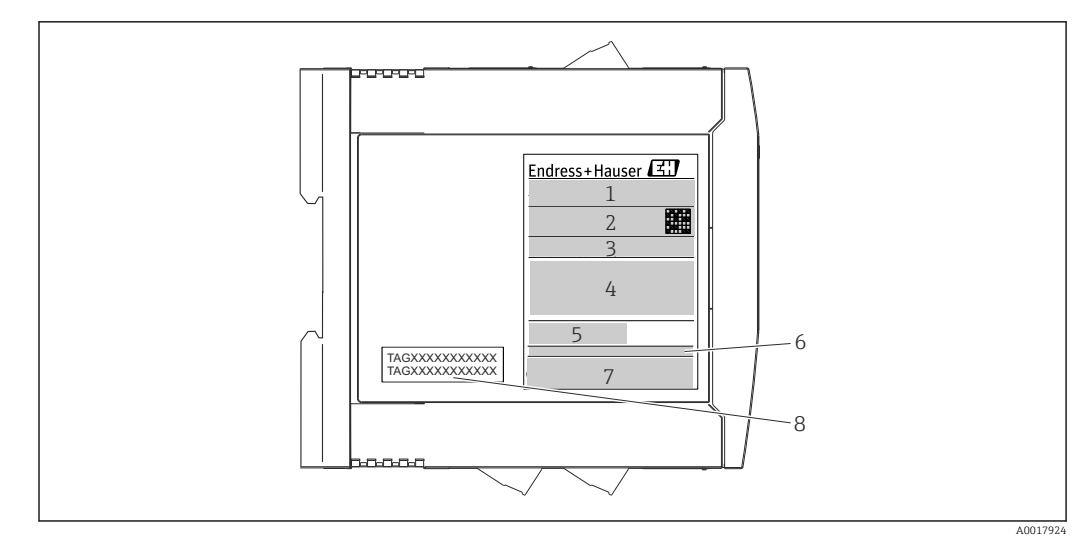

 *2 Typenschild Hutschienentransmitter (beispielhaft, Ex-Version)*

*1 Produktbezeichnung und Herstelleridentifikation*

*2 Bestellcode, erweiterter Bestellcode und Seriennummer, DataMatrix 2D-Code, FCC-ID (falls zutreffend)*

- *3 Spannungsversorgung und Stromaufnahme, Ausgang*
- *4 Zulassung im explosionsgefährdeten Bereich mit Nummer der zugehörigen Ex-Dokumentation (XA...)*
- *5 Logo Buskommunikation*
- *6 Firmware-Version und Geräterevision*
- *7 Zulassungslogos*
- *8 2 Zeilen für Messstellenbezeichnung (TAG)*

# 3.3 Name und Adresse des Herstellers

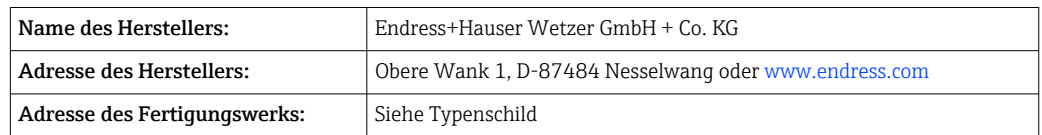

# 3.4 Lieferumfang

Der Lieferumfang des Gerätes besteht aus:

- Temperaturtransmitter
- Befestigungsmaterial (Kopftransmitter), optional
- •
- Zusätzliche Dokumentation für Geräte, die für den Einsatz im explosionsgefährdeten Bereich (ATEX, FM, CSA)

# 3.5 Zertifikate und Zulassungen

Das Gerät hat das Werk in sicherheitstechnisch einwandfreiem Zustand verlassen. Das Gerät entspricht den Anforderungen der Normen EN 61010-1 "Sicherheitsbestimmungen für elektrische Mess-, Steuer-, Regel- und Laborgeräte" sowie den EMV-Anforderungen gemäß IEC/EN 61326-Serie.

## 3.5.1 CE-/EAC-Kennzeichen, Konformitätserklärung

Das Gerät erfüllt die gesetzlichen Anforderungen der EU-/EEU-Richtlinien. Der Hersteller bestätigt die Einhaltung der entsprechenden Richtlinien mit der Anbringung des CE-/EAC-Kennzeichens.

# <span id="page-10-0"></span>3.6 Lagerung und Transport

Abmessungen: (gerätespezifisch), → ■ 57

Lagerungstemperatur

- Kopftransmitter: –50 … +100 °C (–58 … +212 °F)
- Hutschienengerät: –50 … +100 °C (–58 … +212 °F)
- Feuchtigkeit: (gerätespezifisch): Max. rel. Feuchte: 95 % nach IEC 60068-2-30

Bei Lagerung und Transport das Gerät so verpacken, dass es zuverlässig vor Stößen  $|\mathbf{f}|$ und äußeren Einflüssen geschützt wird. Die Originalverpackung bietet optimalen Schutz.

Bei Lagerung folgende Umgebungseinflüsse unbedingt vermeiden:

- Direkte Sonneneinstrahlung
- Vibration
- Aggressive Medien

# <span id="page-11-0"></span>4 Montage

# 4.1 Montagebedingungen

## 4.1.1 Abmessungen

Die Abmessungen des Gerätes finden Sie im Kapitel Technische Daten' → ■ 57.

## 4.1.2 Montageort

- Kopftransmitter:
	- Im Anschlusskopf Form B nach DIN EN 50446, direkte Montage auf Messeinsatz mit Kabeldurchführung (Mittelloch 7 mm)
	- Im Feldgehäuse, abgesetzt vom Prozess  $\rightarrow$   $\blacksquare$  43
- Hutschienentransmitter:

Zur Montage auf der Hutschiene (IEC 60715 TH35) konzipiert.

Mit dem Zubehörteil DIN rail Clip  $\rightarrow$   $\bigoplus$  43 ist auch eine Montage des Kopftransmit- $\mathbf{h}$ ters auf Hutschiene nach IEC 60715 möglich.

Der Kopftransmitter darf nicht mithilfe des DIN rail Clips und abgesetzten Sensoren  $|\mathbf{f}|$ als Ersatz für ein Hutschienengerät in einem Schaltschrank betrieben werden.

Informationen über die Bedingungen, die am Montageort vorliegen müssen, um das Gerät bestimmungsgemäß zu montieren, wie Umgebungstemperatur, Schutzart, Klimaklasse, etc., finden Sie im Kapitel 'Technische Daten' → ■ 56.

Für den Einsatz im explosionsgefährdeten Bereich sind die Grenzwerte der Zertifikate und Zulassungen (siehe Ex-Sicherheitshinweise) einzuhalten.

#### **HINWEIS**

Beim Einbau von Hutschienentransmitter und gleichzeitiger Thermoelement- / mV-Messung kann es je nach Einbausituation und Umgebungsbedingungen zu erhöhten Messabweichungen kommen.

‣ Wird der Hutschienentransmitter ohne benachbarte Geräte auf der Hutschiene montiert, können Abweichungen bis zu  $\pm$  1,34 °C auftreten. Ist der Hutschienentransmitter angereiht zwischen anderen Hutschienengeräten (Referenzbedingung: 24 V, 12 mA) montiert, können Abweichungen bis zu + 2,94 °C auftreten.

# 4.2 Gerät montieren

Zur Montage des Kopftransmitters ist ein Kreuzschlitzschraubendreher erforderlich:

- Maximales Drehmoment für Befestigungsschrauben = 1 Nm  $(34$  pound-feet), Schraubendreher: Pozidriv Z2
- Maximales Drehmoment für Schraubklemmen = 0,35 Nm (¼ pound-feet), Schraubendreher: Pozidriv Z1

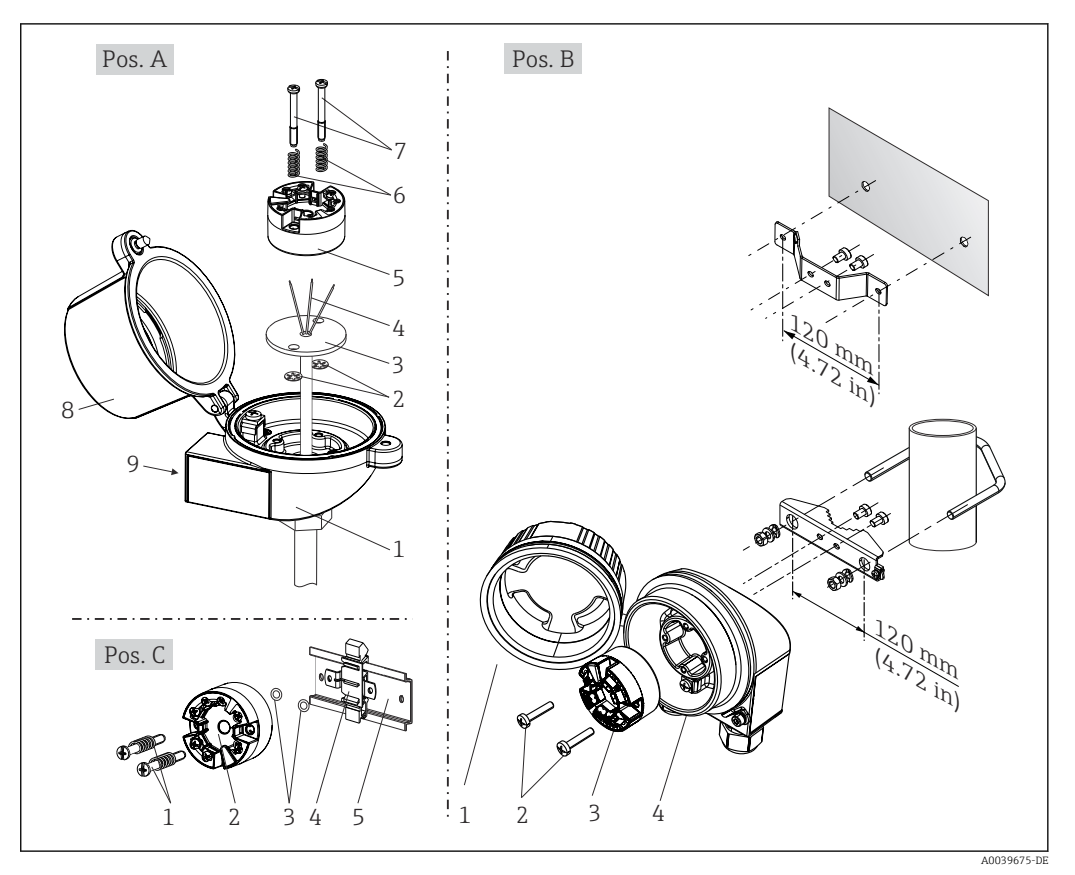

## 4.2.1 Montage Kopftransmitter

 *3 Kopftransmittermontage (drei Varianten)*

Der Kopftransmitter darf nicht mithilfe des DIN rail Clips und abgesetzten Sensoren <u>| - | </u> als Ersatz für ein Hutschienengerät in einem Schaltschrank betrieben werden.

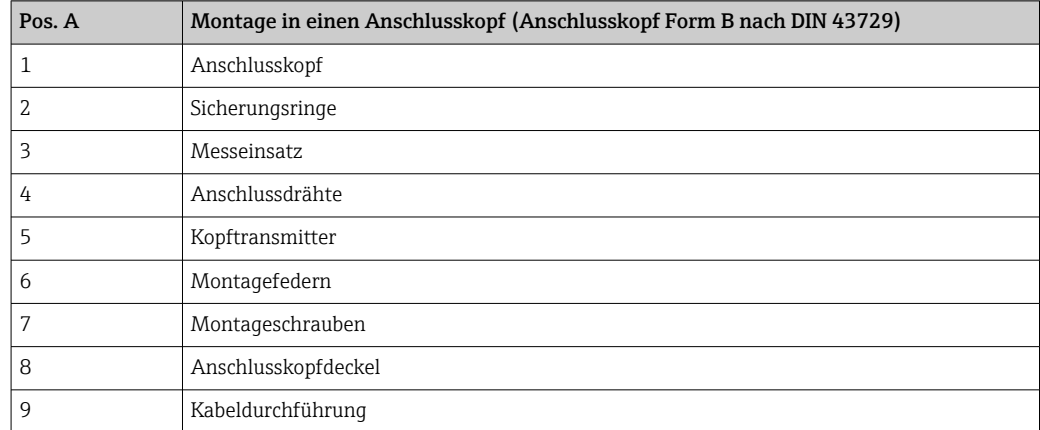

Vorgehensweise Montage in einen Anschlusskopf, Pos. A:

- 1. Öffnen Sie den Anschlusskopfdeckel (8) am Anschlusskopf.
- 2. Führen Sie die Anschlussdrähte (4) des Messeinsatzes (3) durch das Mittelloch im Kopftransmitter (5).
- 3. Stecken Sie die Montagefedern (6) auf die Montageschrauben (7).
- 4. Führen Sie die Montageschrauben (7) durch die seitlichen Bohrungen des Kopftransmitters und des Messeinsatzes (3). Fixieren Sie danach beide Montageschrauben mit den Sicherungsringen (2).
- 5. Schrauben Sie anschließend den Kopftransmitter (5) mit dem Messeinsatz (3) im Anschlusskopf fest.
- 6. Schliessen Sie nach erfolgter Verdrahtung →  $\triangleq$  18 den Anschlusskopfdeckel (8) wieder fest.

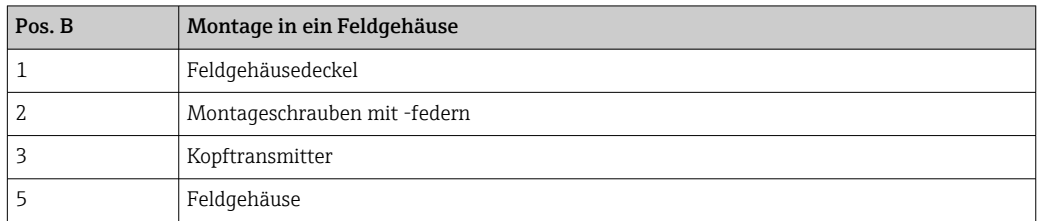

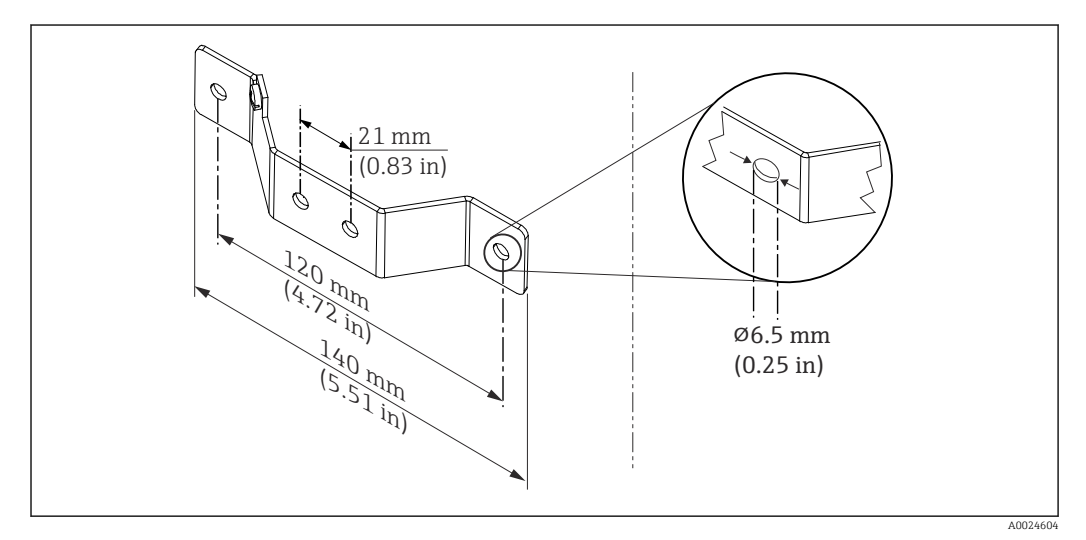

 *4 Abmessungen Befestigungswinkel für Wandmontage (komplettes Wandmontageset als Zubehör erhältlich)*

Vorgehensweise Montage in ein Feldgehäuse, Pos. B:

- 1. Öffnen Sie den Deckel (1) vom Feldgehäuse (4).
- 2. Führen Sie die Montageschrauben (2) durch die seitlichen Bohrungen des Kopftransmitters (3).
- 3. Schrauben Sie den Kopftransmitter am Feldgehäuse fest.
- 4. Schließen Sie nach erfolgter Verdrahtung [→ 18](#page-17-0) den Feldgehäusedeckel (1) wieder.

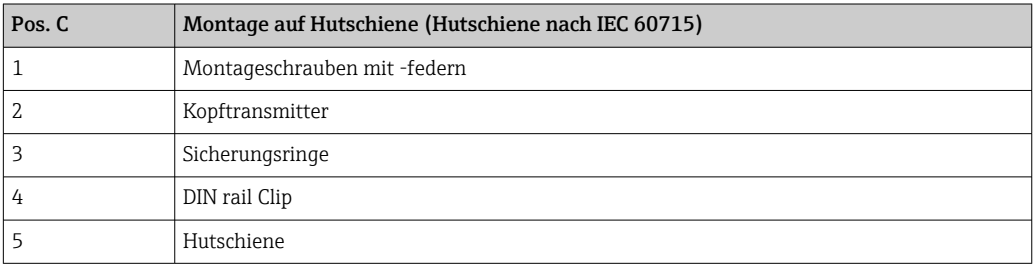

Vorgehensweise Montage auf Hutschiene, Pos. C:

- 1. Drücken Sie den DIN rail Clip (4) auf die Hutschiene (5), bis er einrastet.
- 2. Stecken Sie die Montagefedern auf die Montageschrauben (1) und führen diese durch die seitlichen Bohrungen des Kopftransmitters (2). Fixieren Sie danach beide Montageschrauben mit den Sicherungsringen (3).

3. Schrauben Sie den Kopftransmitter (2) am DIN rail Clip (4) fest.

#### Nordamerika-typische Montage

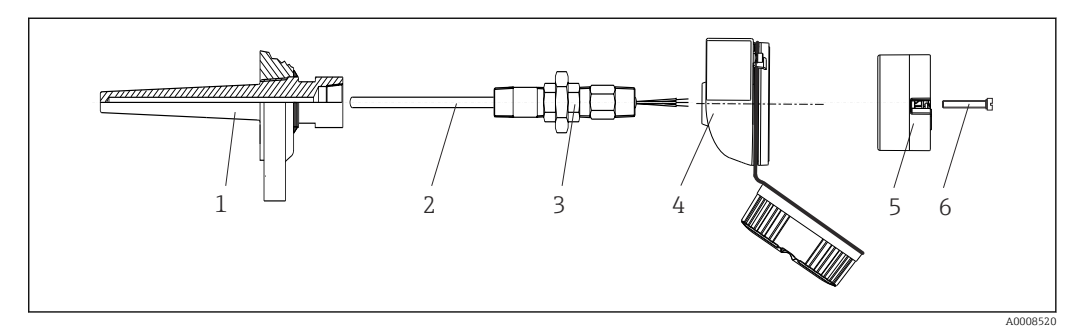

- *5 Kopftransmittermontage*
- *1 Schutzrohr*
- *2 Messeinsatz*
- *3 Adapter, Verschraubung*
- *4 Anschlusskopf*
- *5 Kopftransmitter*
- *6 Montageschrauben*

Thermometeraufbau mit Thermoelementen oder RTD Sensoren und Kopftransmitter:

- 1. Bringen Sie das Schutzrohr (1) am Prozessrohr oder der -behälterwand an. Befestigen Sie das Schutzrohr vorschriftsmäßig, bevor der Prozessdruck angelegt wird.
- 2. Bringen Sie benötigte Halsrohrnippel und Adapter (3) am Schutzrohr an.
- 3. Sorgen Sie für den Einbau von Dichtungsringen, wenn diese für raue Umgebungsbedingungen oder spezielle Vorschriften benötigt werden.
- 4. Führen Sie die Montageschrauben (6) durch die seitlichen Bohrungen des Kopftransmitters (5).
- 5. Positionieren Sie den Kopftransmitter (5) im Anschlusskopf (4) so, dass die Busleitung (Klemmen 1 und 2) zur Kabeldurchführung weisen.
- 6. Schrauben Sie mit einem Schraubendreher den Kopftransmitter (5) im Anschlusskopf (4) fest.
- 7. Führen Sie die Anschlussdrähte des Messeinsatzes (3) durch die untere Kabeldurchführung des Anschlusskopfes (4) und durch das Mittelloch im Kopftransmitter (5). Verdrahten Sie die Anschlussdrähte und Transmitter →  $\triangleq$  19 miteinander.
- 8. Schrauben Sie den Anschlusskopf (4) mit dem eingebauten und verdrahteten Kopftransmitter auf die bereits installierten Nippel und Adapter (3).

#### **HINWEIS**

#### Um den Anforderungen des Explosionsschutzes zu genügen, muss der Anschlusskopfdeckel ordnungsgemäß befestigt werden.

‣ Nach erfolgter Verdrahtung den Anschlusskopfdeckel wieder fest anschrauben.

### Displaymontage am Kopftransmitter

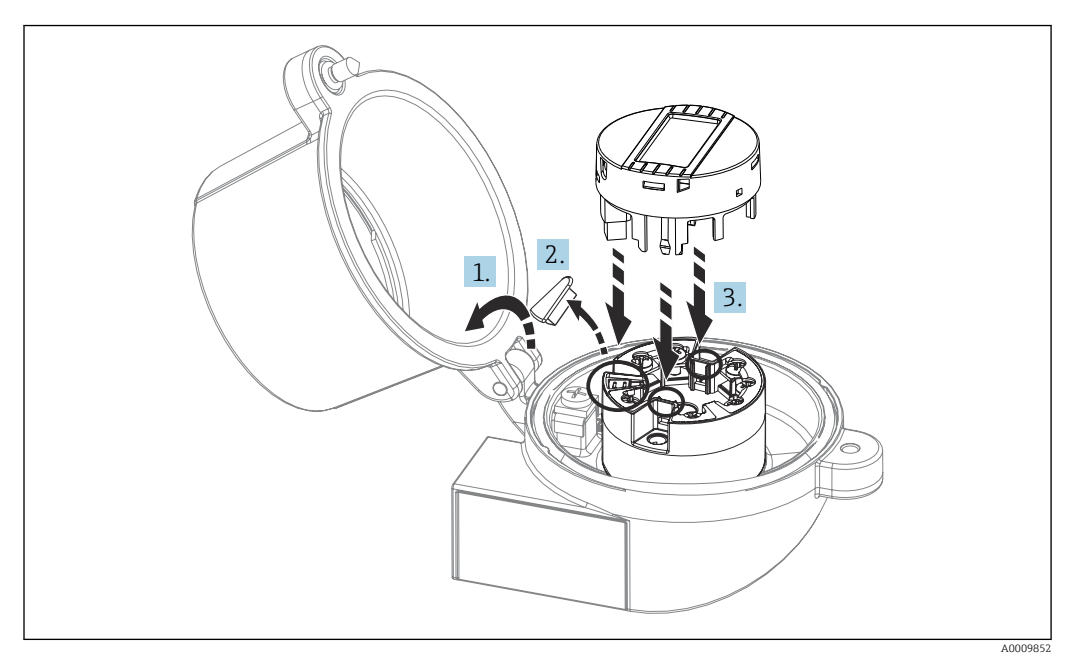

#### *6 Displaymontage*

- 1. Schraube am Anschlusskopfdeckel lösen. Anschlusskopfdeckel umklappen.
- 2. Abdeckung des Displayanschlusses entfernen.
- 3. Displaymodul auf den montierten und verdrahteten Kopftransmitter stecken. Die Befestigungsstifte müssen fest am Kopftransmitter einrasten. Nach erfolgter Montage Anschlusskopfdeckel wieder festschrauben.
- Das Display kann nur mit den dafür passenden Anschlussköpfen Deckel mit Sichtfenster (z. B. TA30 von Endress+Hauser) - genutzt werden.

## 4.2.2 Montage Hutschienentransmitter

### **HINWEIS**

#### Falsche Einbaulage

Messung weicht von der höchsten Messgenauigkeit ab bei Anschluss eines Thermoelements und Verwendung der internen Vergleichsstelle.

‣ Gerät senkrecht montieren und richtige Orientierung beachten!

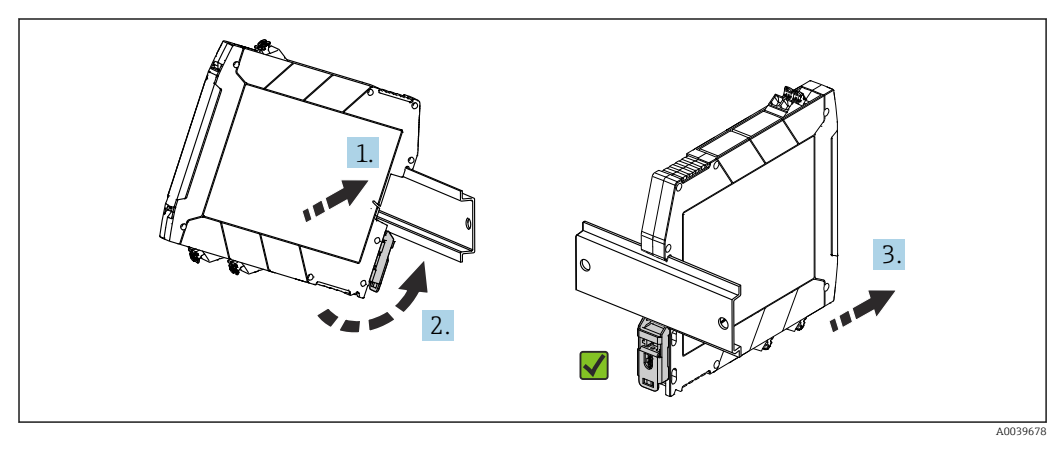

 *7 Montage Hutschienentransmitter*

1. Die obere Hutschienen-Nut am oberen Ende der Hutschiene ansetzen.

- <span id="page-16-0"></span>2. Die untere Seite des Geräts über das untere Ende der Hutschiene schieben, bis der untere Hutschienen-Clip hörbar an der Hutschiene einrastet.
- 3. Mit einem leichten Ziehen am Gerät testen, ob es korrekt auf der Hutschiene montiert ist.

Lässt sich der Hutschienentransmitter in dieser Weise nicht bewegen, ist er korrekt montiert.

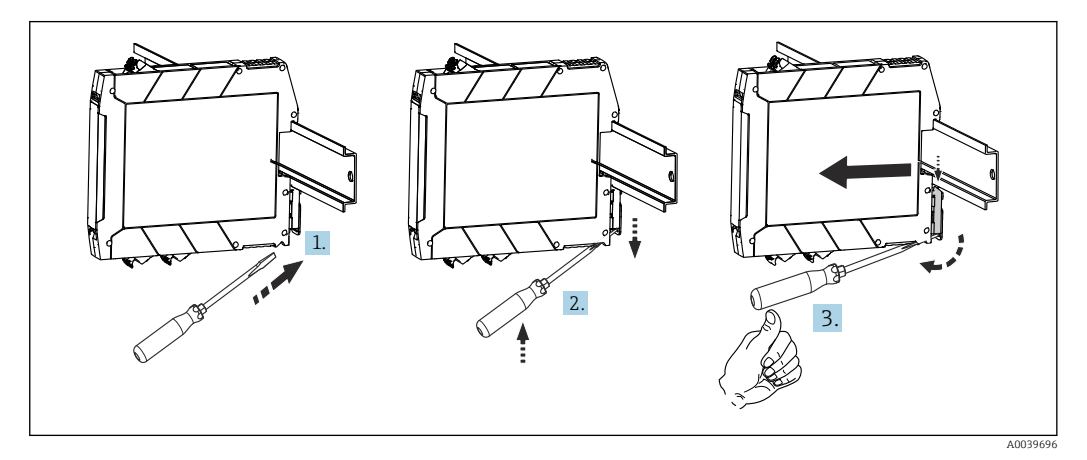

 *8 Hutschienentransmitter demontieren*

Hutschienentransmitter demontieren:

- 1. Einen Schraubendreher in die Lasche des Hutschienen-Clip einführen.
- 2. Mit dem Schraubendreher Hutschienen-Clip wie in der Abbildung dargestellt nach unten ziehen.
- 3. Den Schraubendreher gedrückt halten und dabei das Gerät von der Hutschiene nehmen.

## 4.3 Einbaukontrolle

Führen Sie nach der Montage des Gerätes folgende Kontrollen durch:

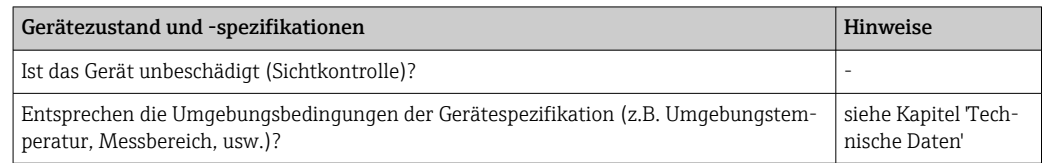

# <span id="page-17-0"></span>5 Elektrischer Anschluss

## **AVORSICHT**

- ‣ Gerät nicht unter Betriebsspannung installieren bzw. verdrahten. Ein Nichtbeachten kann zur Zerstörung von Teilen der Elektronik führen.
- ‣ Display-Anschluss nicht belegen. Fremdanschluss kann zur Zerstörung der Elektronik führen.

## **HINWEIS**

Die Schraubklemmen nicht zu fest anziehen, um eine Beschädigung des Transmitters zu vermeiden.

 $\blacktriangleright$  Maximales Anzugsmoment = 1 Nm  $\binom{3}{4}$  lbf ft).

# 5.1 Anschlussbedingungen

Zur Verdrahtung des Kopftransmitters mit Schraubklemmen ist ein Kreuzschlitzschraubendreher erforderlich. Für die Ausführung Hutschienengehäuse mit Schraubklemmen ist ein Schlitzschraubendreher zu verwenden. Die Verdrahtung bei der Push-in-Klemmenausführung erfolgt ohne Werkzeug.

Bei der Verdrahtung eines im Anschlusskopf oder Feldgehäuse eingebauten Kopftransmitters grundsätzlich wie folgt vorgehen:

- 1. Kabelverschraubung und den Gehäusedeckel am Anschlusskopf oder am Feldgehäuse öffnen.
- 2. Die Leitungen durch die Öffnung der Kabelverschraubung führen.
- 3. Die Leitungen gemäß [→ 19](#page-18-0) anschließen. Ist der Kopftransmitter mit Push-in-Klemmen ausgestattet, das Kapitel "Anschluss an Push-in-Klemmen" besonders beachten.  $\rightarrow$   $\mathbb{B}$  20
- 4. Kabelverschraubung wieder anziehen und den Gehäusedeckel schließen.

Um Anschlussfehler zu vermeiden, in jedem Fall vor der Inbetriebnahme die Hinweise im Abschnitt "Anschlusskontrolle" beachten!

A0047635

<span id="page-18-0"></span>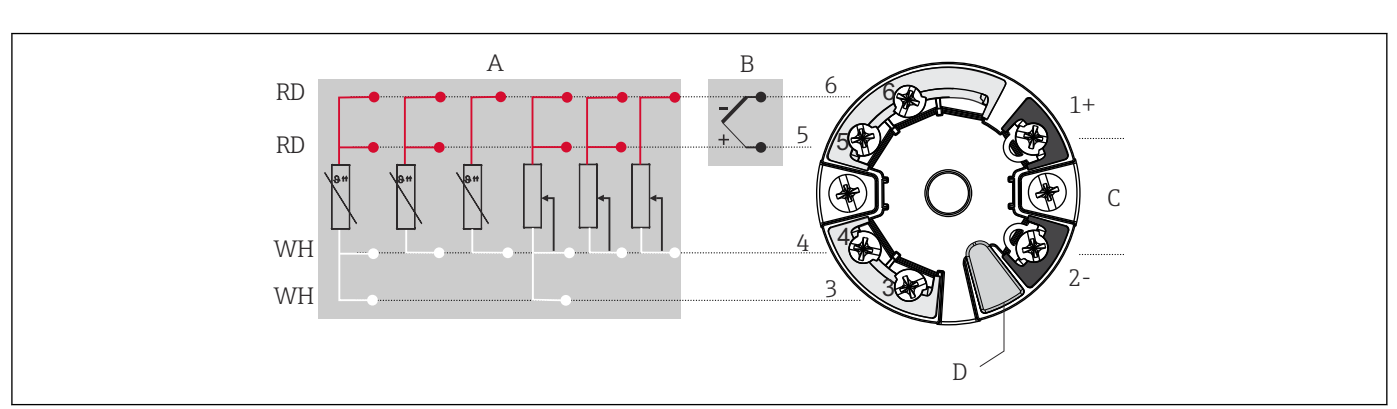

# 5.2 Verdrahtung auf einen Blick

 *9 Klemmenanschlussbelegung des Kopftransmitters*

- *A Sensoreingang, RTD und Ω, 4-, 3- und 2-Leiter*
- *B Sensoreingang, TC und mV*
- *C Busanschluss und Spannungsversorgung*
- *D Display-Anschluss und CDI-Schnittstelle*

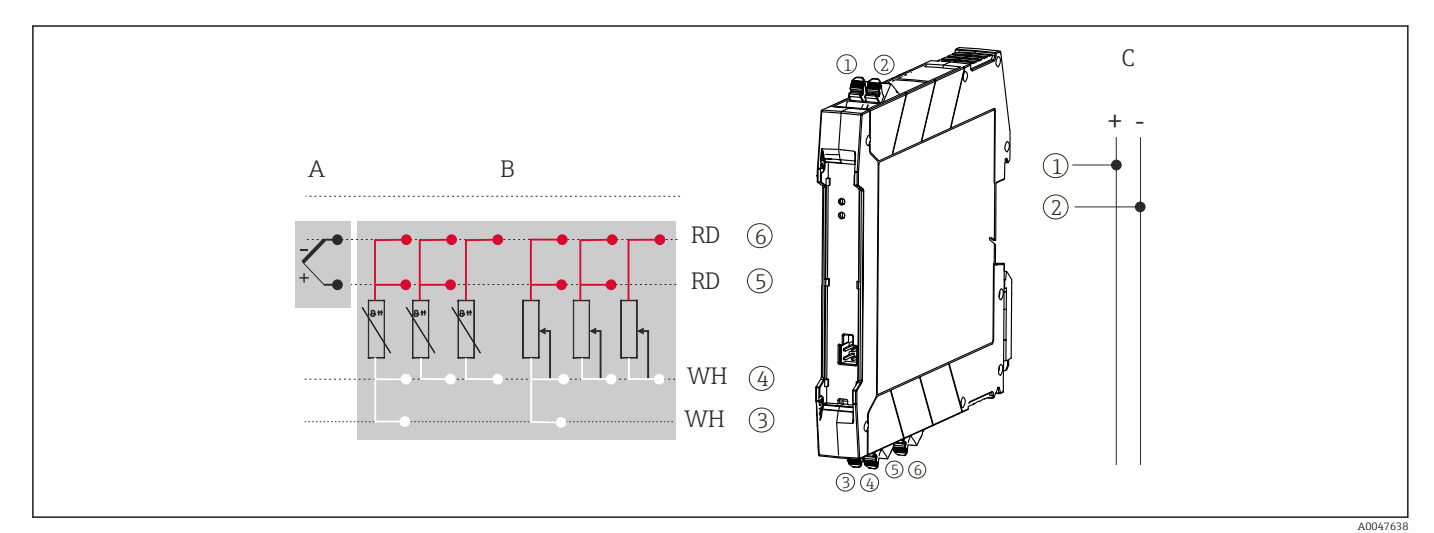

 *10 Klemmenanschlussbelegung des Hutschienentransmitters*

- *A Sensoreingang, TC und mV*
- *B Sensoreingang, RTD und Ω, 4-, 3- und 2-Leiter*
- *C Spannungsversorgung 4 … 20 mA*

Bei einer Thermoelemente-Messung (TC) kann zur Messung der Vergleichsstellentemperatur ein 2-Leiter RTD angeschlossen werden. Dieser wird an den Klemmen 4 und 6 angeschlossen.

## **HINWEIS**

‣ ESD – Electrostatic Discharge, elektrostatische Entladung. Die Klemmen vor elektrostatischer Entladung schützen. Ein Nichtbeachten kann zur Zerstörung oder Fehlfunktion von Teilen der Elektronik führen.

## <span id="page-19-0"></span>5.3 Anschluss Sensorleitungen

Klemmenbelegung der Sensoranschlüsse .

## 5.3.1 Anschluss an Push-in-Klemmen

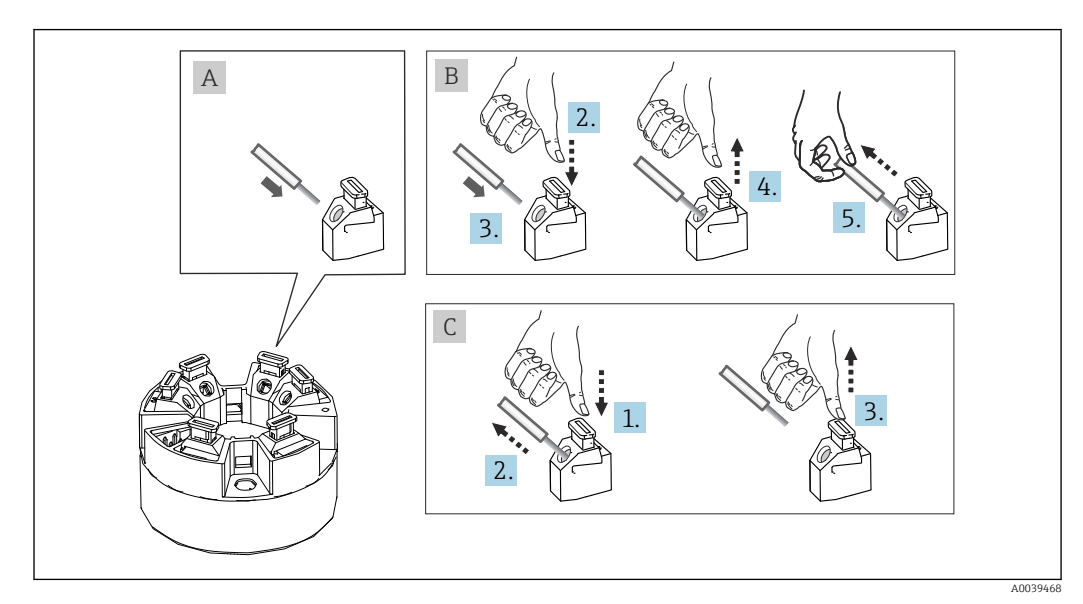

 *11 Push-in-Klemmenanschluss, am Beispiel Kopftransmitter*

#### Pos. A, Massivleiter:

- 1. Leiterende abisolieren. Abisolierlänge mindestens 10 mm (0,39 in).
- 2. Leiterende in die Klemmstelle einführen.
- 3. Verbindung mit leichtem Ziehen am Leiter überprüfen, um sicherzustellen, dass er korrekt angeschlossen ist. Ggf. ab Schritt 1 wiederholen.

#### Pos. B, feindrähtige Leiter ohne Aderendhülse:

- 1. Leiterende abisolieren. Abisolierlänge mindestens 10 mm (0,39 in).
- 2. Hebelöffner nach unten drücken.
- 3. Leiterende in die Klemmstelle einführen.
- 4. Hebelöffner loslassen.
- 5. Verbindung mit leichtem Ziehen am Leiter überprüfen, um sicherzustellen, dass er korrekt angeschlossen ist. Ggf. ab Schritt 1 wiederholen.

#### Pos. C, Lösen der Verbindung:

- 1. Hebelöffner nach unten drücken.
- 2. Leiter aus der Klemme ziehen.
- 3. Hebelöffner loslassen.

## 5.4 Transmitter anschließen

#### Kabelspezifikation f

Wenn nur das Analogsignal verwendet wird, ist ein normales Installationskabel ausreichend.

Dazu auch die generelle Vorgehensweise auf →  $\triangleq$  18 beachten.

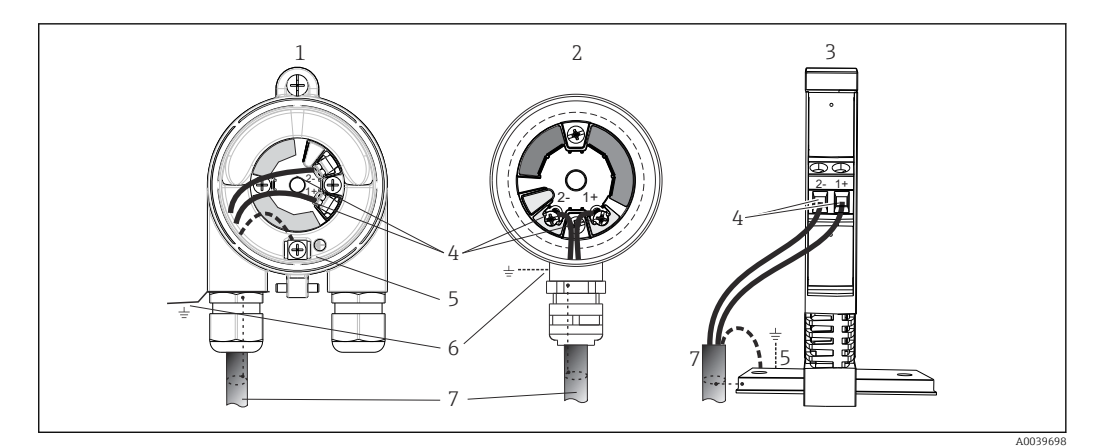

- *12 Anschluss Signalkabel und Spannungsversorgung*
- *1 Kopftransmitter eingebaut im Feldgehäuse*
- *2 Kopftransmitter eingebaut im Anschlusskopf*
- *3 Hutschienentransmitter montiert auf Hutschiene*
- *4 Anschlussklemmen für Spannungsversorgung*
- *5 Erdungsanschluss innen*
- *6 Erdungsanschluss außen*
- *7 Geschirmtes Signalkabel*
- Die Klemmen für die Spannungsversorgung (1+ und 2-) sind verpolungssicher.  $\vert$  -  $\vert$ • Leitungsquerschnitt:
	- max. 2,5 mm<sup>2</sup> bei Schraubklemmen
	- max. 1,5 mm<sup>2</sup> bei Push-in-Klemmen. Abisolierlänge des Leiters mindestens 10 mm (0,39 in).

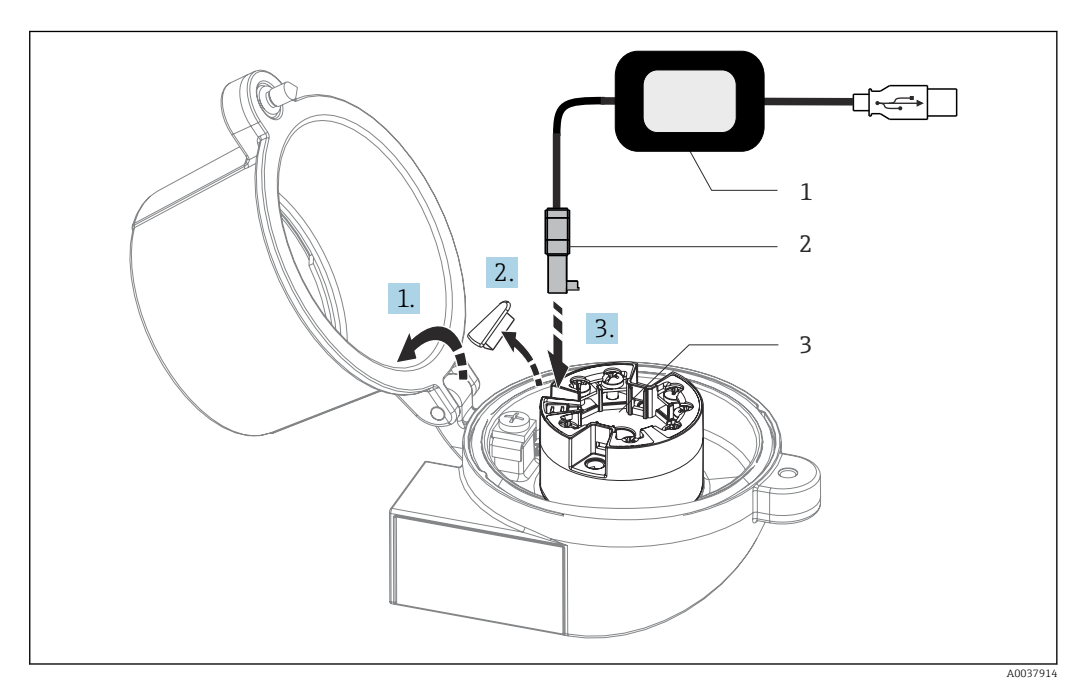

- *13 Anschluss CDI-Stecker des Konfigurationskits zur Konfiguration, Visualisierung und Wartung des Kopftransmitters mittels PC und Konfigurationssoftware*
- *1 Konfigurationskit, z. B. TXU10 mit USB-Anschluss*
- *2 CDI-Stecker*
- *3 Eingebauter Kopftransmitter mit CDI-Schnittstelle*

# <span id="page-21-0"></span>5.5 Schutzart sicherstellen

Um nach erfolgter Montage im Feld oder nach einem Servicefall die Schutzart IP67 zu gewährleisten, müssen folgende Punkte zwingend beachtet werden:

- Der Transmitter muss in einem Anschlusskopf mit entsprechender Schutzart montiert sein.
- Die Gehäusedichtungen müssen sauber und unverletzt in die Dichtungsnut eingelegt werden. Gegebenenfalls sind die Dichtungen zu trocknen, zu reinigen oder zu ersetzen.
- Die für den Anschluss verwendeten Kabel müssen den spezifizierten Außendurchmesser aufweisen (z.B. M20x1.5, Kabeldurchmesser 8 … 12 mm).
- Kabelverschraubung fest anziehen.  $\rightarrow$  214,  $\approx$  22
- Kabel vor der Kabelverschraubung in einer Schlaufe verlegen ("Wassersack"). Auftretende Feuchtigkeit kann so nicht zur Verschraubung gelangen. Das Gerät möglichst in der Weise montieren, dass die Kabelverschraubungen nicht nach oben gerichtet sind.  $\rightarrow$  3 14,  $\approx$  22
- Nicht benutzte Kabelverschraubungen sind durch einen Blindstopfen zu ersetzen.
- Die verwendete Schutztülle darf nicht aus der Kabelverschraubung entfernt werden.

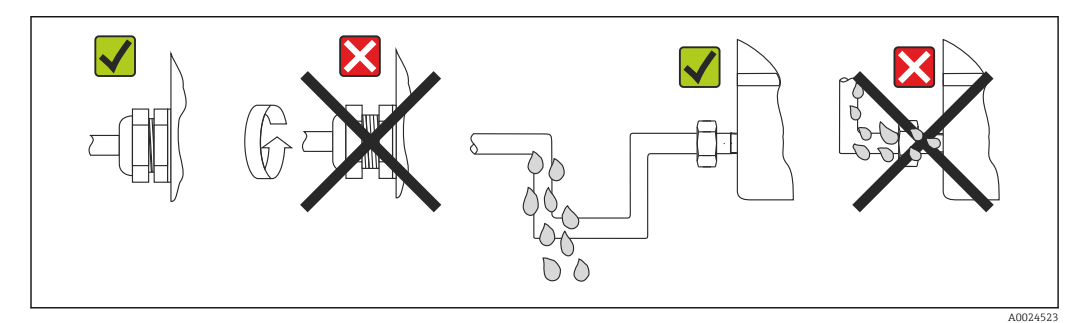

 *14 Anschlusshinweise zur Einhaltung der Schutzart IP67*

# 5.6 Anschlusskontrolle

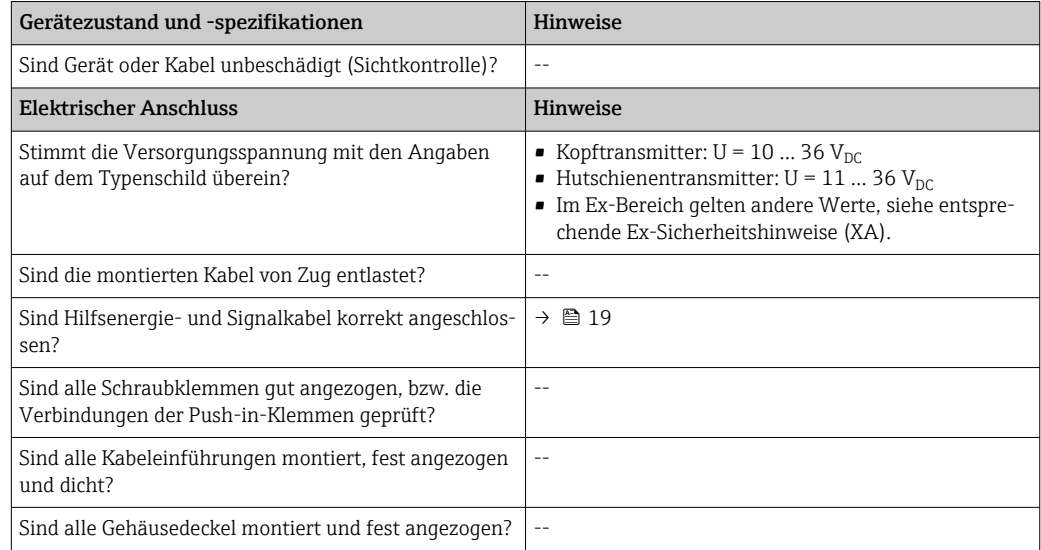

# <span id="page-22-0"></span>6 Bedienungsmöglichkeiten

# 6.1 Übersicht zu Bedienungsmöglichkeiten

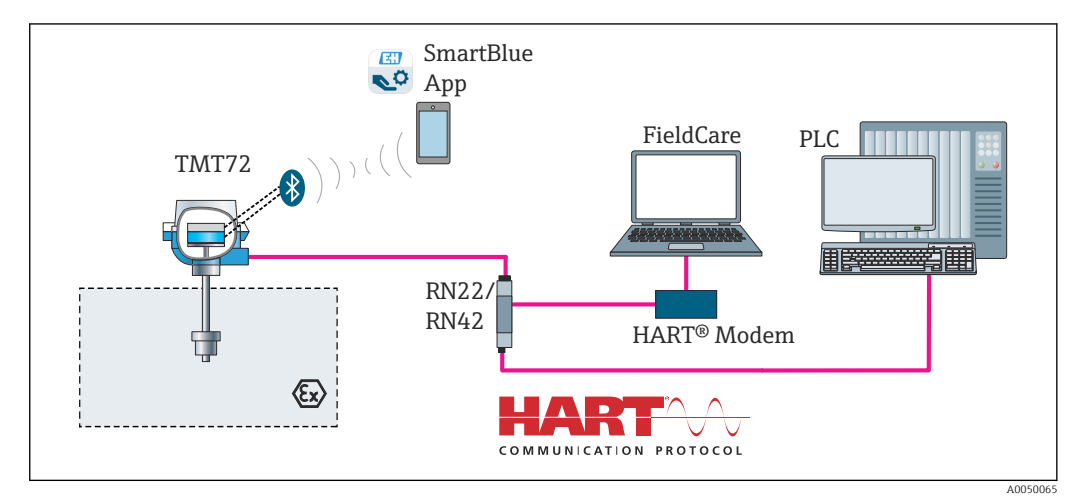

 *15 Bedienungsmöglichkeiten des Transmitters über HART®-Kommunikation*

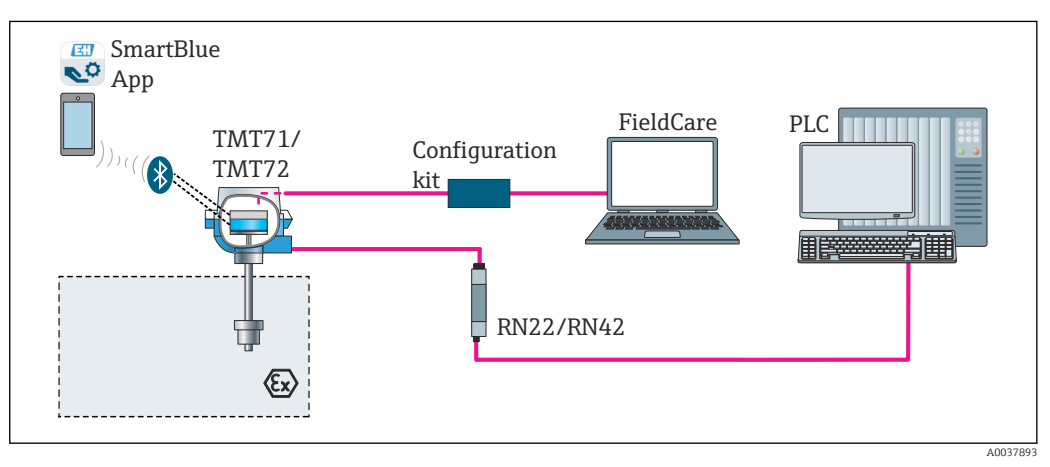

 *16 Bedienungsmöglichkeiten des Transmitters über die CDI-Schnittstelle*

Die optionale Bluetooth-Schnittstelle des Transmitters ist nur aktiv, wenn kein Display aufgesteckt ist oder die CDI-Schnittstelle zur Geräteparametrierung nicht genutzt wird.

## 6.1.1 Messwertanzeige- und Bedienelemente

### Option: Display TID10 für den Kopftransmitter

Das Display kann auch nachbestellt werden,  $\boxed{1}$ siehe Kapitel 'Zubehör' in der zugehörigen Betriebsanleitung.

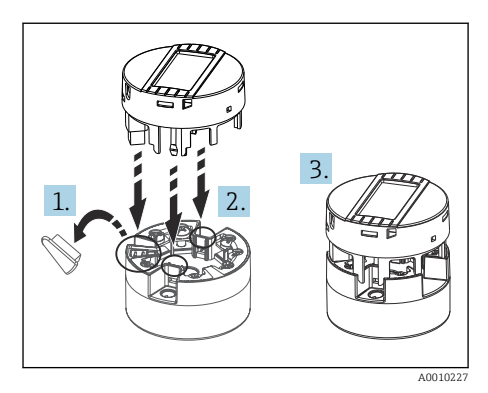

 *17 Display auf Transmitter stecken*

#### Anzeigeelemente

*Kopftransmitter*

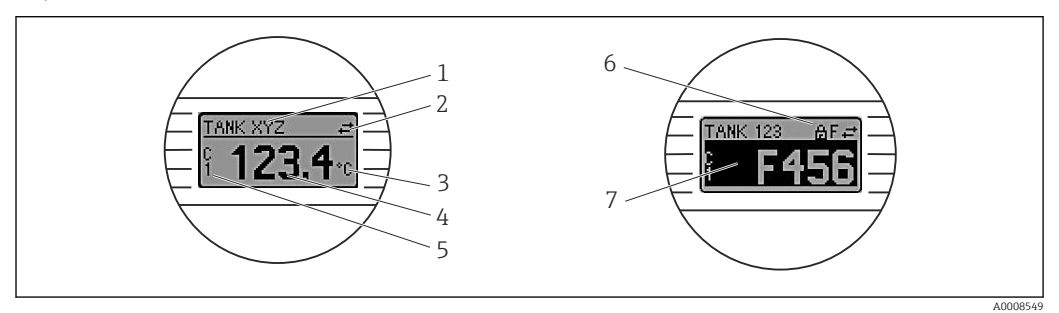

 *18 Optionales LC Display des Kopftransmitters*

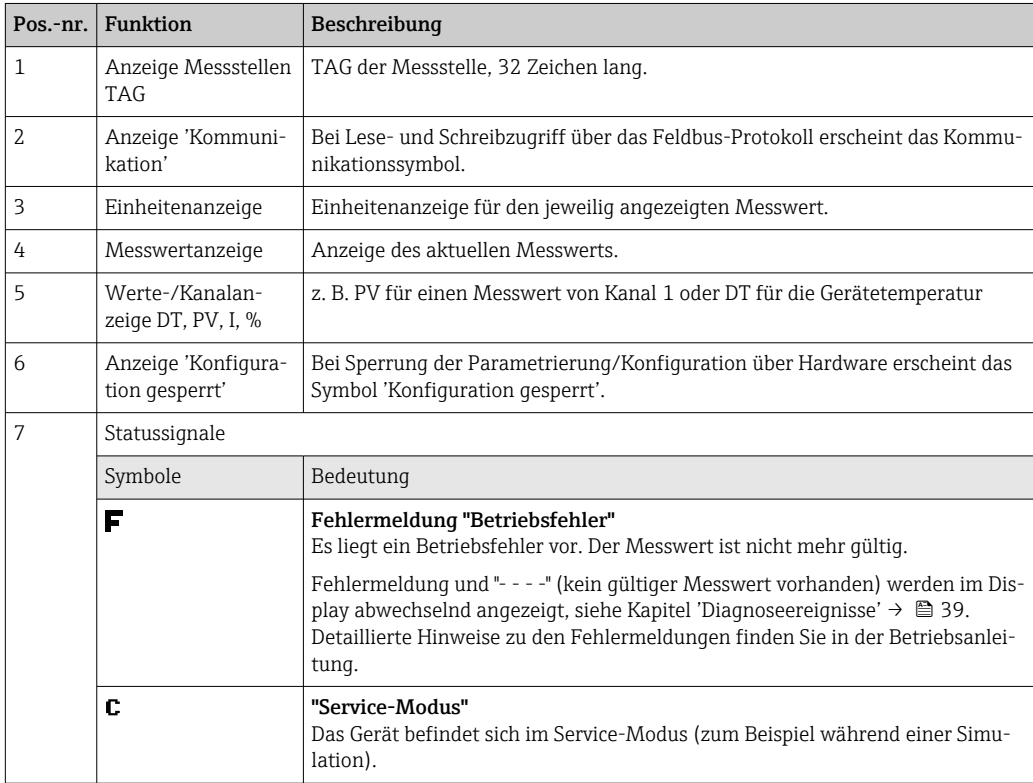

<span id="page-24-0"></span>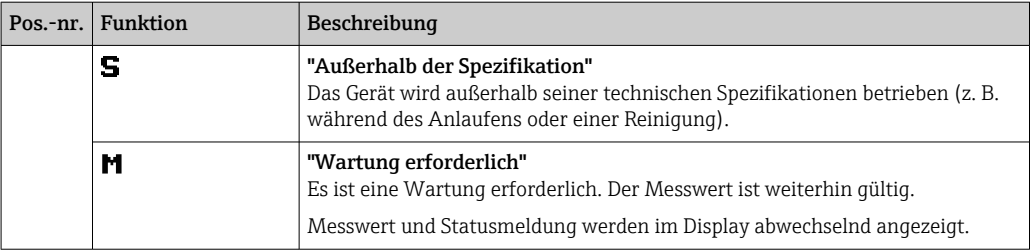

*Hutschienentransmitter*

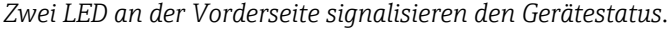

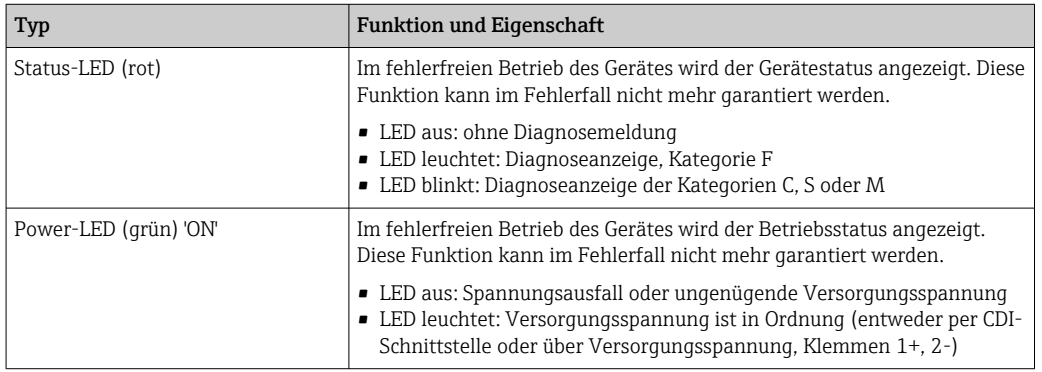

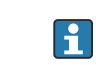

Die Ausführung Hutschienentransmitter besitzt keine Schnittstelle zum LC Display und somit auch keine Vor-Ort-Anzeige.

#### Bedienung vor Ort

Über Miniaturschalter (DIP-Schalter) auf der Rückseite des optionalen Displays können diverse Hardware-Einstellungen vorgenommen werden.

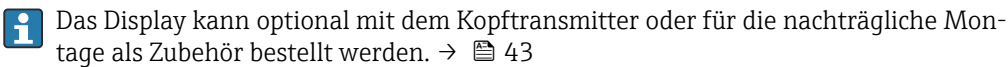

#### **HINWEIS**

‣ ESD - Electrostatic discharge. Klemmen vor elektrostatischer Entladung schützen. Ein Nichtbeachten kann zur Zerstörung oder Fehlfunktion von Teilen der Elektronik führen.

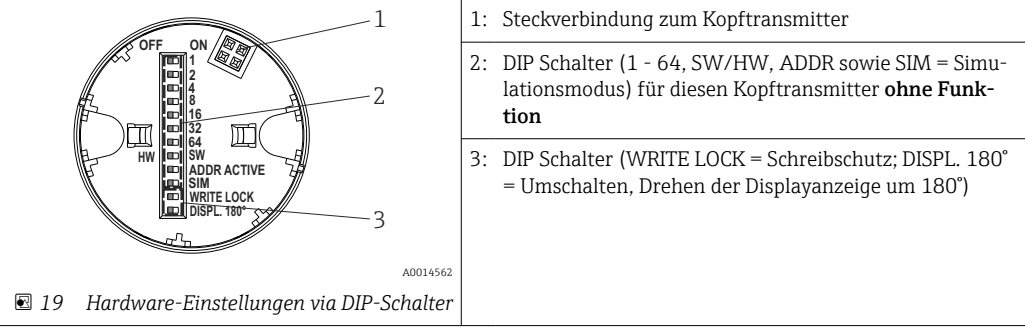

Vorgehensweise zur DIP-Schalter Einstellung:

- 1. Deckel am Anschlusskopf oder Feldgehäuse öffnen.
- 2. Das aufgesteckte Display vom Kopftransmitter abziehen.
- 3. DIP-Schalter auf der Rückseite des Displays entsprechend konfigurieren. Generell: Schalter auf ON = Funktion ist aktiv, Schalter auf OFF = Funktion ist deaktiviert.

<span id="page-25-0"></span>4. Display in der richtigen Position auf den Kopftransmitter stecken. Die Einstellungen werden vom Kopftransmitter innerhalb einer Sekunde übernommen.

5. Deckel wieder auf dem Anschlusskopf oder Feldgehäuse befestigen.

#### *Schreibschutz ein-/ausschalten*

Der Schreibschutz wird über einen DIP-Schalter auf der Rückseite des optionalen Aufsteckdisplays ein- oder ausgeschaltet. Bei aktivem Schreibschutz ist eine Veränderung der Parameter nicht möglich. Ein Schlosssymbol auf dem Display zeigt den Schreibschutz an. Der Schreibschutz verhindert jeglichen Schreibzugriff auf die Parameter. Der Schreibschutz bleibt auch nach Abziehen des Displays aktiv. Um den Schreibschutz zu deaktivieren, muss das Display mit deaktiviertem DIP Schalter (WRITE LOCK = OFF) auf den Transmitter aufgesteckt werden. Der Transmitter übernimmt die Einstellung im laufenden Messbetrieb und muss nicht erneut gestartet werden.

#### *Displayanzeige drehen*

Die Anzeige kann per DIP-Schalter "DISPL. 180°" um 180° gedreht werden.

# 6.2 Aufbau und Funktionsweise des Bedienmenüs

## 6.2.1 Aufbau des Bedienmenüs

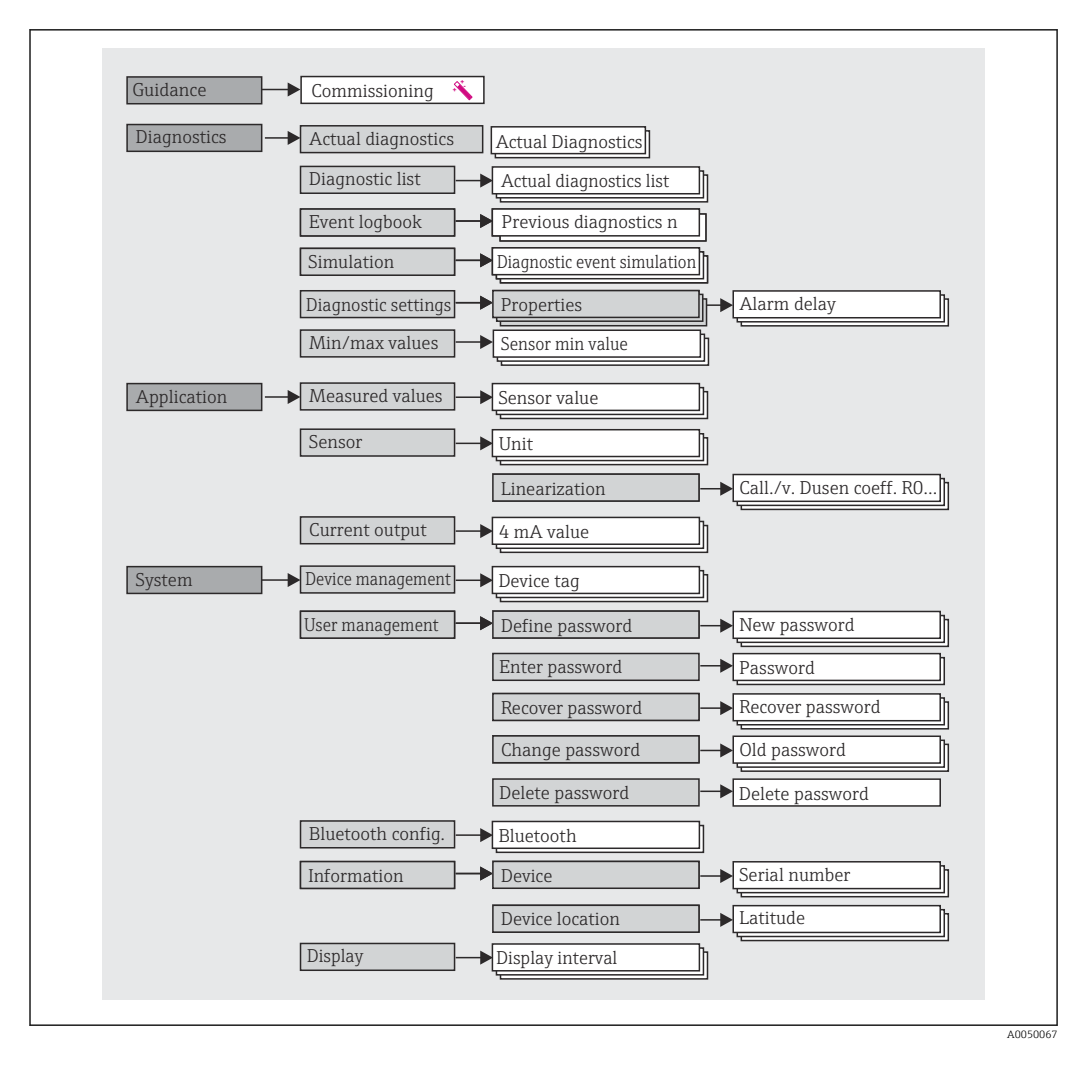

#### <span id="page-26-0"></span>Benutzerrollen

Das rollenbasierte Zugriffskonzept von Endress+Hauser besteht aus zwei Hierarchieebenen für den Anwender und bildet dabei die verschiedenen Benutzerrollen mit definierten Lese-/Schreibrechten, abgeleitet aus dem NAMUR Schalenmodell, ab.

• Bediener

Der Anlagenbediener kann grundsätzlich nur Einstellungen verändern, welche keinen Einfluss auf die Applikation, insbesondere Messpfad, haben und einfache, applikationsspezifische Funktionen, die im Betrieb verwendet werden. Er ist jedoch in der Lage, alle Parameter abzulesen.

• Instandhalter

Die Benutzerrolle Instandhalter ist grundsätzlich der Nutzungssituation 'Konfiguration: Inbetriebnahme und Prozessanpassungen' sowie der Störungsbeseitigung zugeordnet. Sie gestattet das Konfigurieren und Ändern aller verfügbaren Parameter. Anders als die Benutzerrolle Bediener sind alle Parameter mit Lese- und Schreibrechten zugänglich.

• Wechsel der Benutzerrolle

Ein Rollenwechsel und somit eine Veränderung der bestehenden Lese- und Schreibrechte erfolgt grundsätzlich durch die Anwahl der gewünschten Benutzerrolle (je nach Bedientool bereits vorausgewählt) mit nachfolgender Abfrage des entsprechenden korrekten Passwortes. Eine Abmeldung bewirkt immer den Rücksprung in die unterste Hierarchiestufe. Eine Abmeldung kann aktiv über eine entsprechende Eingabe in der Gerätebedienung erfolgen oder über eine inaktive Bedienung, die eine Zeitspanne von 600 Sekunden überschreitet. Laufende Aktionen (wie z. B. aktiver Up-/Download, Aufzeichnungen, etc.) werden davon unabhängig im Hintergrund weiter ausgeführt.

• Auslieferzustand

Die Werksauslieferung erfolgt ohne aktivierte Benutzerrolle Bediener, d.h. die Benutzerrolle Instandhalter ist die unterste Hierarchiestufe ab Werk. Dieser Auslieferzustand ermöglicht es, ohne Passwort-Eingabe die Inbetriebnahme und weitere Prozessanpassungen durchzuführen. Danach kann ein Passwort für die Benutzerrolle Instandhalter vergeben werden, um diese Konfiguration zu schützen. Die Benutzerrolle Bediener ist ab Werk nicht sichtbar.

• Passwort

Um den Zugriff auf Funktionen des Gerätes einzuschränken, kann die Benutzerrolle Instandhalter ein Passwort vergeben. Dadurch wird die Benutzerrolle Bediener aktiviert - als unterste Hierarchiestufe ohne Passwort-Abfrage. Das Passwort kann nur in der Benutzerrolle Instandhalter verändert oder deaktiviert werden. Ein Passwort kann an verschiedenen Stellen in der Gerätebedienung definiert werden:

Im Menü Benutzerführung → Inbetriebnahme-Assistent: als Bestandteil in der geführten Gerätebedienung

Im Menü: System → Benutzerverwaltung

#### Untermenüs

<span id="page-27-0"></span>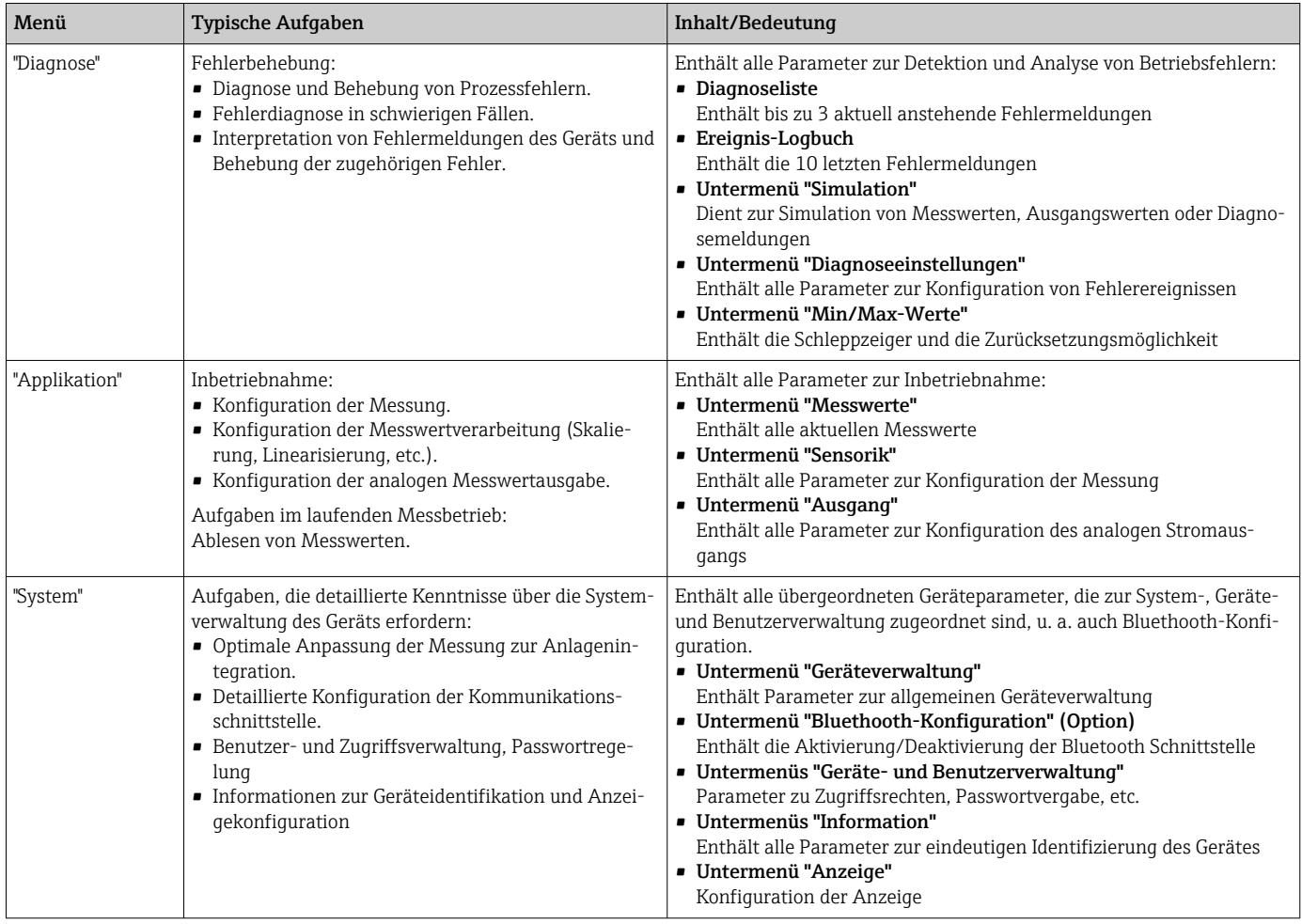

# 6.3 Zugriff auf Bedienmenü via Bedientool

## 6.3.1 DeviceCare

#### Funktionsumfang

DeviceCare ist ein kostenloses Konfigurationstool für Endress+Hauser Geräte. Unterstützt werden Geräte mit den Protokollen HART, PROFIBUS, FOUNDATION Fieldbus, Ethernet/IP, Modbus, CDI, ISS, IPC und PCP, sofern ein geeigneter Treiber (Geräte-DTM) existiert. Zielgruppe sind Kunden ohne digitales Netzwerk in Anlagen und Werkstätten sowie Endress+Hauser Servicetechniker. Die Geräte können direkt über ein Modem (Punkt-zu-Punkt) oder ein Bussystem verbunden werden. Es zeichnet sich durch eine einfache, schnelle und intuitive Bedienung aus. Wahlweise kann es auf einem PC, Laptop oder Tablet mit dem Betriebssystem Windows verwendet werden.

#### Bezugsquelle für Gerätebeschreibungsdateien

Siehe Angaben → ■ 32

## 6.3.2 FieldCare

#### Funktionsumfang

FDT/DTM-basiertes Anlagen-Asset-Management-Tool von Endress+Hauser. Es kann alle intelligenten Feldeinrichtungen in einer Anlage konfigurieren und unterstützt bei deren Verwaltung. Durch Verwendung von Statusinformationen stellt es darüber hinaus ein einfaches, aber wirkungsvolles Mittel dar, deren Zustand zu kontrollieren. Der Zugriff erfolgt via HART®-Protokoll, CDI (= Endress+Hauser Common Data Interface) -Schnittstelle. Unterstützt werden Geräte zudem mit den Protokollen PROFIBUS, FOUNDATION Fieldbus, sofern ein geeigneter Treiber (Geräte-DTM) existiert.

Typische Funktionen:

- Parametrierung von Messumformern
- Laden und Speichern von Gerätedaten (Upload/Download)
- Dokumentation der Messstelle
- Visualisierung des Messwertspeichers (Linienschreiber) und Ereignis-Logbuchs

Zu Einzelheiten: Betriebsanleitung BA027S/04/xx und BA059AS/04/xx

#### Bezugsquelle für Gerätebeschreibungsdateien

Siehe Angaben →  $\triangleq$  32

#### Verbindungsaufbau

am Beispiel: CDI Kommunikationskit FXA291 (USB)

- 1. Sicherstellen, dass die DTM-Bibliothek für alle angeschlossenen Geräte (z. B. FXA19x, TMTxy) aktualisiert wird.
- 2. FieldCare starten und ein Projekt erzeugen.
- 3. Gehe zu Ansicht --> Netzwerk: rechtsklicken auf Host PC Gerät hinzufügen... ← Das Fenster Neues Gerät hinzufügen öffnet sich.
- 4. Option CDI Communication FXA291 aus Liste wählen und mit OK bestätigen.
- 5. Auf CDI Communication FXA291 DTM Instanz doppelklicken.
	- Überprüfen, ob das richtige Modem an den seriellen Schnittstellenanschluss angeschlossen ist, und zur Bestätigung OK drücken.
- 6. Rechtsklick auf CDI Communication FXA291 und im geöffneten Kontextmenü Eintrag Gerät hinzufügen... wählen.
- 7. Gewünschtes Gerät aus Liste wählen und mit OK bestätigen.
	- Das Gerät erscheint nun in der Netzwerkliste.
- 8. Mit rechter Maustaste auf das Gerät klicken und im Kontextmenü die Option Verbindungsaufbau wählen.
	- Der CommDTM wird grün angezeigt.
- 9. Auf das Gerät im Netzwerk doppelklicken, um die Online-Verbindung zum Gerät aufzubauen.
	- Die Online-Parametrierung steht zur Verfügung.

Bei der Übertragung der Geräteparameter nach einer Offline-Parametrierung muss <u>| - 1</u> zuerst das Passwort für den Instandhalter, falls vorgegeben, im Menü "Benutzerverwaltung" eingegeben werden.

#### Benutzeroberfläche

<span id="page-29-0"></span>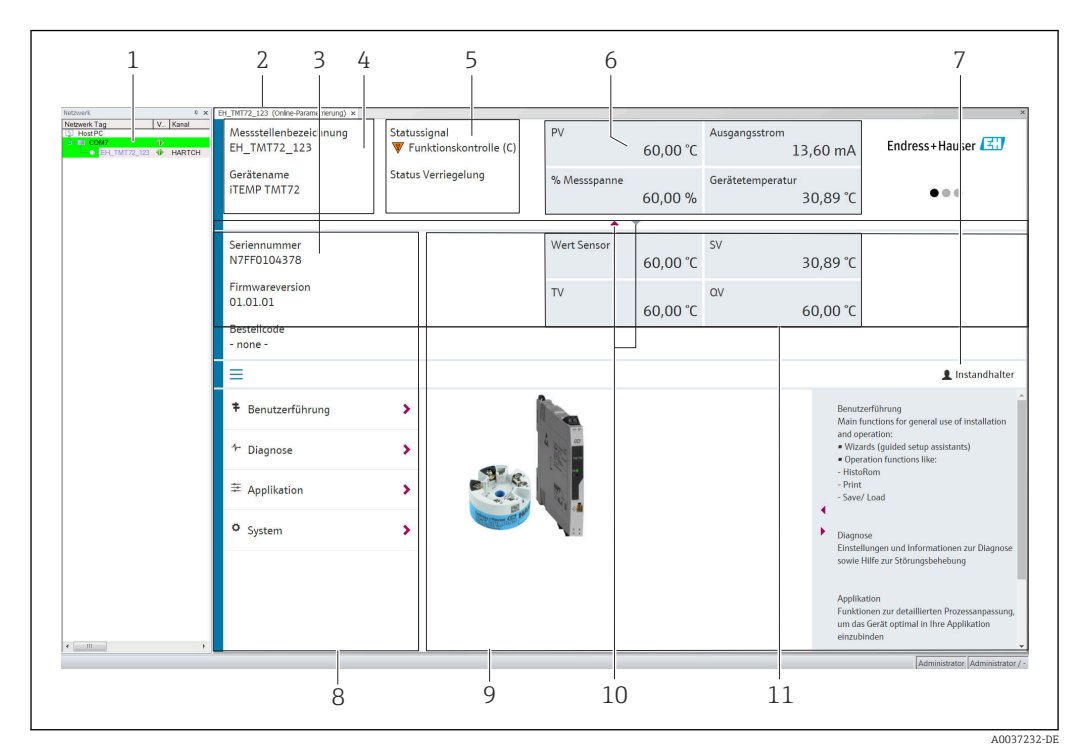

 *20 FieldCare Benutzeroberfläche mit Geräteinformationen*

- *1 Netzwerkansicht*
- *2 Kopfzeile*
- *3 Erweiterte Kopfzeile*
- *4 Messstellenbezeichnung und Gerätename*
- *5 Statussignal*
- *6 Messwerte mit Geräte- und Messwertinformationen, einfache Darstellung, z. B. PV, Ausgangsstrom, % Messspanne, Gerätetemperatur*
- *7 Aktuelle Nutzerrolle (mit direktem Link zur Benutzerverwaltung)*
- *8 Navigationsbereich mit Bedienmenüstruktur*
- *9 Arbeitsbereich und ein-/ausblendbarer Hilfebereich*
- *10 Navigationspfeile zum Ein- und Ausblenden der erweiterten Kopfzeile*
- *11 Erweiterte Darstellung der Geräte- und Messwertinformationen, z. B. Wert Sensor, SV (TV, QV)*

# 6.4 Zugriff auf Bedienmenü via SmartBlue App

Das Gerät kann über die SmartBlue App bedient und konfiguriert werden. Die Verbindung wird dabei über die Bluetooth® Schnittstelle aufgebaut.

Voraussetzung:

- Das Gerät verfügt über die optionale Bluetooth-Schnittstelle: Bestellmerkmal "Ausgangssignal; Bedienung", Option P: "4-20 mA; DTM/Bluetooth (App) Konfiguration"
- Ein Smartphone oder Tablet mit installierter SmartBlue App.

*Unterstütze Funktionen*

- Geräteauswahl in Live List und Zugriff auf das Gerät (Login)
- Konfiguration des Geräts
- Zugriff auf Messwerte, Gerätestatus und Diagnoseinformationen

Die SmartBlue App ist als kostenloser Download für Android Endgeräte (Google-Playstore) und iOS Geräte (iTunes Apple-Shop) verfügbar: *Endress+Hauser SmartBlue*

Über QR-Code direkt zur App:

A0037924

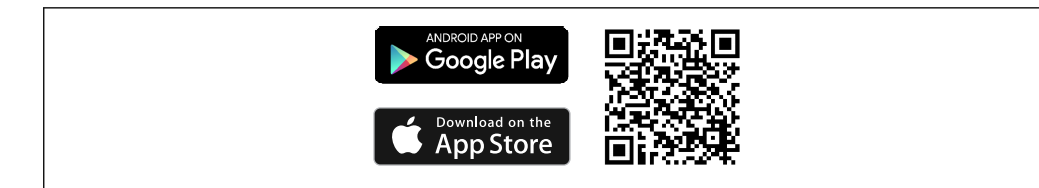

#### Systemvoraussetzungen

- Geräte mit iOS:
	- iPhone 4S oder höher ab iOS9.0
	- iPad2 oder höher ab iOS9.0
- iPod Touch 5. Generation oder höher ab iOS9.0
- Geräte mit Android:

Ab Android 4.4 KitKat

Download der SmartBlue App:

- 1. SmartBlue App installieren und starten.
	- Eine Live List zeigt alle verfügbaren Geräte an.
- 2. Gerät in der Live List auswählen.
	- Der Login-Dialog öffnet sich.

#### Login durchführen:

- 3. Benutzername eingeben: admin
- 4. Initial Passwort eingeben: Seriennummer des Geräts.
- 5. Eingabe bestätigen.
	- Die Geräteinformation öffnet sich.

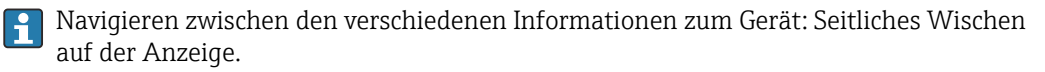

- Die Reichweite unter Referenzbedingungen beträgt:
	- 10 m (33 ft) bei Einbau im Anschlusskopf, Feldgehäuse mit Displayfenster oder Hutschienentransmitter
	- 5 m (16,4 ft) bei Einbau im Anschlusskopf oder Feldgehäuse
- Eine Fehlbedienung durch Unbefugte wird durch verschlüsselte Kommunikation und Passwort - Verschlüsselung verhindert
- Die Bluetooth® Schnittstelle ist deaktivierbar
- Die optionale Bluetooth-Schnittstelle des Transmitters ist nur aktiv, wenn kein Display aufgesteckt ist oder die CDI-Schnittstelle zur Geräteparametrierung nicht genutzt wird.

# <span id="page-31-0"></span>7 Systemintegration

# 7.1 Übersicht zu Gerätebeschreibungsdateien

*Versionsdaten zum Gerät*

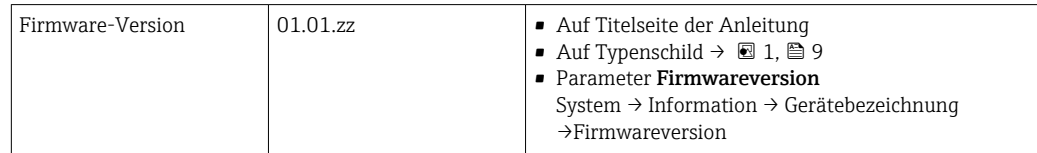

Die geeignete Gerätetreibersoftware (DD/DTM) für die einzelnen Bedientools kann bei verschiedenen Quellen bezogen werden:

- www.endress.com --> Downloads --> Suchbereich: Software --> Softwaretyp: Geräte Treiber
- www.endress.com --> Produkte: individuelle Produktseite, z. B. TMTxy --> Dokumente / Handbücher / Software: Electronic Data Description (EDD) oder Device Type Manager (DTM).

Endress+Hauser unterstützt alle herkömmlichen Bedientools verschiedener Hersteller (z. B. Emerson Process Management, ABB, Siemens, Yokogawa, Honeywell und viele andere). Die Endress+Hauser Bedientools FieldCare und DeviceCare stehen auch zum Download (www. endress.com --> Downloads --> Suchbereich: Software --> Applikationssoftware) oder auf dem Datenspeichermedium zur Verfügung, das Sie bei Ihrer Endress+Hauser Vertriebszentrale vor Ort erhalten.

# <span id="page-32-0"></span>8 Inbetriebnahme

## 8.1 Installationskontrolle

Vergewissern Sie sich, dass alle Abschlusskontrollen durchgeführt wurden, bevor Sie Ihre Messstelle in Betrieb nehmen:

- Checkliste "Montagekontrolle"  $\rightarrow$   $\blacksquare$  17
- Checkliste "Anschlusskontrolle"  $\rightarrow$   $\blacksquare$  22

# 8.2 Einschalten des Transmitters

Wenn die Abschlusskontrollen durchgeführt wurden, Versorgungsspannung einschalten. Nach dem Einschalten durchläuft der Transmitter interne Testfunktionen. Während dieses Vorgangs erscheint auf dem Display folgende Sequenz von Meldungen:

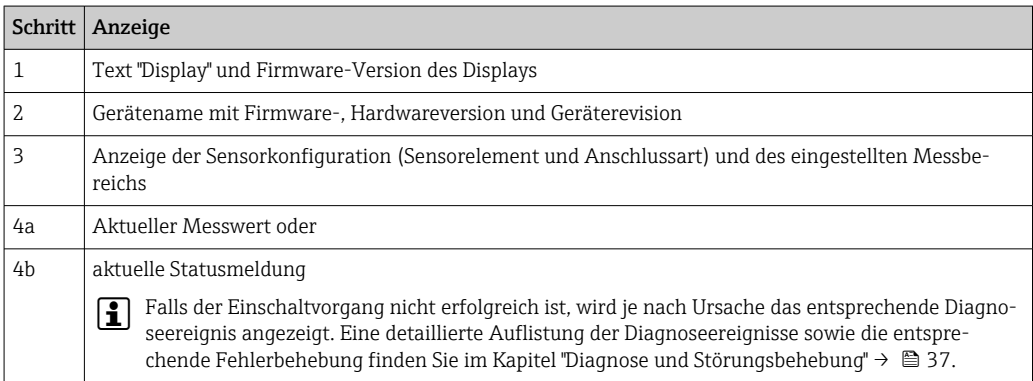

Das Gerät arbeitet nach ca. 7 Sekunden, inklusive aufgestecktem Display. Nach erfolgreichem Einschaltvorgang wird der normale Messbetrieb aufgenommen. Auf dem Display erscheinen Mess- und/oder Statuswerte.

Wird bei aktiver Bluetooth-Schnittstelle das Display aufgesteckt, wird zweimal die Display-Initialisierung ausgeführt und gleichzeitig die Bluetooth-Kommunikation deaktiviert.

# 8.3 Messgerät konfigurieren

### Assistenten

Der Einstiegspunkt für Geräte-Assistenten ist im Menü Benutzerführung angeordnet. Assistenten zeichnen sich dadurch aus, dass nicht nur einzelne Parameter abgefragt werden, sondern auch ganze Parameterzusammenstellungen mit einem für den Bediener verständlichen Ablaufaufbau inkl. Abfragen, geführt eingestellt bzw. überprüft werden. Bei Assistenten, welche ein definiertes Zugriffsrecht erfordern, kann die Schaltfläche "Starten" deaktiviert sein (Schlosssymbol).

<span id="page-33-0"></span>Für die Navigation in den Assistenten werden folgende fünf Bedienelemente unterstützt:

- Starten
- Nur auf der Einstiegseite: Start des Assistenten und Sprung in das erste Kapitel
- Weiter

Sprung auf die nächste Seite des Assistenten. Solange inaktiv gesetzt, bis Parameter eingegeben bzw. bestätigt werden.

- Zurück Rücksprung auf die vorherige Seite
- Abbrechen
	- Bei Abbruch wird der Zustand vor dem Start des Assistenten wiederhergestellt
- Abschliessen

Beenden des Assistenten und Möglichkeit weitere Einstellungen am Gerät vorzunehmen. Nur auf der Abschlussseite aktiv.

## 8.3.1 Inbetriebnahme-Assistent

Der erste Schritt, um ein Gerät für die eingesetzte Applikation zu nutzen, ist die Inbetriebnahme. Der Inbetriebnahme-Assistent beinhaltet eine Einstiegsseite (mit Bedienelement "Start") und der Inhaltsangabe als Kurzbeschreibung. Der Assistent besteht aus mehreren Kapiteln, in denen der Benutzer Schritt für Schritt durch die Geräteinbetriebnahme geführt wird.

Das erste Kapitel "Geräteverwaltung" bei Ausführung des Assistenten enthält folgende Parameter und dient hauptsächlich als Information zum Gerät:

#### **Navigation Benutzerführung → Inbetriebnahme → Start \***

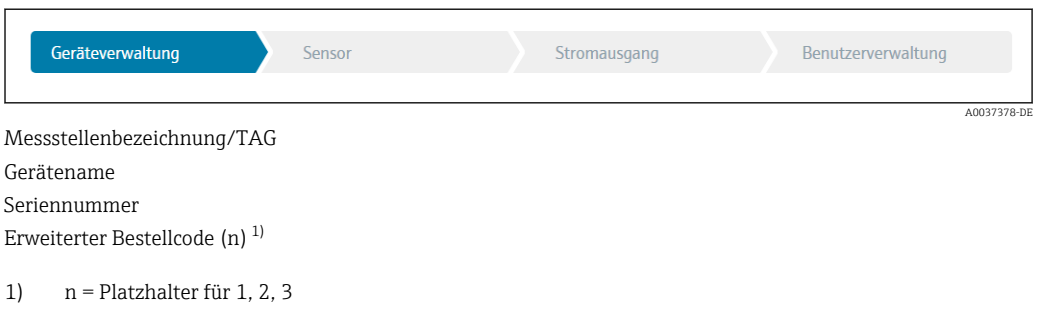

Im zweiten Kapitel "Sensor" werden alle relevanten Einstellungen, den Sensor betreffend, durchgeführt. Die Anzahl der angezeigten Parameter ist von den entsprechenden Einstellungen abhängig. Folgende Parameter können eingestellt werden:

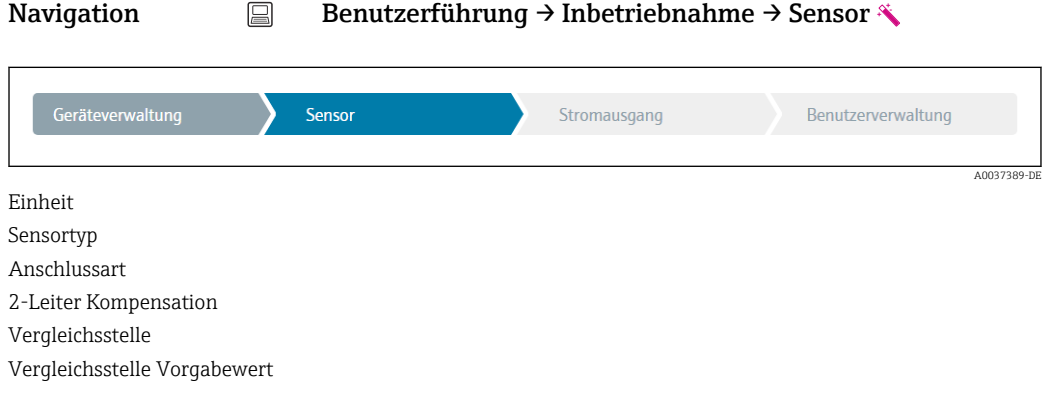

Im dritten Kapitel werden die Einstellungen für den Analogausgang und dessen Alarmverhalten vorgenommen. Folgende Parameter können eingestellt werden:

Navigation Benutzerführung → Inbetriebnahme → Stromausgang **+ + -**

<span id="page-34-0"></span>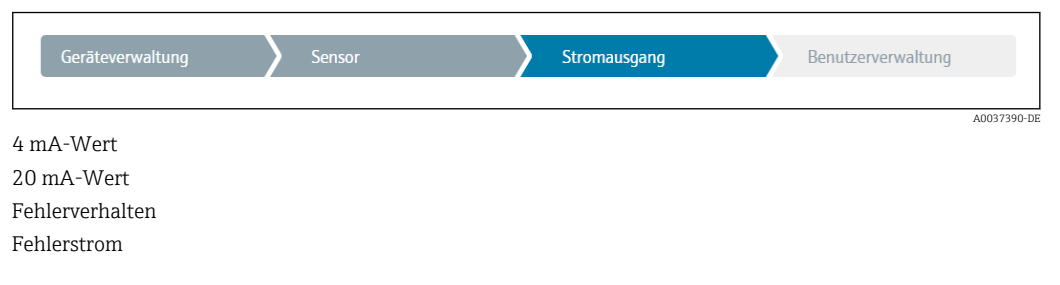

Im abschließenden Kapitel kann ein Passwort für den "Instandhalter" festgelegt werden. Dies wird dringend empfohlen um das Gerät vor unbefugtem Zugriff zu schützen. In den folgenden Handlungsschritten wird beschrieben, wie erstmalig ein Passwort für den "Instandhalter" konfiguriert wird.

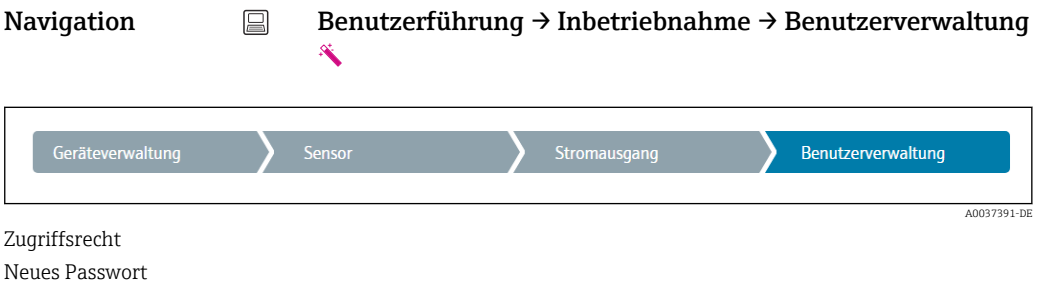

Neues Passwort bestätigen

1. In der Auswahlliste "Zugriffsrecht" erscheint die Rolle Instandhalter. In der Bedienung über die SmartBlue App muss die Benutzerrolle Instandhalter erst ausgewählt werden.

- Im Anschluss erscheinen die beiden Eingabefelder Neues Passwort und Neues Passwort bestätigen.
- 2. Ein frei definiertes Passwort eingeben, das den in der Online-Hilfe angezeigten Vorgaben entspricht.

3. Passwort im Eingabefeld Neues Passwort bestätigen wiederholt eingeben.

Mit erfolgreicher Eingabe des Passworts können zukünftig Parameteränderung, insbesondere welche für die Inbetriebnahme, Prozessanpassung/Optimierung und Störungsbeseitigung nötig sind, nur noch in der Rolle Instandhalter und erfolgreicher Passworteingabe durchgeführt werden.

# 8.4 Einstellungen schützen vor unerlaubtem Zugriff

## 8.4.1 Hardware-Verriegelung

Das Gerät kann durch eine Hardware-Verriegelung vor unerlaubtem Zugriff geschützt werden. Die Hardware-Verriegelung hat im Verriegelungs- und Zugriffskonzept immer die höchste Priorität. Erscheint in der Kopfzeile der Messwertdarstellung das Schloss-Symbol, ist das Gerät schreibgeschützt. Zum Entriegeln den Schreibschutzschalter, der sich auf der Rückseite des Displays befindet, in die Position "OFF" umschalten (Hardware-Schreibschutz).  $\rightarrow$  ■ 25

## 8.4.2 Software-Verriegelung

Durch die Vergabe eines Passworts für die Benutzerrolle Instandhalter ist es möglich, die Zugriffsrechte einzuschränken und das Gerät vor unerlaubtem Zugriff zu schützen.

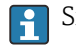

Siehe Inbetriebnahme-Assistent → ■ 34

Durch das Abmelden aus der Benutzerrolle Instandhalter und den Wechsel in Bediener sind die Parameter auch vor Veränderung geschützt. Es erscheint aber kein Schlosssymbol.

Zum Aufheben des Schreibschutzes bedarf es einer Anmeldung mit der Benutzerrolle Instandhalter über das jeweilige Bedientool.

Nutzerrollenkonzept  $\rightarrow$   $\blacksquare$  27 H
# 9 Diagnose und Störungsbehebung

## 9.1 Allgemeine Störungsbehebungen

Fehlersuche in jedem Fall mit den nachfolgenden Checklisten beginnen, falls nach der Inbetriebnahme oder während des Messbetriebs Störungen auftreten. Die verschiedenen Abfragen führen gezielt zur Fehlerursache und den entsprechenden Behebungsmaßnahmen.

Das Gerät kann auf Grund seiner Bauform nicht repariert werden. Es ist jedoch möglich, das Gerät für eine Überprüfung einzusenden. Kapitel "Rücksendung" beachten.  $\rightarrow$   $\bigoplus$  43

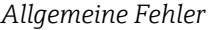

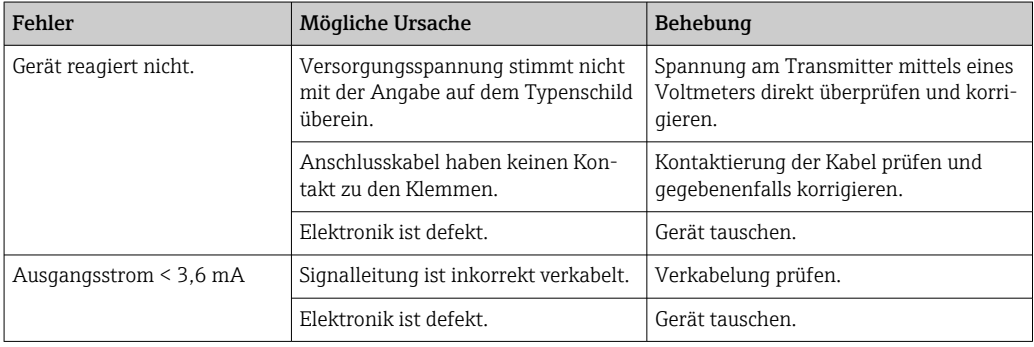

#### $\begin{array}{c} \hline \end{array}$

#### *Display überprüfen (optional in Verbindung mit Kopftransmitter)*

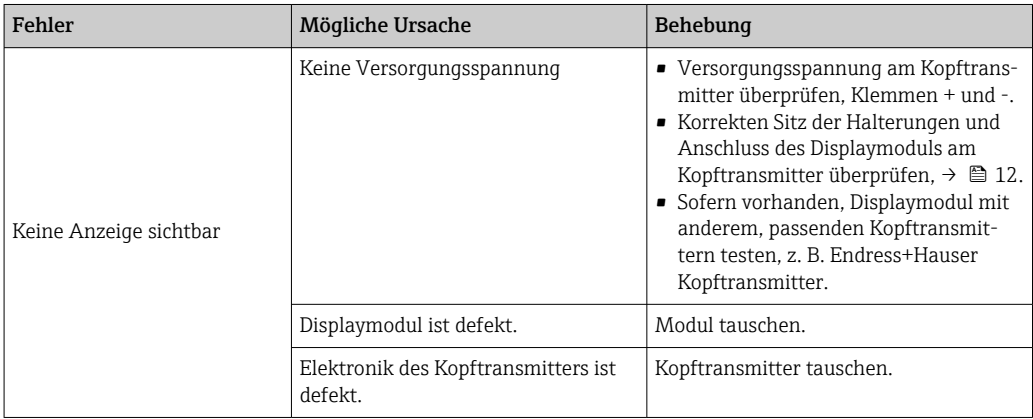

#### $\sqrt{ }$

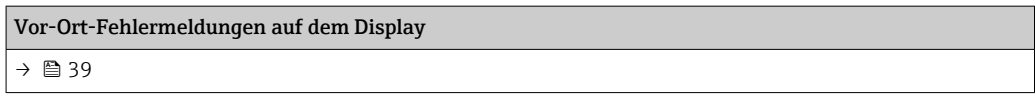

#### $\Box$

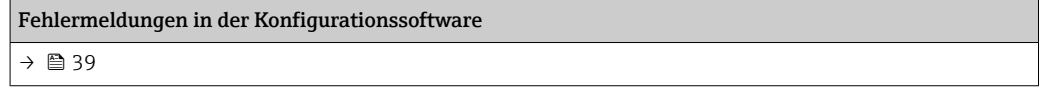

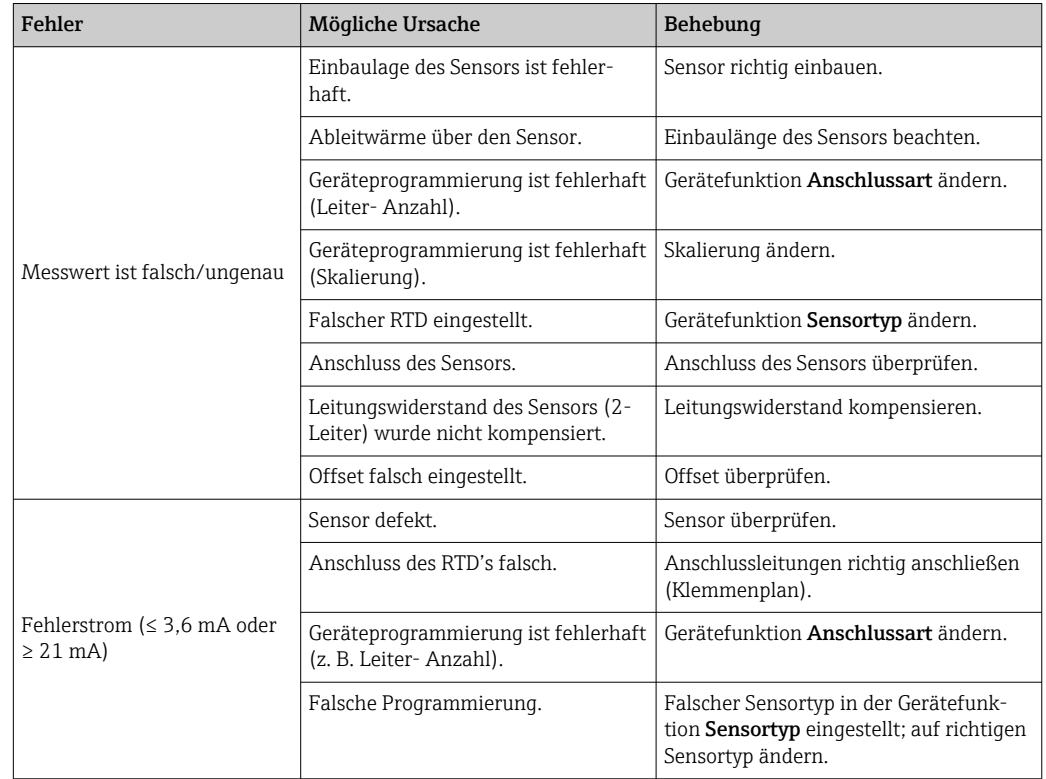

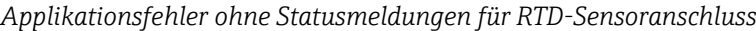

### $\Box$

### *Applikationsfehler ohne Statusmeldungen für TC-Sensoranschluss*

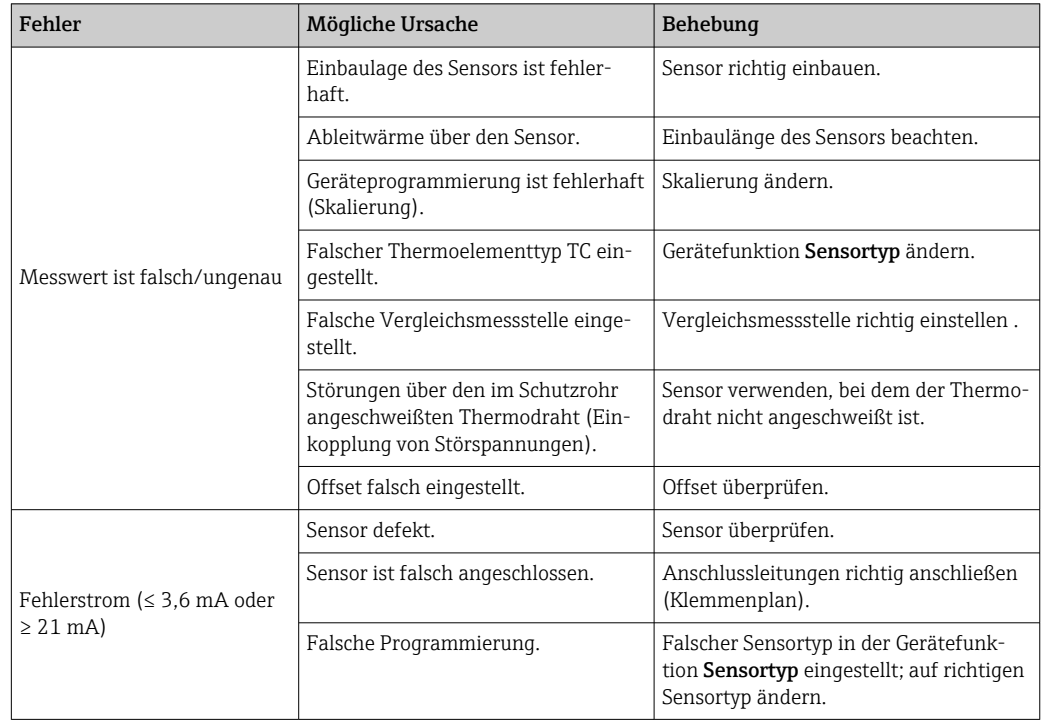

A0014837

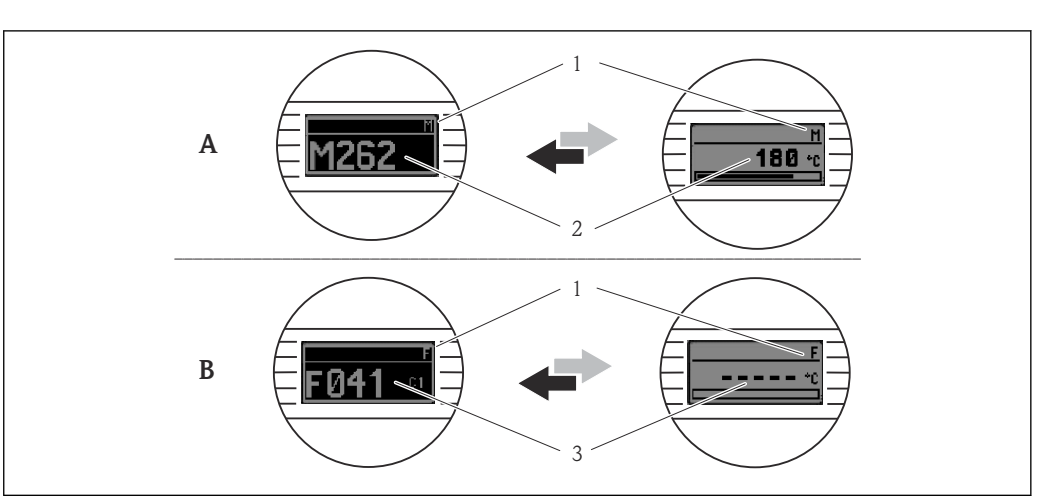

## <span id="page-38-0"></span>9.2 Diagnoseinformation auf Vor-Ort-Anzeige

*A Anzeige bei Diagnoseverhalten Warnung*

- *B Anzeige bei Diagnoseverhalten Alarm*
- *1 Statussignal in der Kopfzeile*
- *2 Status wird abwechselnd zum Hauptmesswert in Form des jeweiligen Buchstabens (M, C oder S) plus der definierten Fehlernummer angezeigt.*
- *3 Status wird abwechselnd zur Anzeige "- - -" (kein gültiger Messwert vorhanden) in Form des jeweiligen Buchstabens (F) plus der definierten Fehlernummer angezeigt.*

## 9.3 Diagnoseinformation via Kommunikationsschnittstelle

#### **HINWEIS**

Statussignale und Diagnoseverhalten können für bestimmte Diagnoseereignisse manuell konfiguriert werden. Tritt solch ein Diagnoseereignis auf, ist jedoch nicht garantiert, dass dafür die Messwerte gültig sind und dem Prozess bei den Statussignalen S und M sowie in den Diagnoseverhalten: 'Warnung' und 'Deaktiviert' folgen.

‣ Die Zuordnung des Statussignals auf die Werkseinstellung zurücksetzen.

*Statussignale*

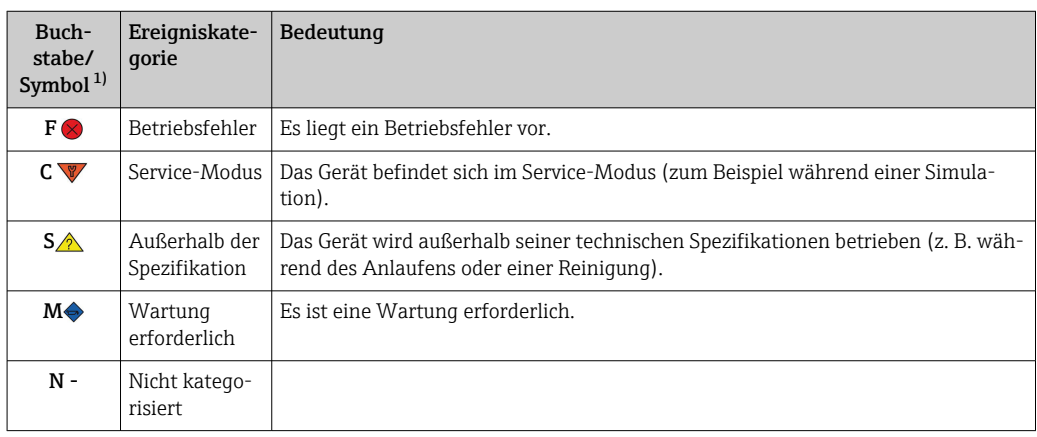

1) Gemäß NAMUR NE107

<span id="page-39-0"></span>*Diagnoseverhalten*

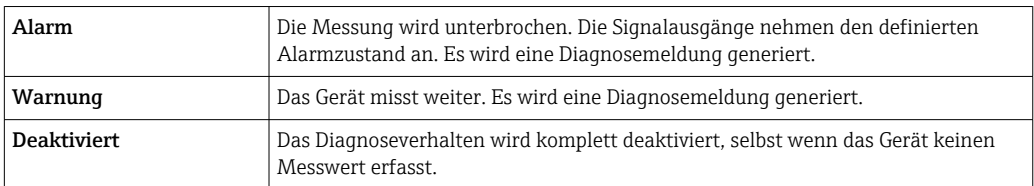

## 9.4 Diagnoseliste

Wenn mehrere Diagnoseereignisse gleichzeitig anstehen, wird nur die Diagnosemeldung mit der höchsten Priorität angezeigt. Weitere anstehende Diagnosemeldungen werden im Untermenü Diagnoseliste angezeigt . Hauptmerkmal der Anzeigepriorität ist das Statussignal in folgender Reihenfolge: F, C, S, M. Stehen mehrere Diagnosereignisse mit demselben Statussignal an, wird die Priorität in numerischer Reihenfolge der Ereignisnummer festgelegt, z. B.: F042 erscheint vor F044 und vor S044.

## 9.5 Ereignis-Logbuch

Vergangene Diagnosemeldungen werden im Untermenü Ereignis-Logbuch ange- $|\mathbf{\hat{1}}|$ zeigt. →  $\triangleq$  68

## 9.6 Übersicht zu Diagnoseereignissen

Jedem Diagnoseereignis ist ab Werk ein bestimmtes Ereignisverhalten zugeordnet. Diese Zuordnung kann der Anwender bei bestimmten Diagnoseereignissen ändern.

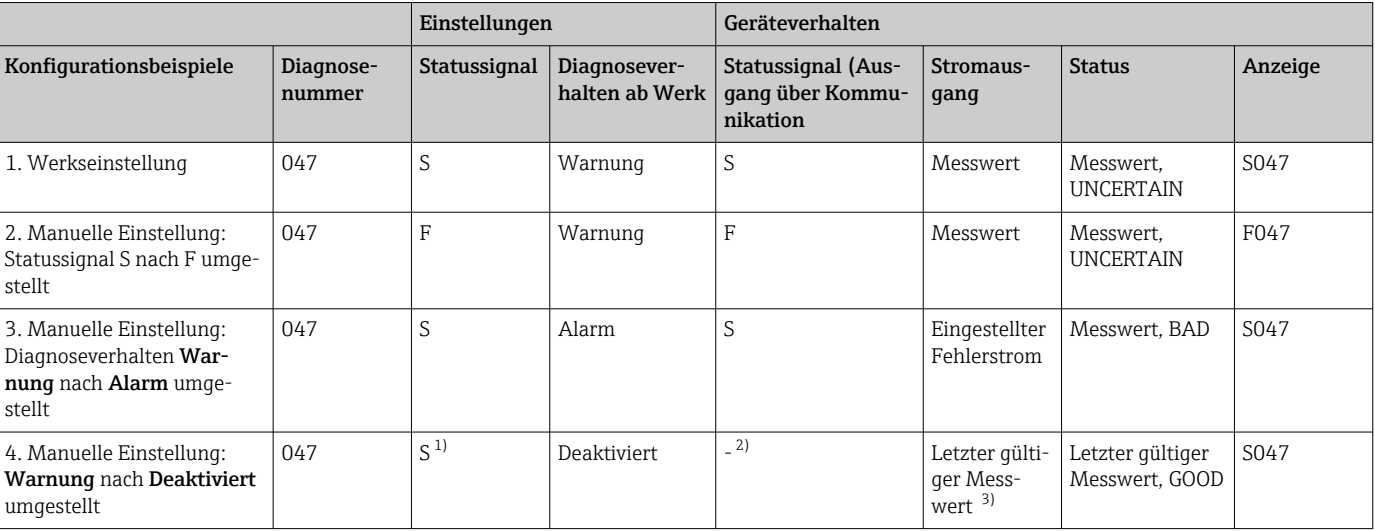

1) Einstellung ist nicht maßgebend.

2) Statussignal wird nicht angezeigt.<br>3) Ist kein gültiger Messwert vorhan

Ist kein gültiger Messwert vorhanden, wird der Fehlerstrom ausgegeben.

#### *Beispiel:*

<span id="page-40-0"></span>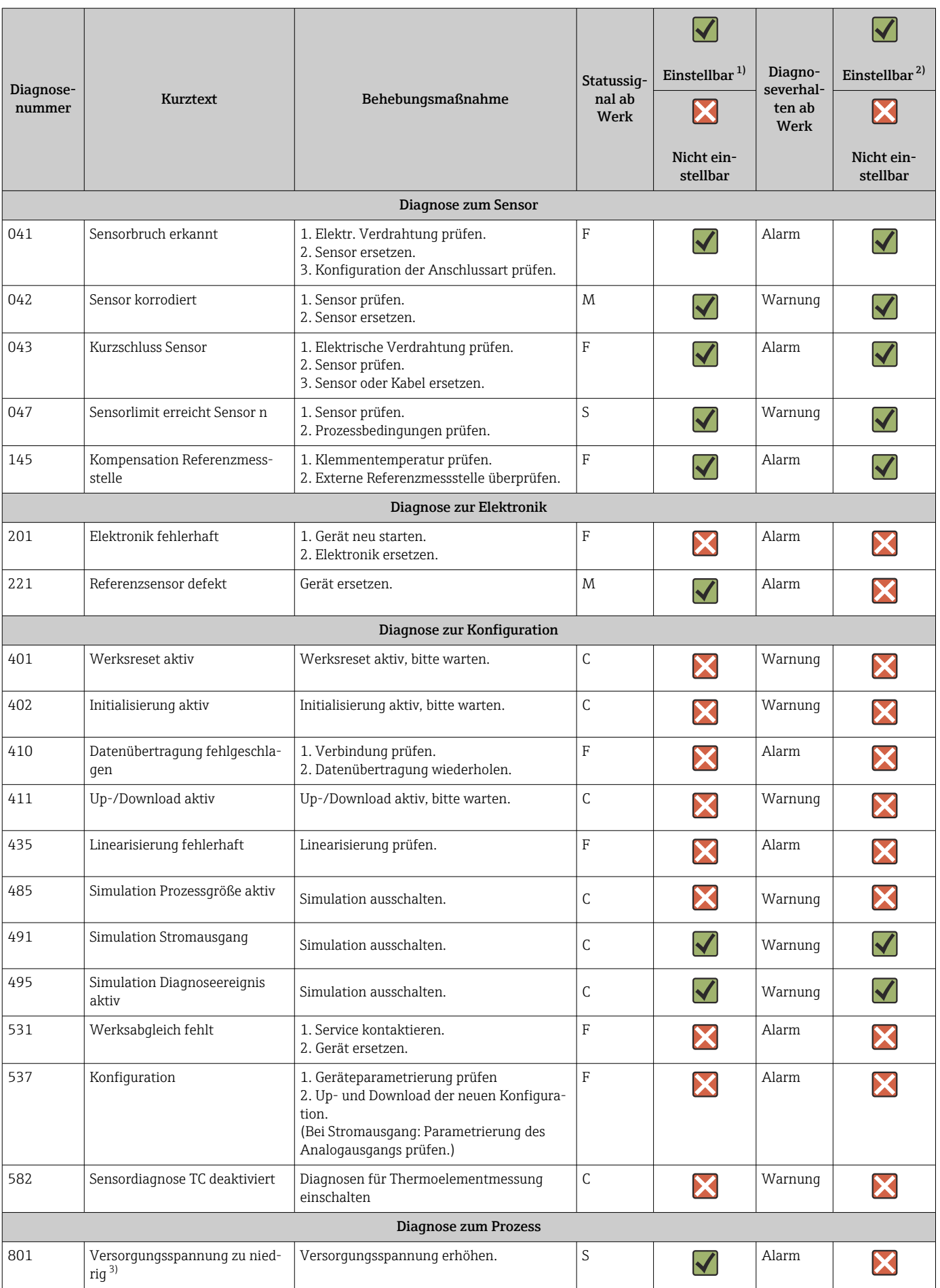

<span id="page-41-0"></span>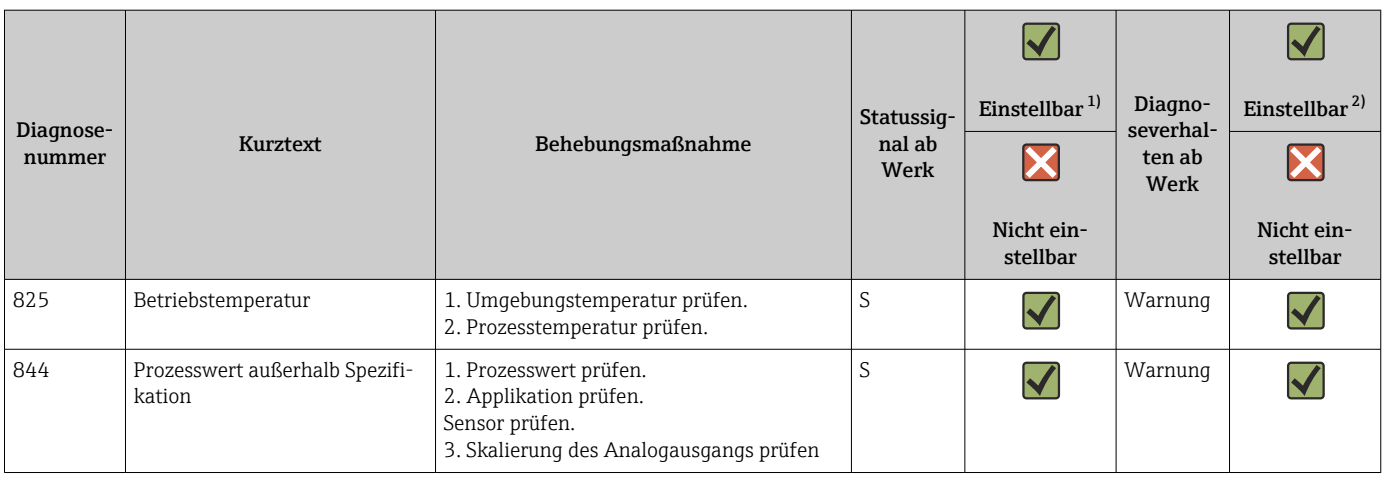

1) einstellbar in F, C, S, M, N

2) in 'Alarm', 'Warnung' und 'Deaktiviert'<br>3) Das Gerät gibt bei diesem Diagnoseer

3) Das Gerät gibt bei diesem Diagnoseereignis immer den Alarmzustand 'low' (Ausgangsstrom ≤ 3,6 mA) aus.

## 9.7 Firmware-Historie

#### Änderungsstand

Die Firmware-Version (FW) auf dem Typenschild und in der Betriebsanleitung gibt den Änderungsstand des Geräts an: XX.YY.ZZ (Beispiel 01.02.01).

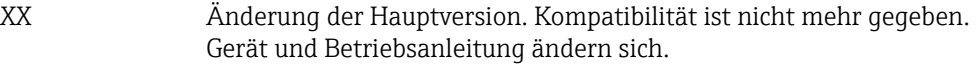

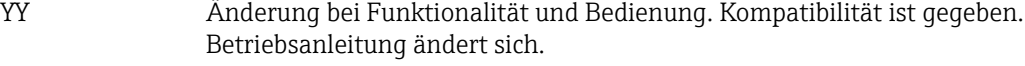

ZZ Fehlerbeseitigung und interne Änderungen. Betriebsanleitung ändert sich nicht.

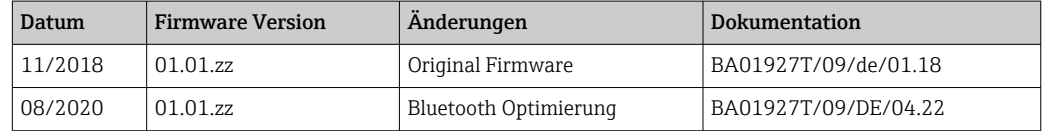

## 10 Wartung

Für das Gerät sind grundsätzlich keine speziellen Wartungsarbeiten erforderlich.

#### Reinigung

Das Gerät kann mit einem sauberen, trockenen Tuch gereinigt werden.

## 11 Reparatur

## 11.1 Allgemeine Hinweise

Aufgrund seiner Ausführung kann das Gerät nicht repariert werden.

## <span id="page-42-0"></span>11.2 Ersatzteile

Aktuell lieferbare Ersatzteile zum Gerät sind Online unter:

http://www.products.endress.com/spareparts\_consumables. Bei Ersatzteilbestellungen die Seriennummer des Gerätes angeben!

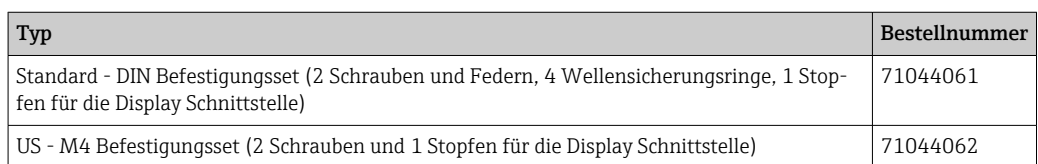

## 11.3 Rücksendung

Die Anforderungen für eine sichere Rücksendung können je nach Gerätetyp und landesspezifischer Gesetzgebung unterschiedlich sein.

1. Informationen auf der Internetseite einholen:

http://www.endress.com/support/return-material

← Region wählen.

2. Das Gerät bei einer Reparatur, Werkskalibrierung, falschen Lieferung oder Bestellung zurücksenden.

## 11.4 Entsorgung

## $\boxtimes$

Gemäß der Richtlinie 2012/19/EU über Elektro- und Elektronik-Altgeräte (WEEE) ist das Produkt mit dem abgebildeten Symbol gekennzeichnet, um die Entsorgung von WEEE als unsortierten Hausmüll zu minimieren. Gekennzeichnete Produkte nicht als unsortierter Hausmüll entsorgen, sondern zu den gültigen Bedingungen an den Hersteller zurückgeben.

# 12 Zubehör

Für das Gerät sind verschiedene Zubehörteile lieferbar, die bei Endress+Hauser mit dem Gerät bestellt oder nachbestellt werden können. Ausführliche Angaben zum betreffenden Bestellcode sind bei Ihrer Endress+Hauser Vertriebszentrale erhältlich oder auf der Produktseite der Endress+Hauser Webseite: [www.endress.com](https://www.endress.com).

Im Lieferumfang enthaltenes Zubehör:

- Gedruckte Kurzanleitung in englischer Sprache
- Zusatzdokumentation ATEX: ATEX Sicherheitshinweise (XA), Control Drawings (CD)
- Befestigungsmaterial für Kopftransmitter

## 12.1 Gerätespezifisches Zubehör

#### Zubehör für den Kopftransmitter

Anzeigeeinheit TID10 für Endress+Hauser Kopftransmitter iTEMP TMT8x<sup>1)</sup> oder TMT7x, aufsteckbar

TID10 Servicekabel; Verbindungskabel für die Serviceschnittstelle, 40 cm

Feldgehäuse TA30x für Endress+Hauser Kopftransmitter

Adapter für Hutschienenmontage, DIN Rail Clip nach IEC 60715 (TH35) ohne Befestigungsschrauben

<span id="page-43-0"></span>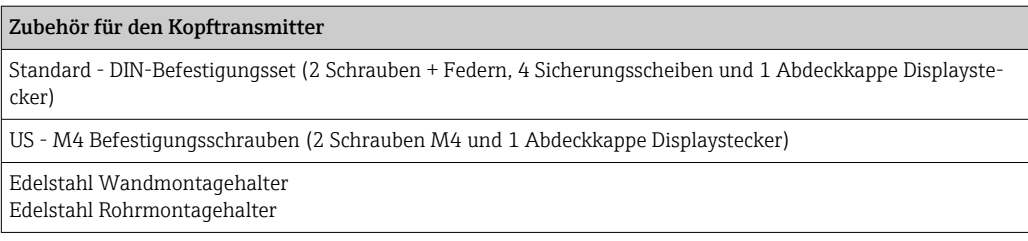

1) Ausgenommen TMT80

# 12.2 Kommunikationsspezifisches Zubehör

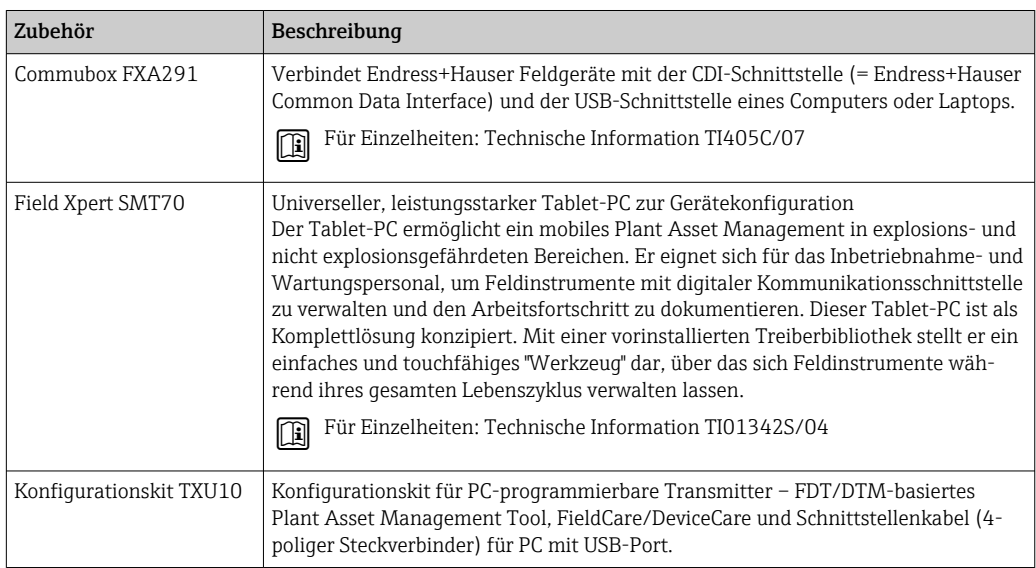

## 12.3 Servicespezifisches Zubehör

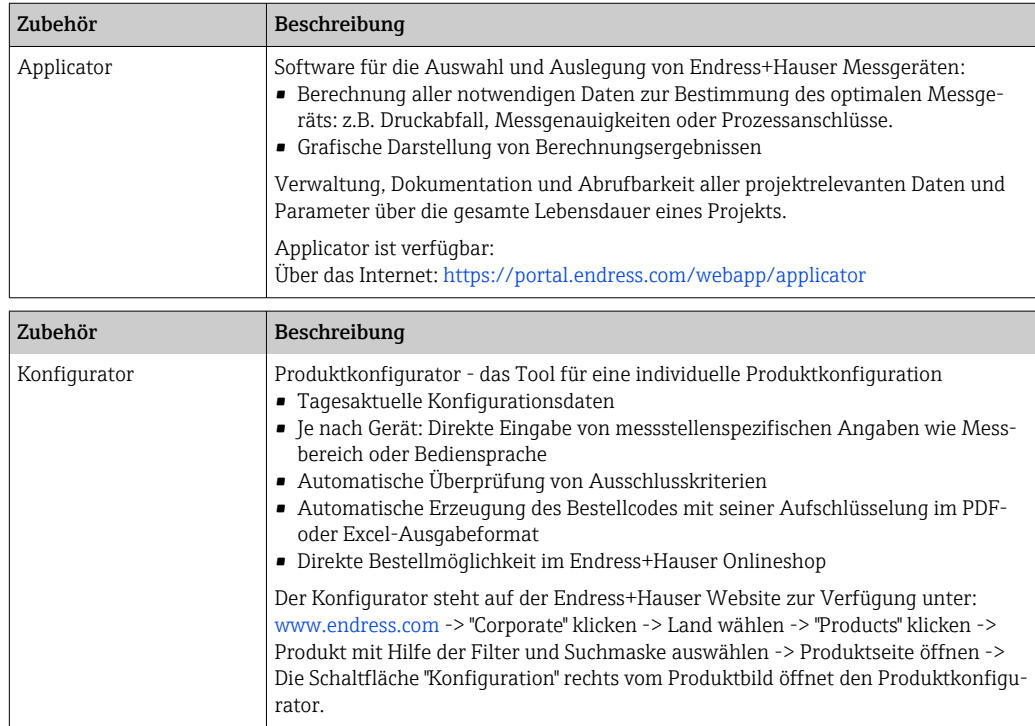

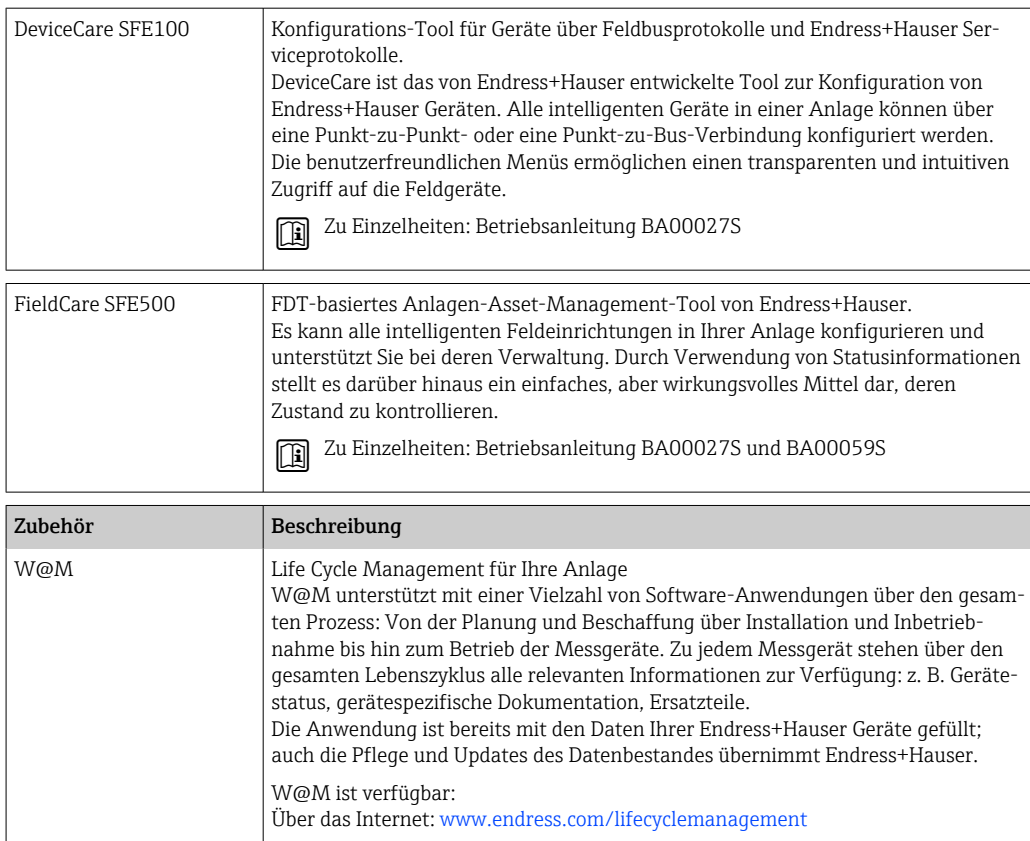

# 12.4 Systemkomponenten

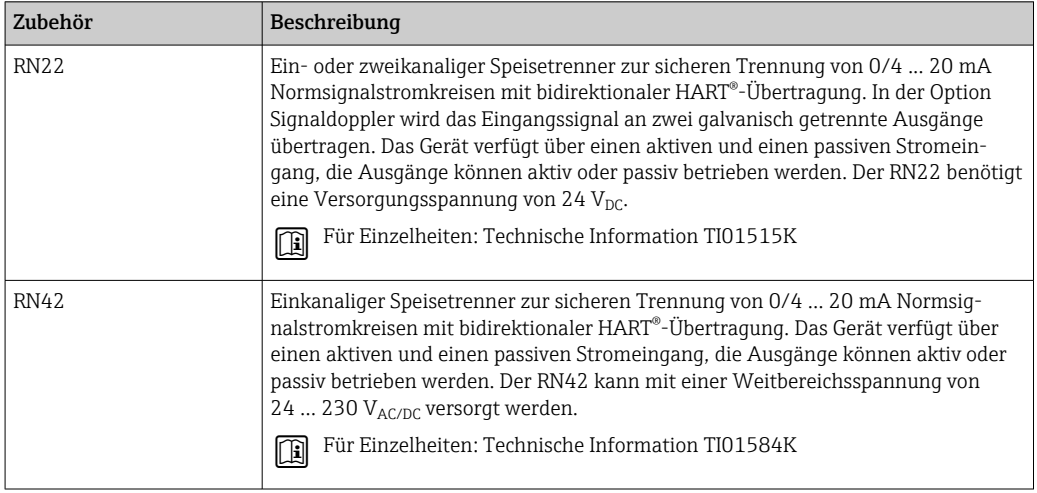

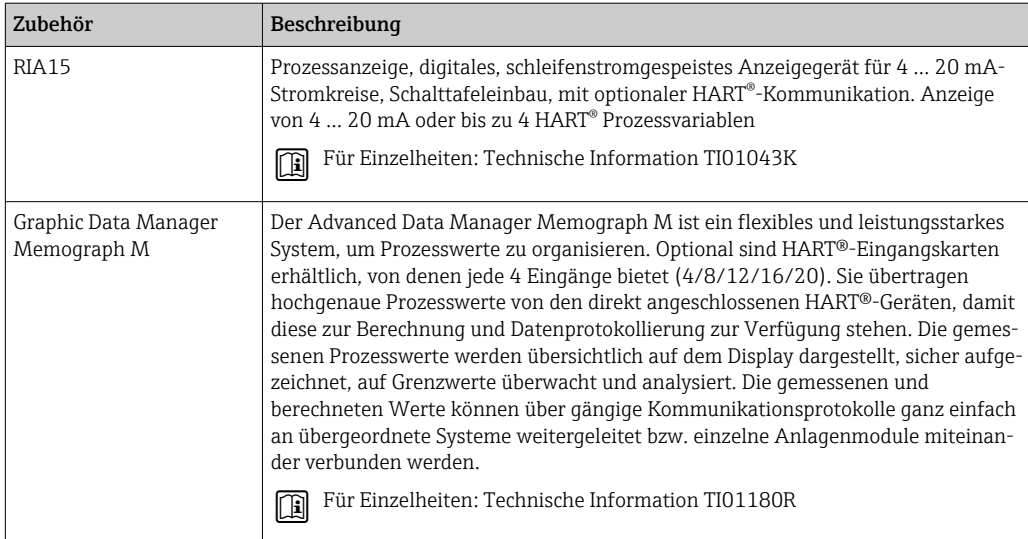

# 13 Technische Daten

## 13.1 Eingang

Messgröße Temperatur (temperaturlineares Übertragungsverhalten), Widerstand und Spannung.

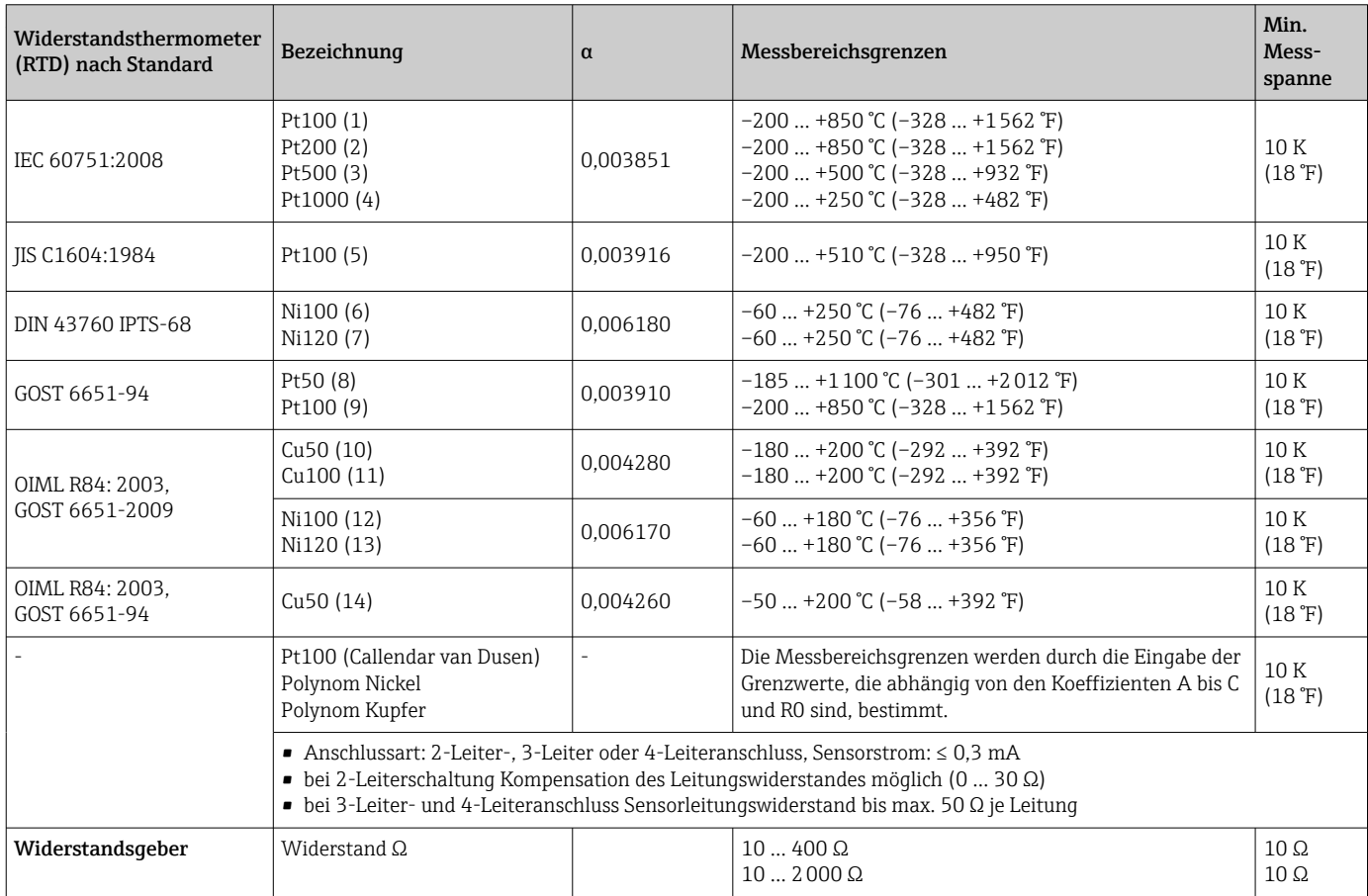

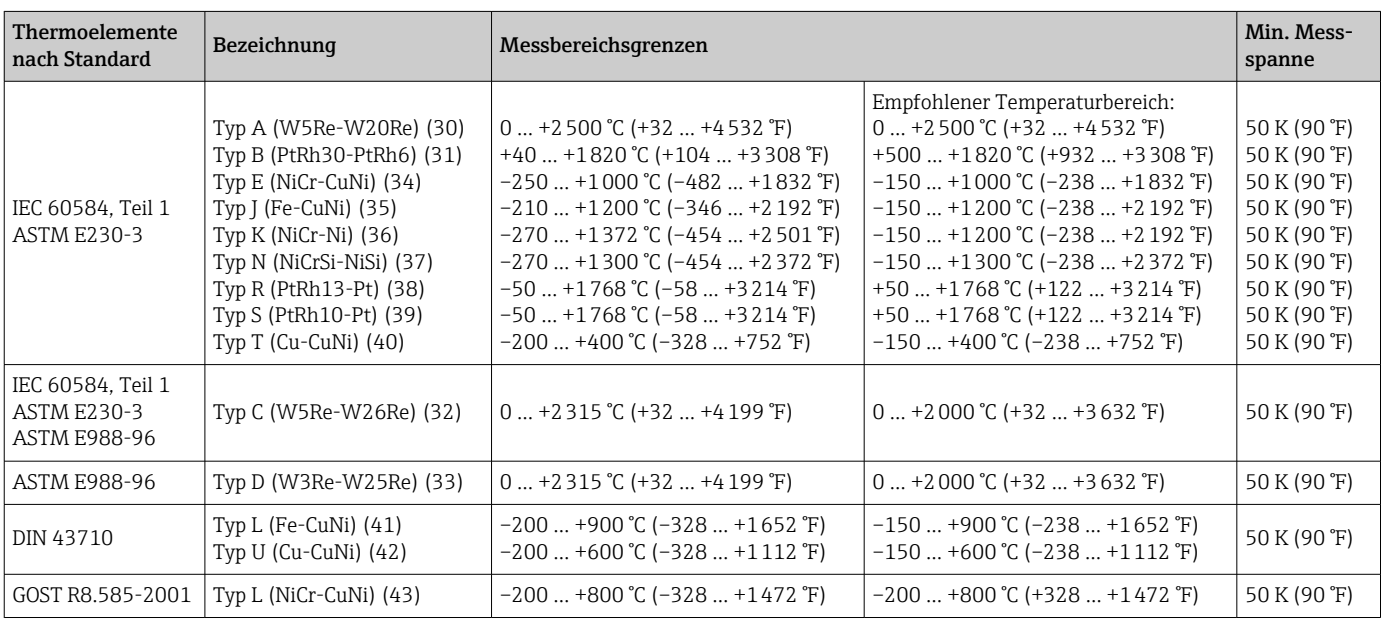

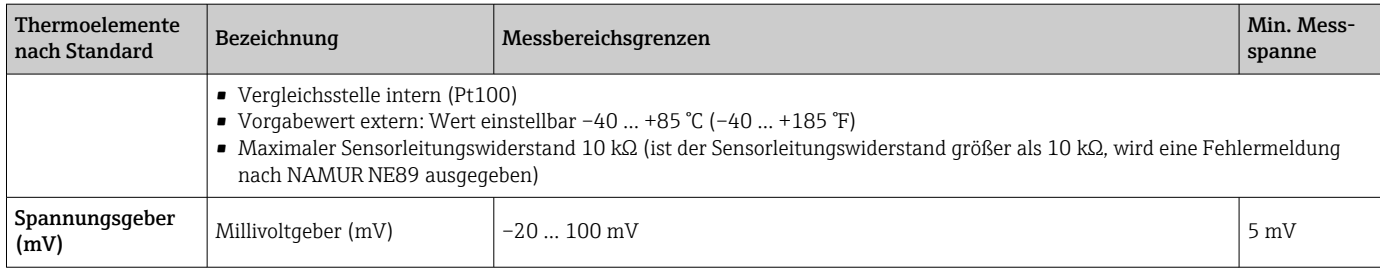

## 13.2 Ausgang

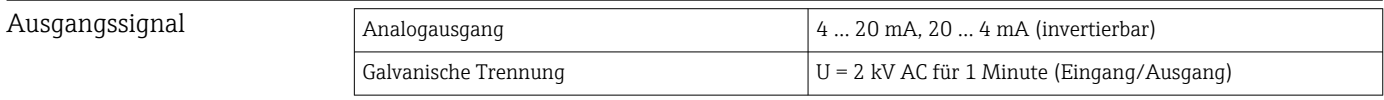

#### Ausfallinformation Ausfallinformation nach NAMUR NE43:

Sie wird erstellt, wenn die Messinformation ungültig ist oder fehlt. Es wird eine vollständige Liste aller in der Messeinrichtung auftretenden Fehler ausgegeben.

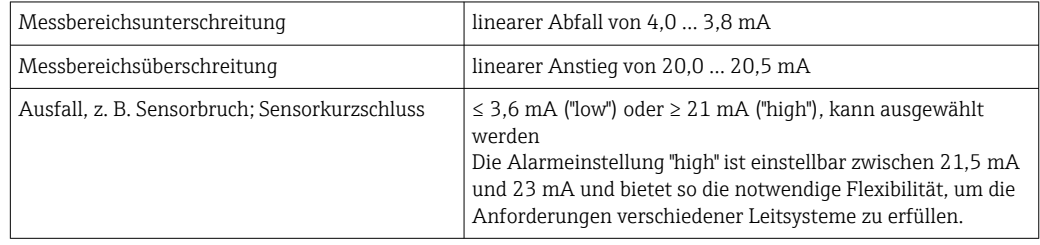

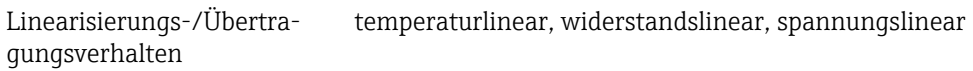

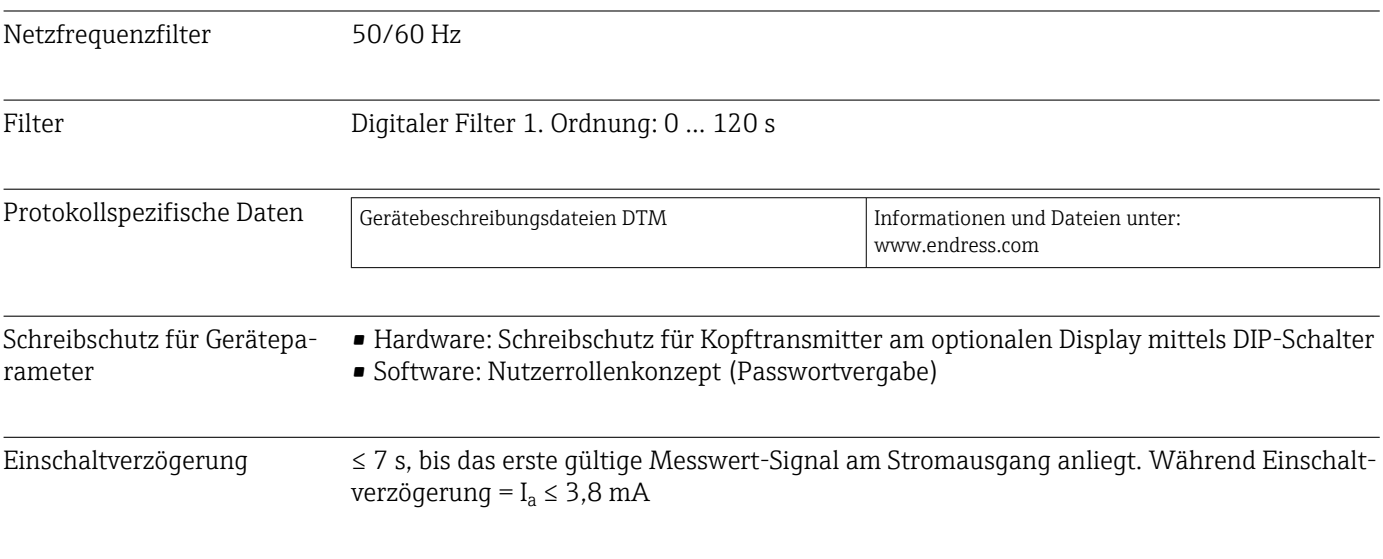

## 13.3 Energieversorgung

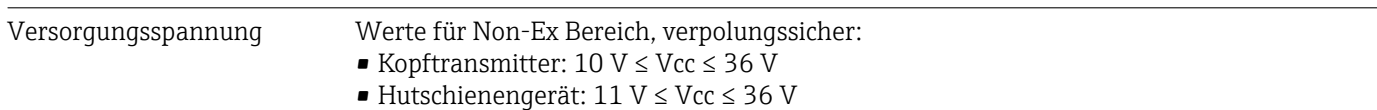

Werte für den Ex-Bereich siehe Ex-Dokumentation.

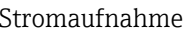

 $\blacksquare$  3.6 ... 23 mA

• Mindeststromaufnahme 3,5 mA

• Stromgrenze ≤ 23 mA

Klemme Wahlweise Schraubanschlüsse oder Push-in-Klemmen für Sensor- und Spannungsversorgungskabel:

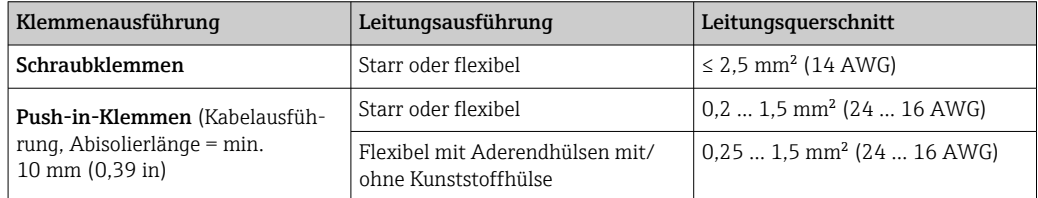

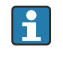

Bei Push-in-Klemmen und der Verwendung von flexiblen Leitern mit einem Leitungsquerschnitt ≤ 0,3 mm<sup>2</sup> müssen Aderendhülsen verwendet werden. Ansonsten wird bei Anschluss von flexiblen Leitungen an Push-in-Klemmen empfohlen, keine Aderendhülsen zu verwenden.

## 13.4 Leistungsmerkmale

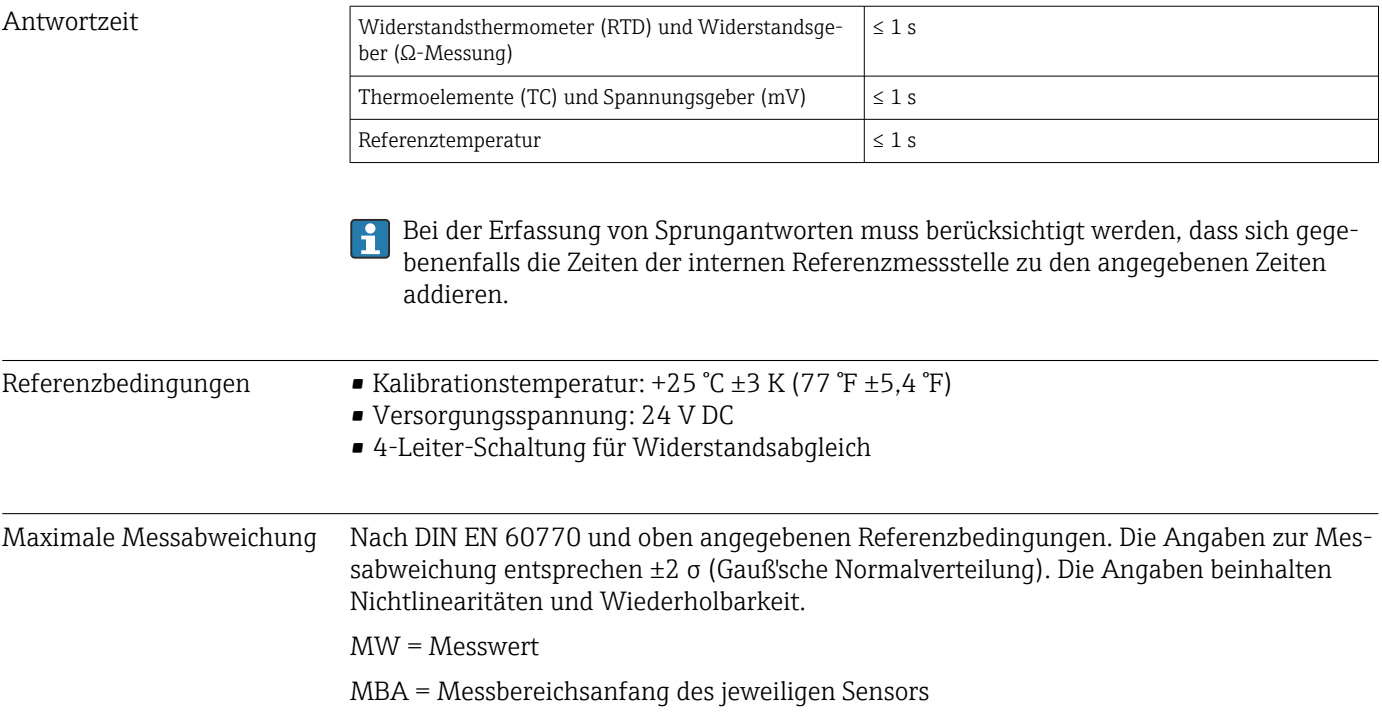

#### *Typisch*

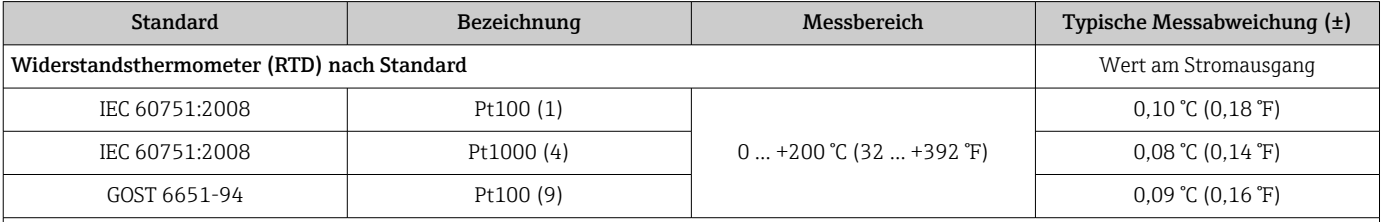

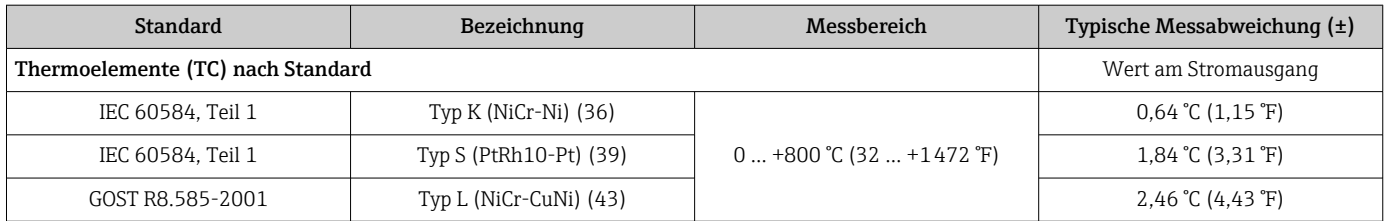

*Messabweichung für Widerstandsthermometer (RTD) und Widerstandsgeber*

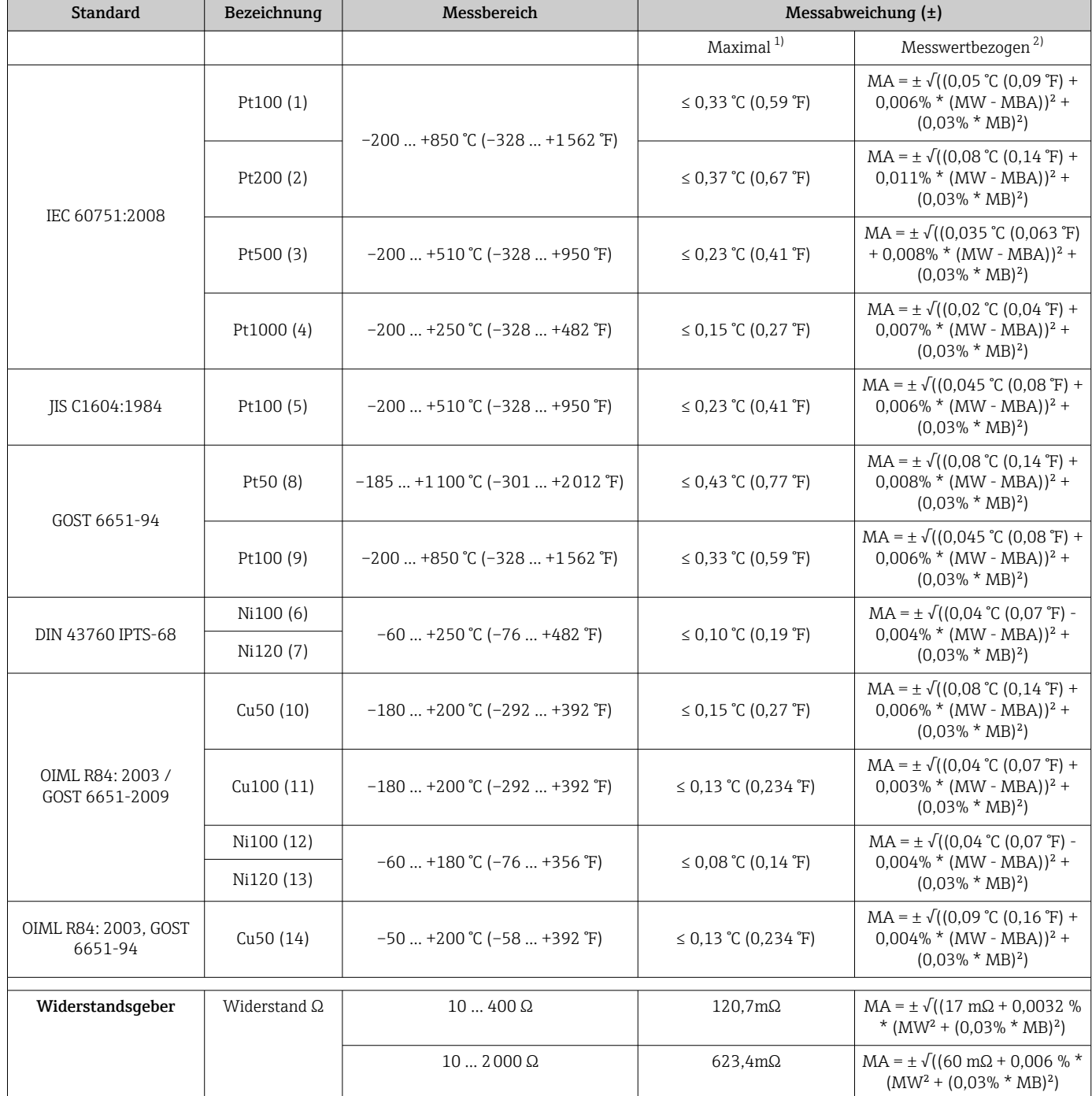

1) Maximale Messabweichung auf den angegebenen Messbereich.

2) Abweichungen von maximaler Messabweichung durch Rundung möglich.

*Messabweichung für Thermoelemente (TC) und Spannungsgeber*

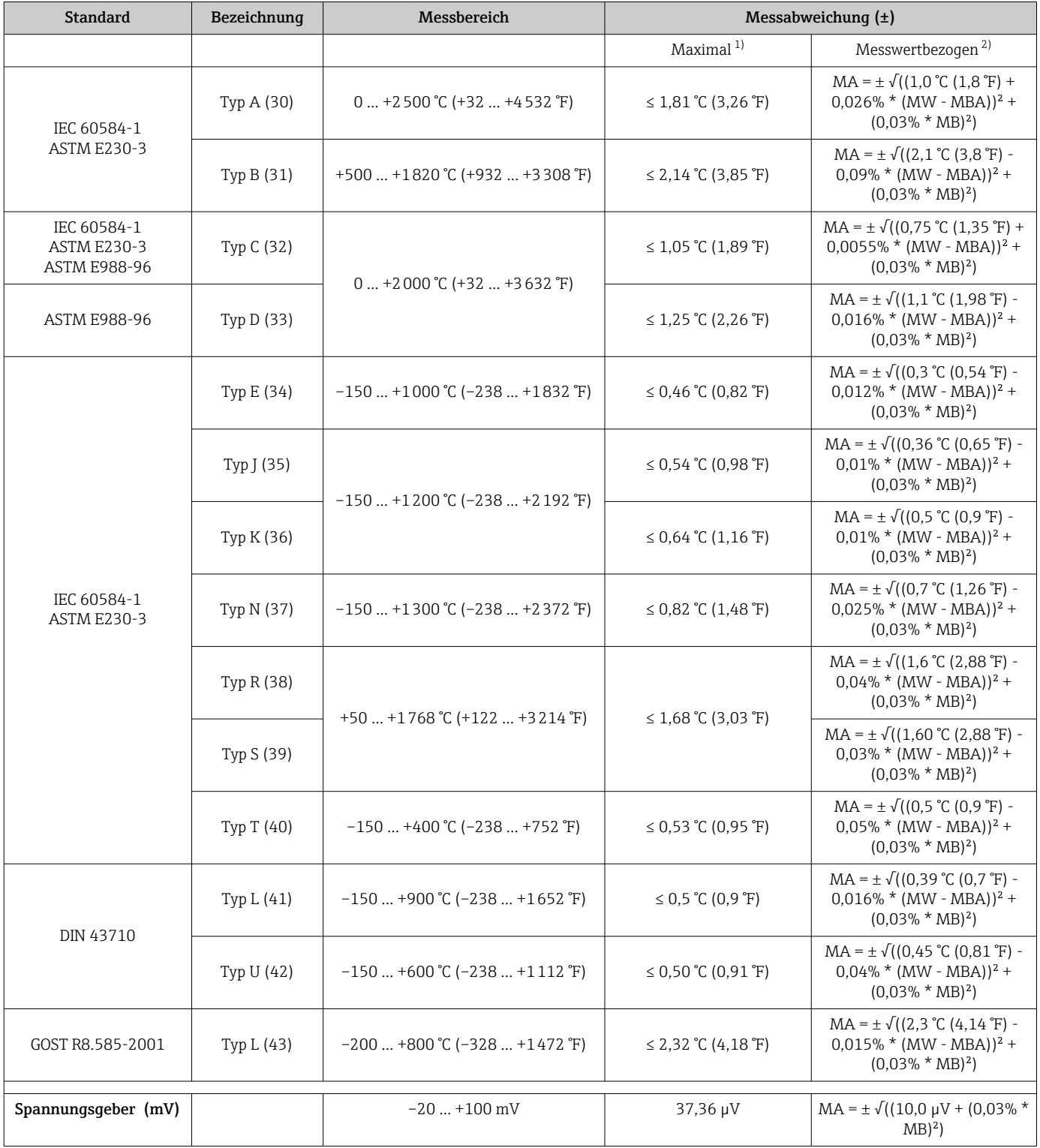

1) Maximale Messabweichung auf den angegebenen Messbereich.

2) Abweichungen von maximaler Messabweichung durch Rundung möglich.

Gesamtmessabweichung des Transmitters am Stromausgang =  $\sqrt{($ Messabweichung digital<sup>2</sup> + Messabweichung D/A²)

*Beispielrechnung mit Pt100, Messbereich 0 … +200 °C (+32 … +392 °F), Umgebungstemperatur +35 °C (+95 °F), Versorgungsspannung 30 V:*

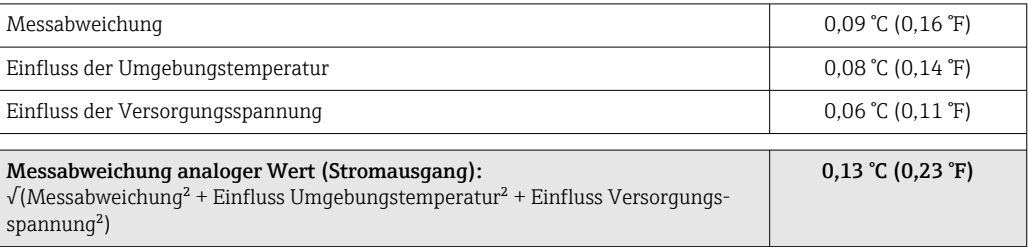

Die Angaben zur Messabweichung entsprechen 2 σ (Gauß'sche Normalverteilung)

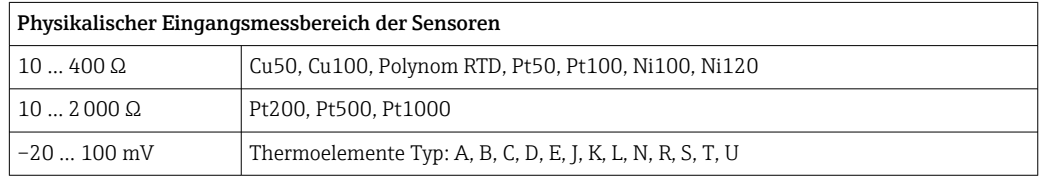

#### Sensorabgleich Sensor-Transmitter-Matching

RTD-Sensoren gehören zu den linearsten Temperaturmesselementen. Dennoch muss der Ausgang linearisiert werden. Zur signifikanten Verbesserung der Temperaturmessgenauigkeit ermöglicht das Gerät die Verwendung zweier Methoden:

• Callendar-Van-Dusen-Koeffizienten (Pt100 Widerstandsthermometer) Die Callendar-Van-Dusen-Gleichung wird beschrieben als:  $RT = RQ[1+AT+BT^2+C(T-100)T^3]$ 

Die Koeffizienten A, B und C dienen zur Anpassung von Sensor (Platin) und Messumformer, um die Genauigkeit des Messsystems zu verbessern. Die Koeffizienten sind für einen Standardsensor in der IEC 751 angegeben. Wenn kein Standardsensor zur Verfügung steht oder eine höhere Genauigkeit gefordert ist, können die Koeffizienten für jeden Sensor mit Hilfe der Sensorkalibrierung spezifisch ermittelt werden.

• Linearisierung für Kupfer/Nickel Widerstandsthermometer (RTD) Die Gleichung des Polynoms für Kupfer/Nickel wird beschrieben als:  $RT = R0(1+AT+BT^2)$ 

Die Koeffizienten A und B dienen zur Linearisierung von Nickel oder Kupfer Widerstandsthermometern (RTD). Die genauen Werte der Koeffizienten stammen aus den Kalibrationsdaten und sind für jeden Sensor spezifisch. Die sensorspezifischen Koeffizienten werden anschließend an den Transmitter übertragen.

Das Sensor-Transmitter-Matching mit einer der oben genannten Methoden verbessert die Genauigkeit der Temperaturmessung des gesamten Systems erheblich. Dies ergibt sich daraus, dass der Messumformer, anstelle der standardisierten Sensorkurvendaten, die spezifischen Daten des angeschlossenen Sensors zur Berechnung der gemessenen Temperatur verwendet.

#### 1-Punkt Abgleich (Offset)

Verschiebung des Sensorwertes

Abgleich Stromausgang Korrektur des 4 oder 20 mA Stromausgangswertes.

Betriebseinflüsse Die Angaben zur Messabweichung entsprechen 2 σ (Gauß'sche-Normalverteilung).

*Betriebseinflüsse Umgebungstemperatur und Versorgungsspannung für Widerstandsthermometer (RTD) und Widerstandsgeber*

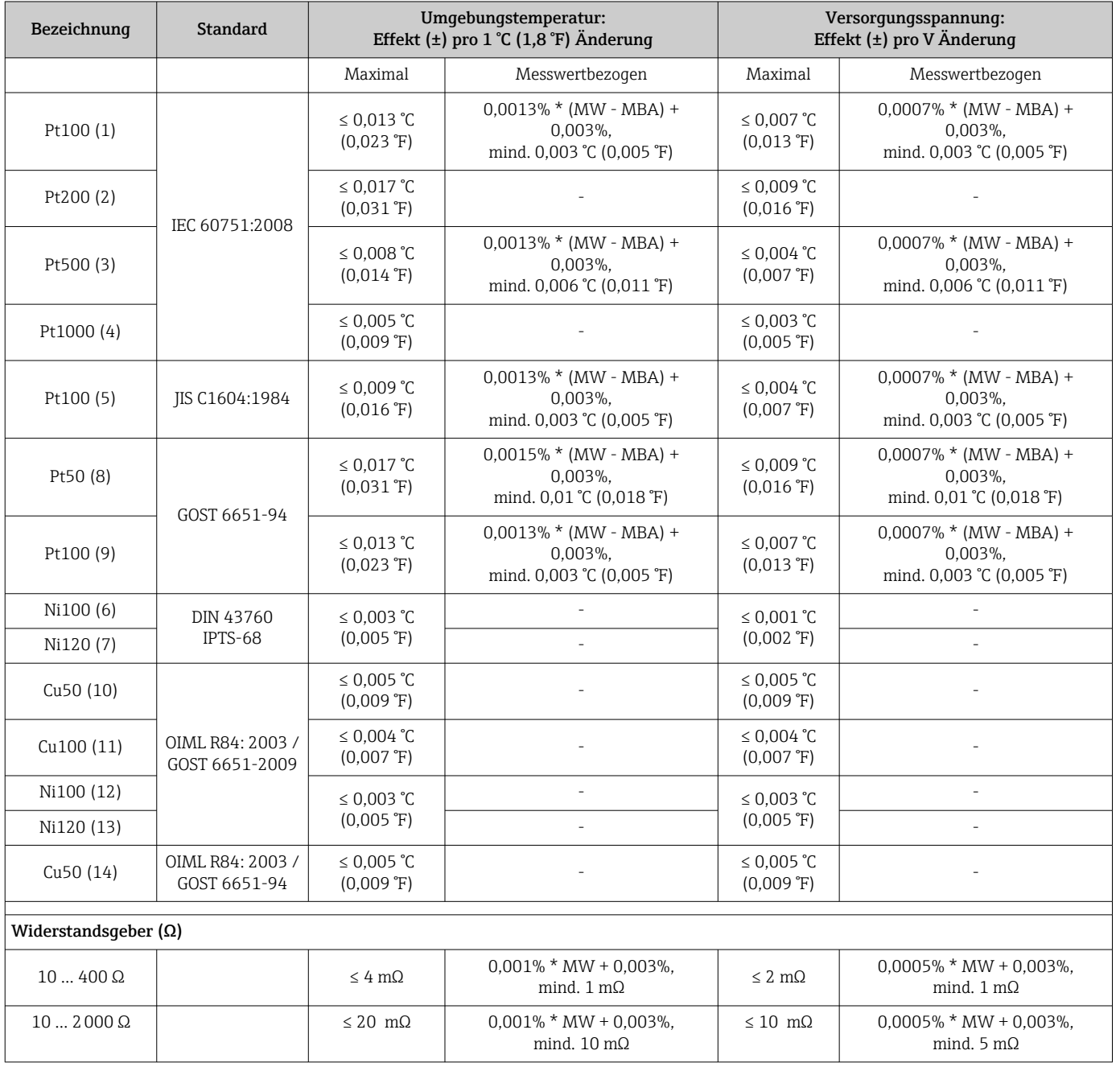

*Betriebseinflüsse Umgebungstemperatur und Versorgungsspannung für Thermoelemente (TC) und Spannungsgeber*

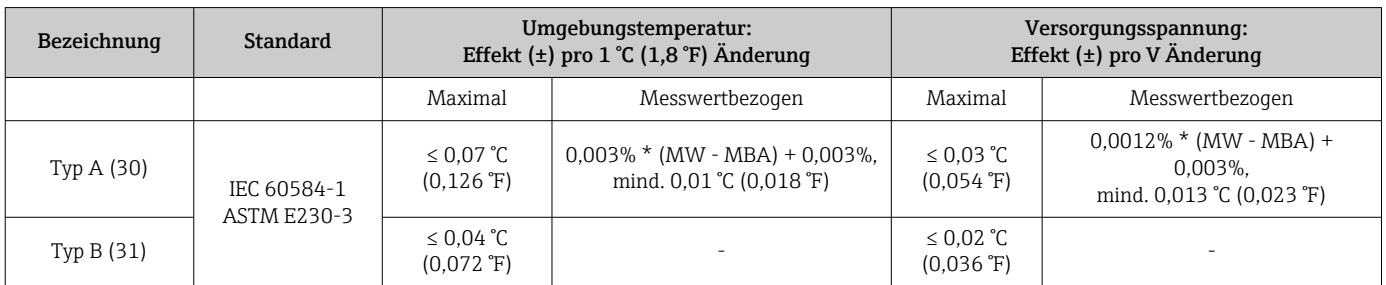

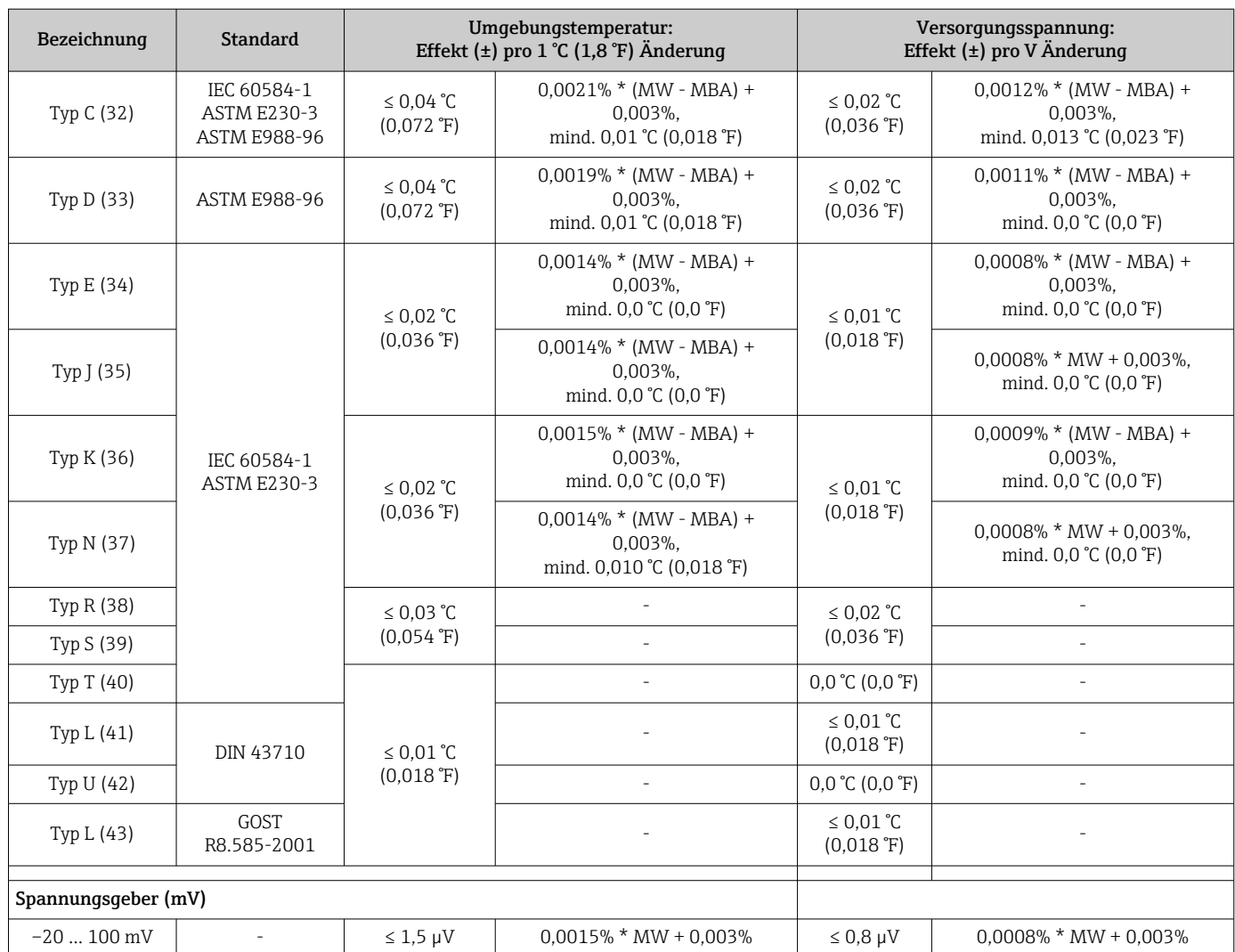

MW = Messwert

MBA = Messbereichsanfang des jeweiligen Sensors

Gesamtmessabweichung des Transmitters am Stromausgang =  $\sqrt{(Messabweichung digital^2)}$ + Messabweichung  $D/A^2$ )

*Langzeitdrift Widerstandsthermometer (RTD) und Widerstandsgeber*

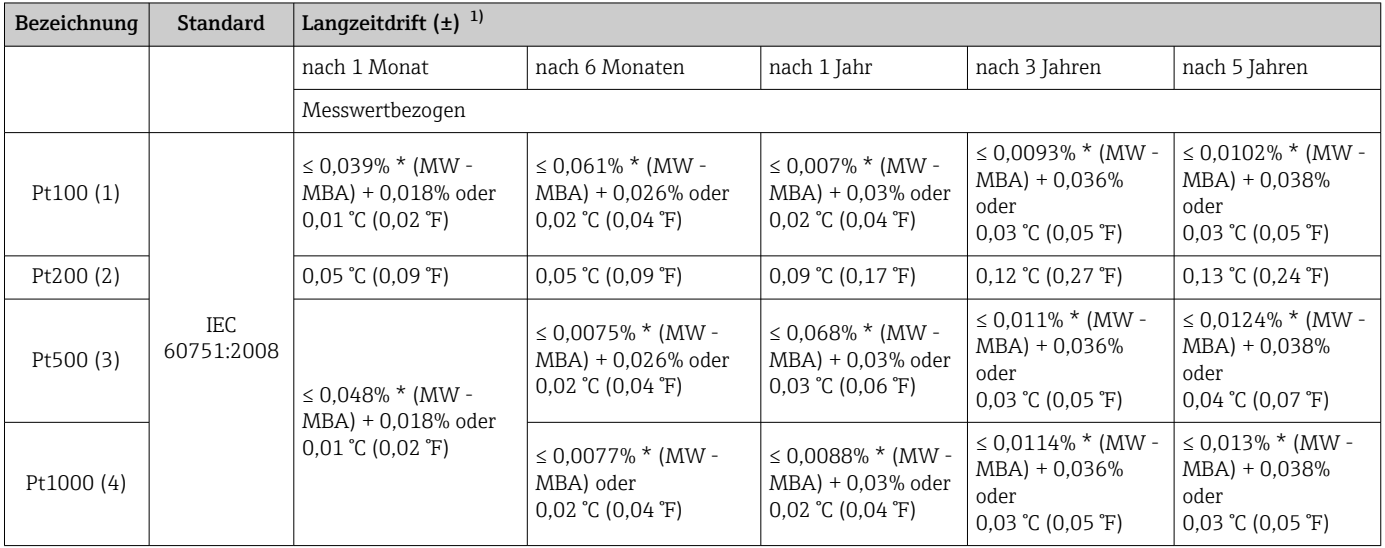

<span id="page-54-0"></span>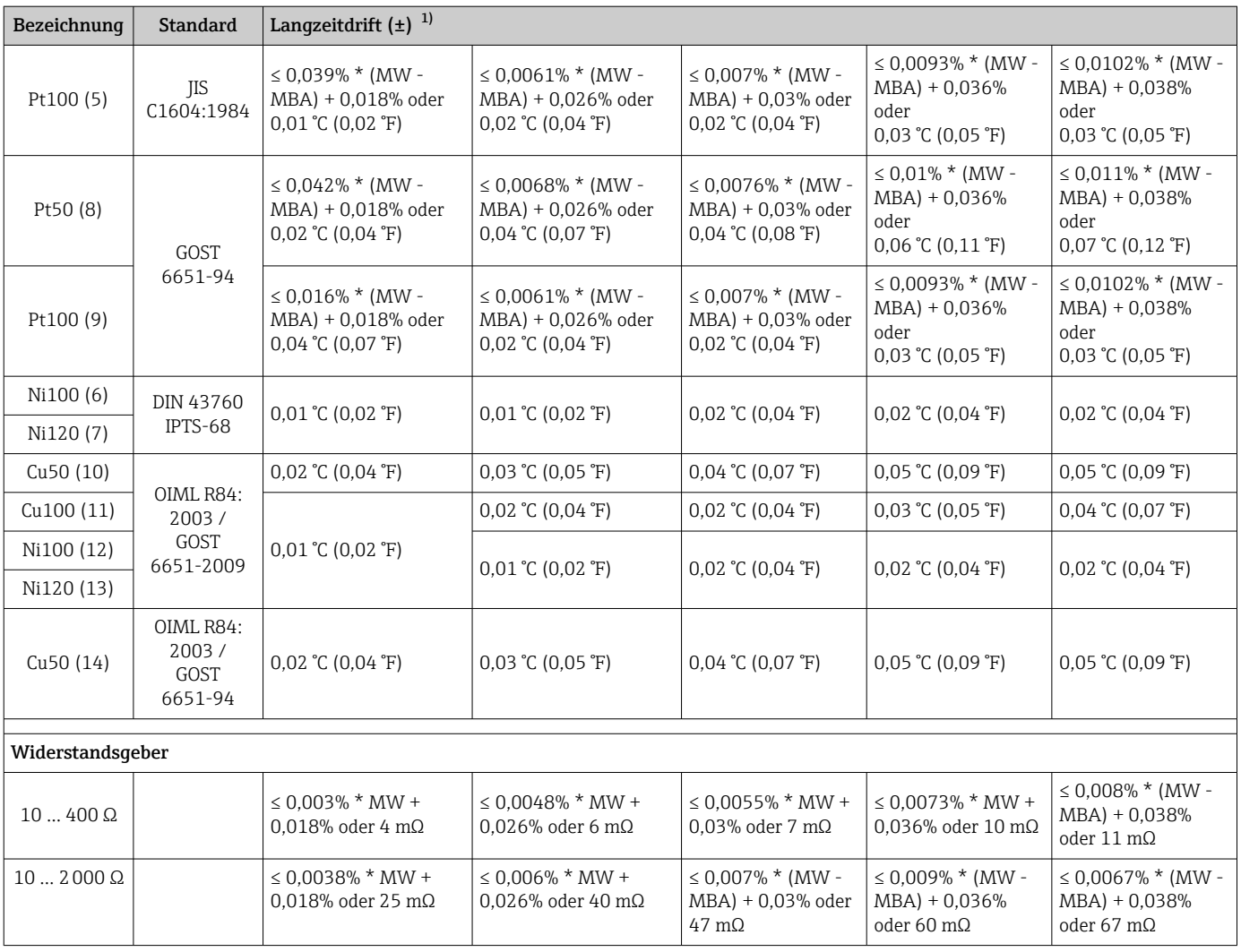

1) Der größere Wert ist gültig

*Langzeitdrift Thermoelemente (TC) und Spannungsgeber*

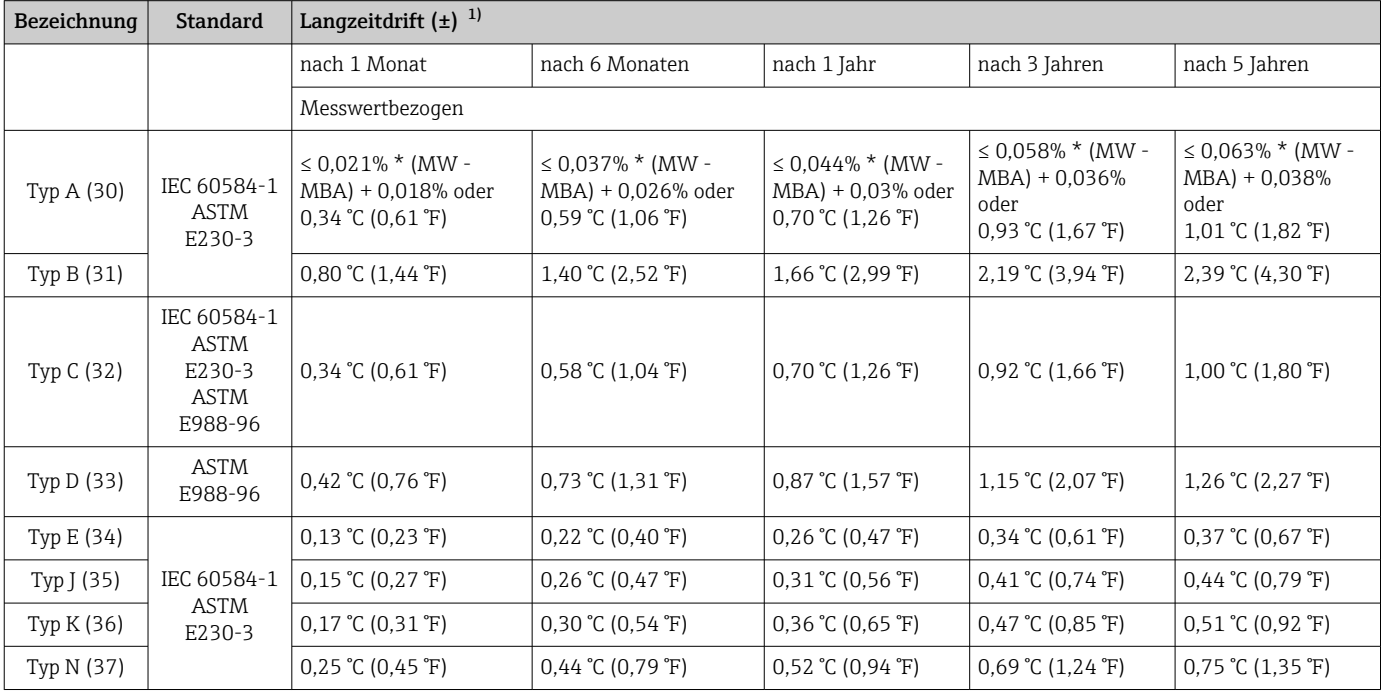

<span id="page-55-0"></span>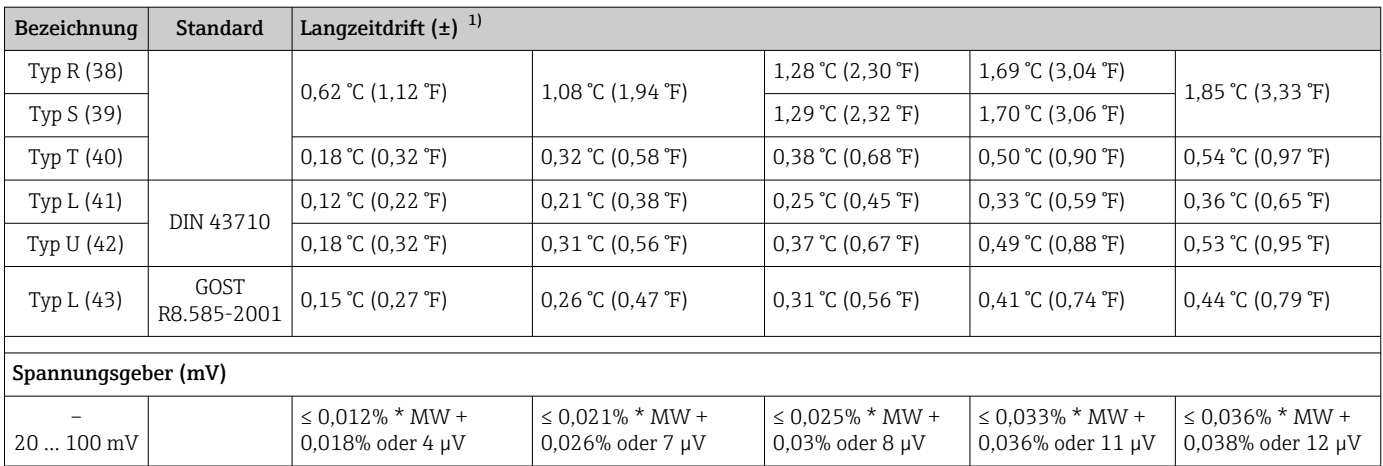

1) Der größere Wert ist gültig

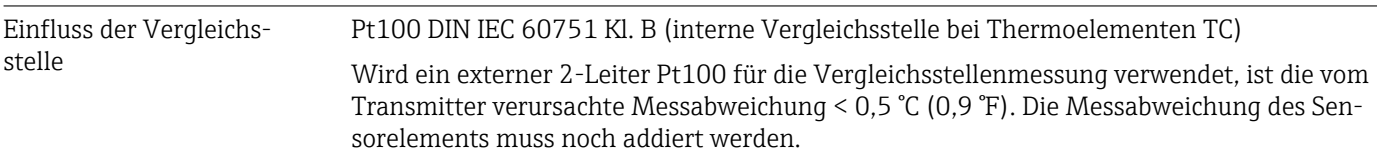

# 13.5 Umgebungsbedingungen

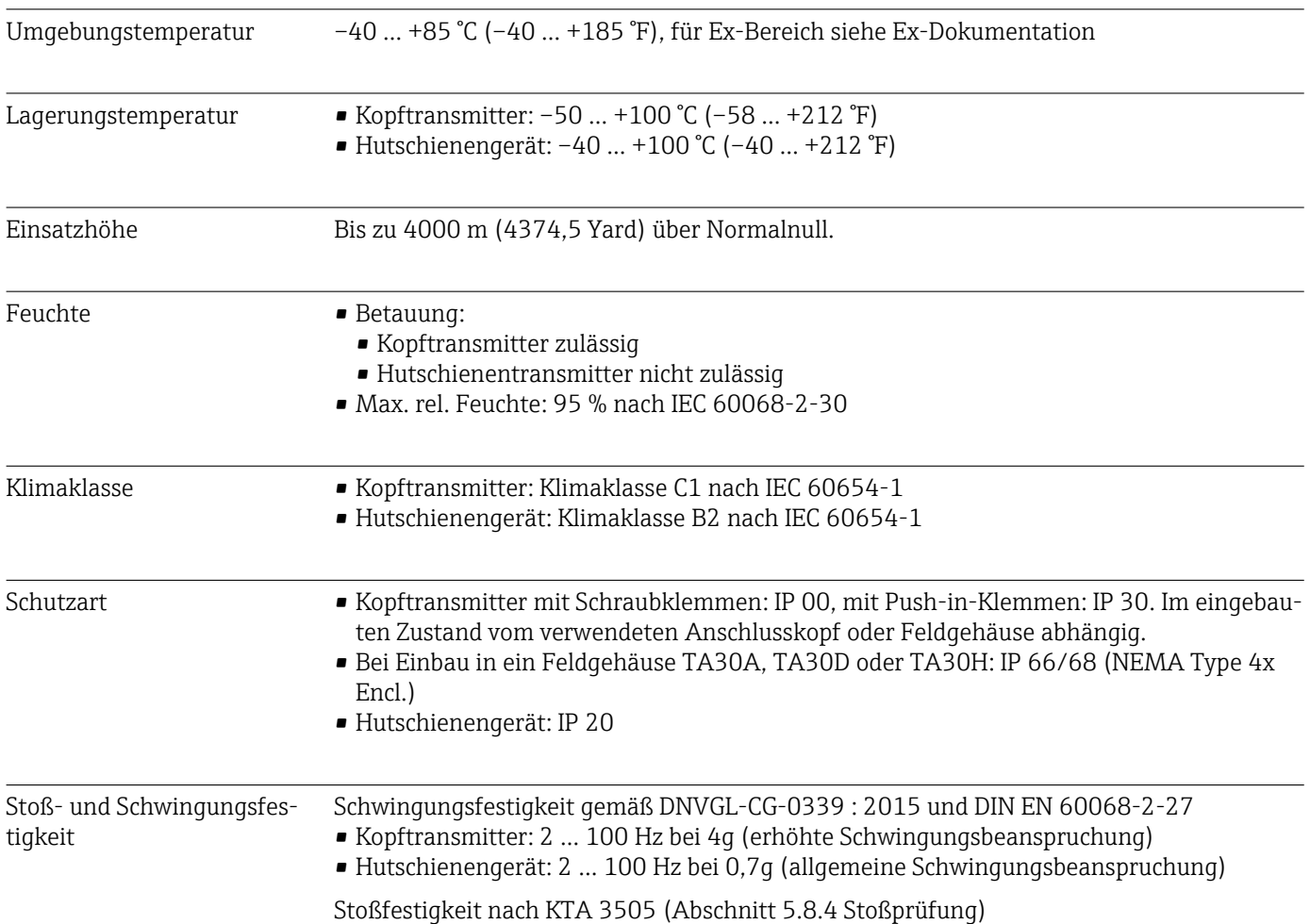

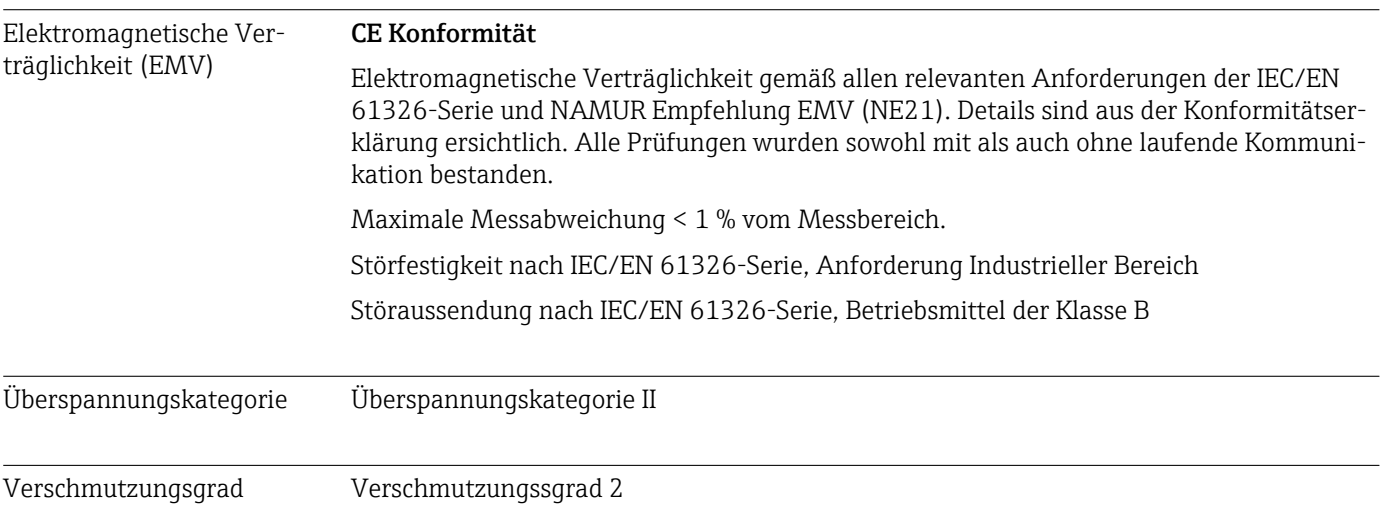

## 13.6 Konstruktiver Aufbau

Bauform, Maße Angaben in mm (in)

*Kopftransmitter*

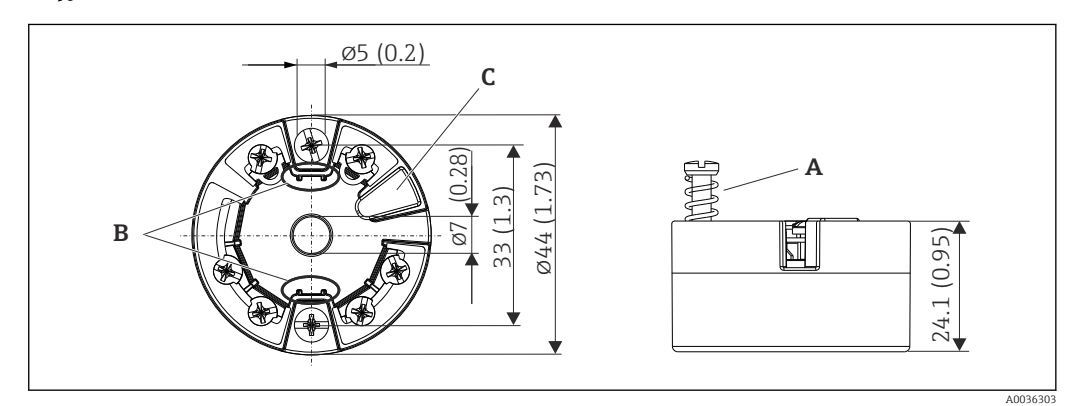

 *21 Ausführung mit Schraubklemmen*

*A Federweg L ≥ 5 mm (nicht bei US - M4 Befestigungsschrauben)*

*B Befestigungselemente für aufsteckbare Messwertanzeige TID10*

*C Schnittstelle für den Anschluss von Messwertanzeige oder Konfigurationstool*

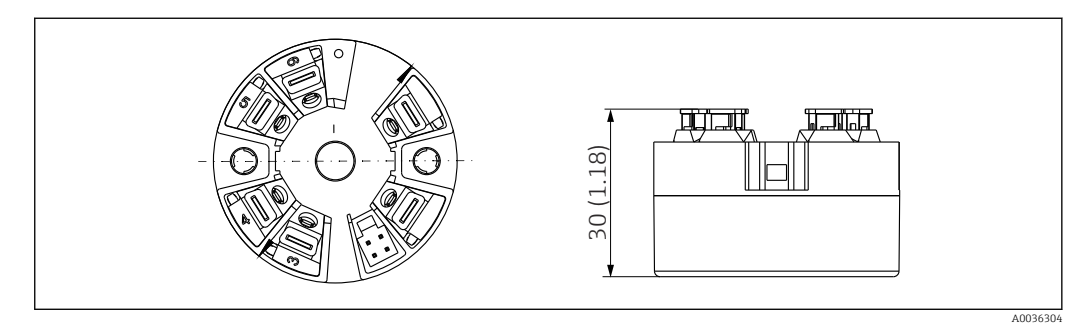

 *22 Ausführung mit Push-in-Klemmen. Abmessungen sind identisch mit der Ausführung mit Schraubklemmen, außer Gehäusehöhe.*

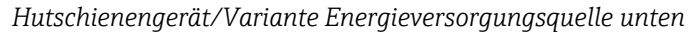

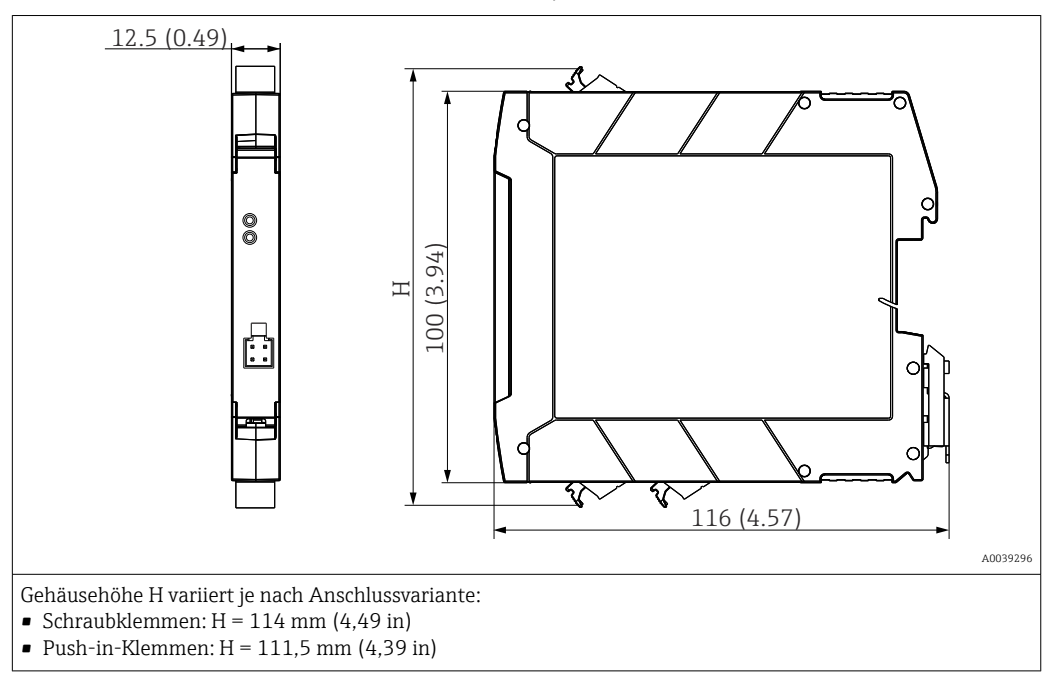

#### Feldgehäuse

Alle Feldgehäuse weisen eine interne Geometrie gemäß DIN EN 50446, Form B auf. Kabelverschraubungen in den Abbildungen: M20x1,5

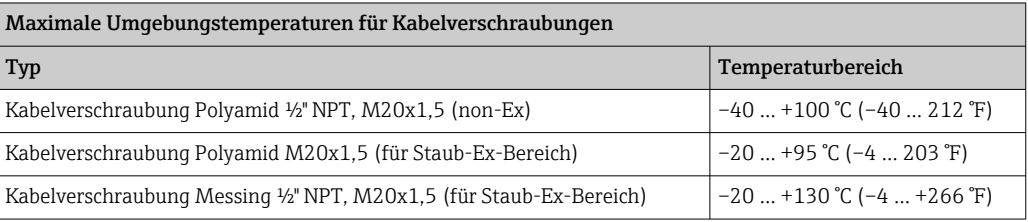

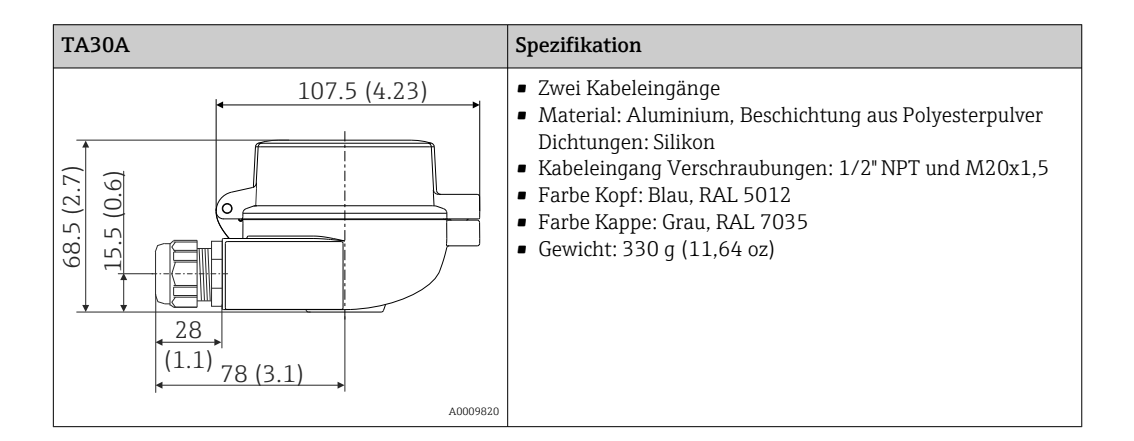

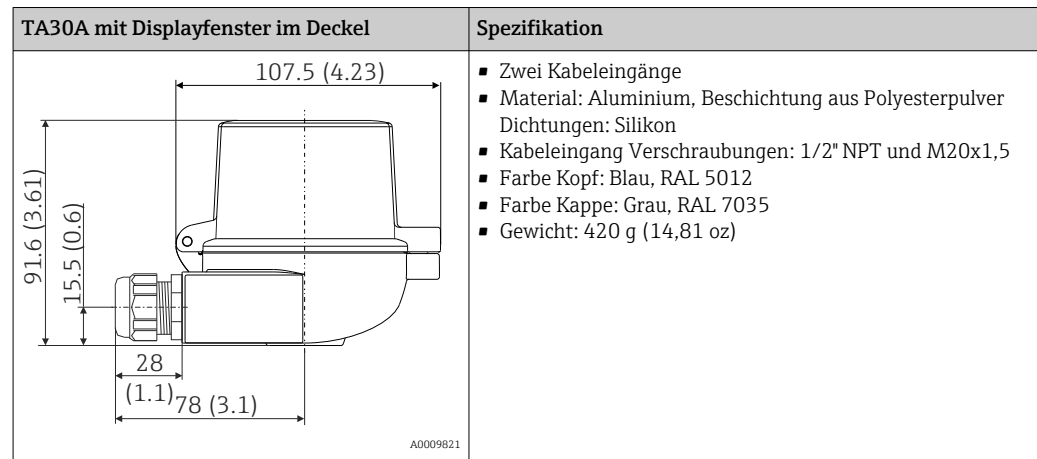

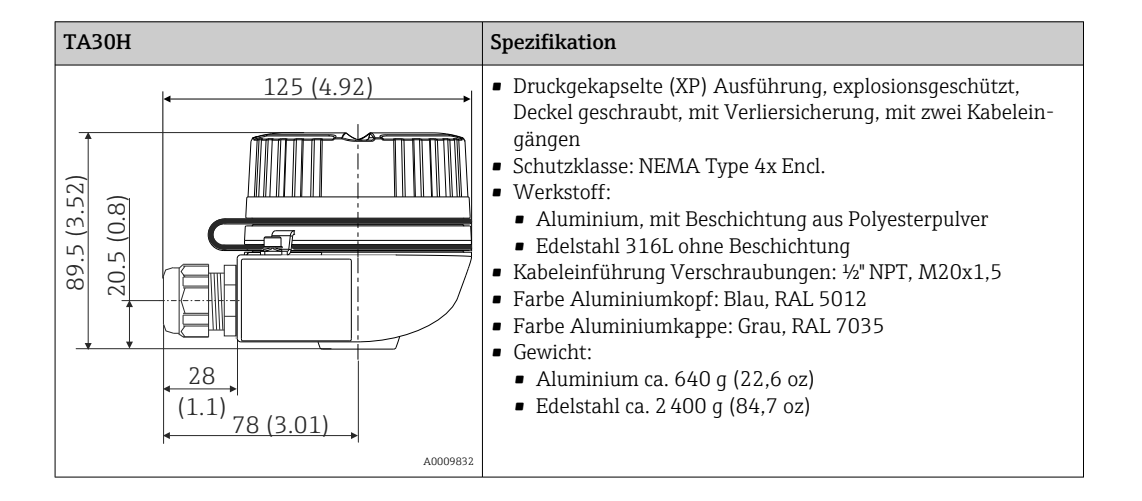

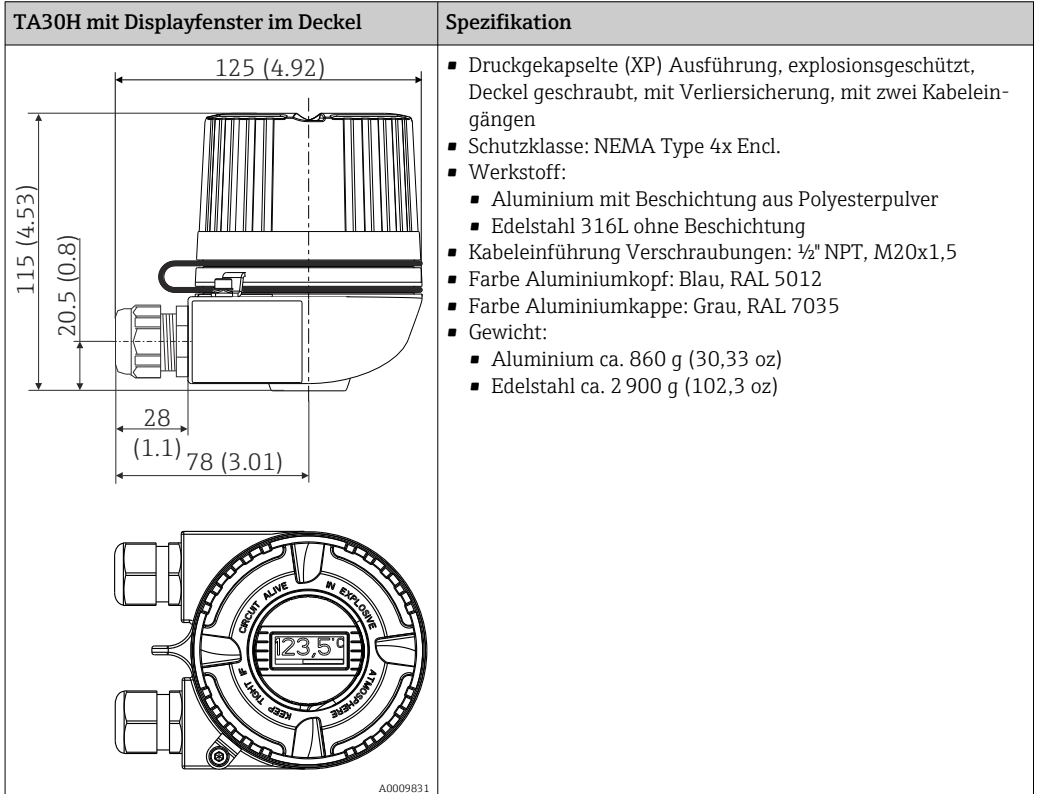

 $\overline{\phantom{a}}$ 

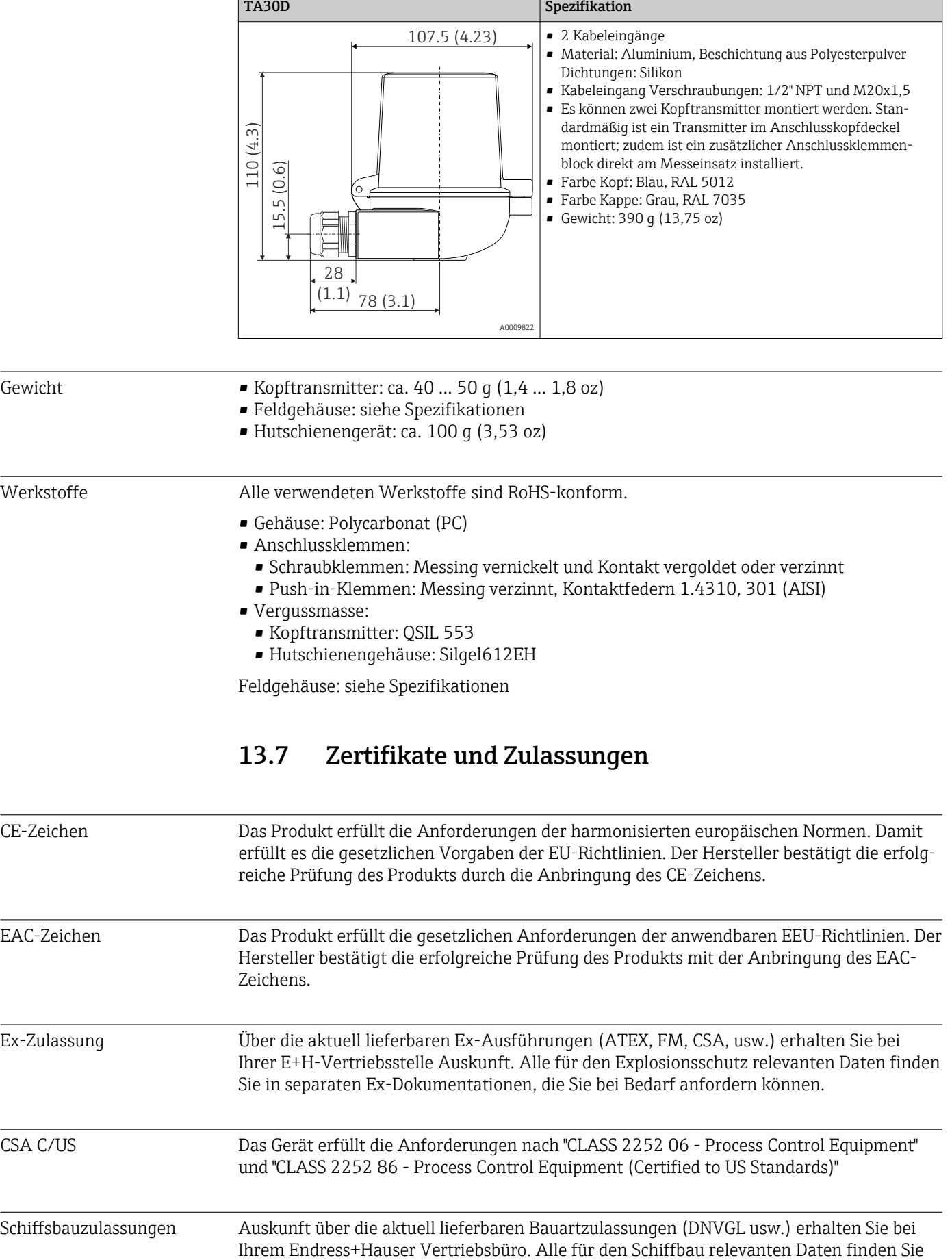

 $\overline{a}$ 

in separaten Bauartzulassungen ("Type Approval Certificates"), die Sie bei Bedarf anfordern können.

Funkzulassung Das Gerät verfügt über die Bluetooth®-Zulassung gemäß Radio Equipment Directive (RED) und Federal Communications Commission (FCC) 15.247 für die USA.

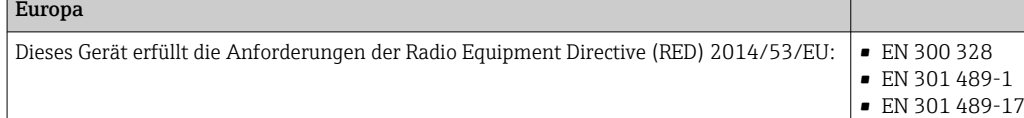

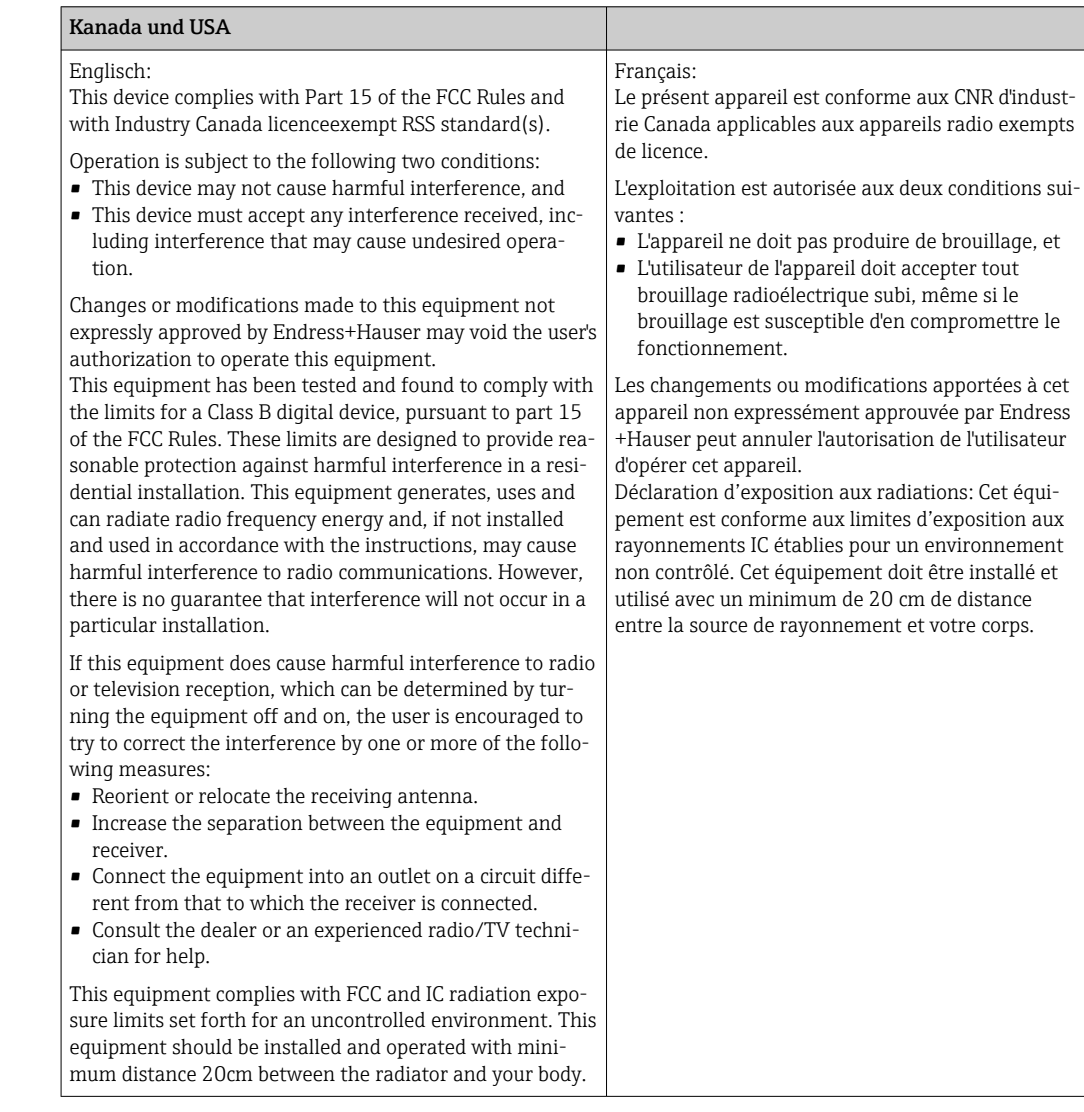

MTTF • Chne Bluetooth<sup>®</sup> Wireless Technology: 168 Jahre

• Mit Bluetooth® Wireless Technology: 123 Jahre

Bei der mittleren Ausfallzeit (Mean Time to Failure, MTTF) handelt es sich um die theoretisch zu erwartende Zeitspanne, bis das Gerät während des Normalbetriebs ausfällt. Der Begriff MTTF wird für Systeme verwendet, die nicht reparierbar sind, so z. B. Temperaturtransmitter.

Externe Normen und Richtlinien

### $\blacksquare$  IFC 60529

Schutzarten durch Gehäuse (IP-Code)

- IEC/EN 61010-1: Sicherheitsbestimmungen für elektrische Mess-, Steuer-, Regel- und Laborgeräte • IEC/EN 61326-Serie:
- Elektromagnetische Verträglichkeit (EMV-Anforderungen)
- This Class B digital apparatus complies with Canadian ICES-003 Cet appareil numérique de la classe B est conforme à la norme NMB-003 du Canada. Compliance Label: CAN ICES-3 (B)/NMB-3(B)

# 13.8 Dokumentation

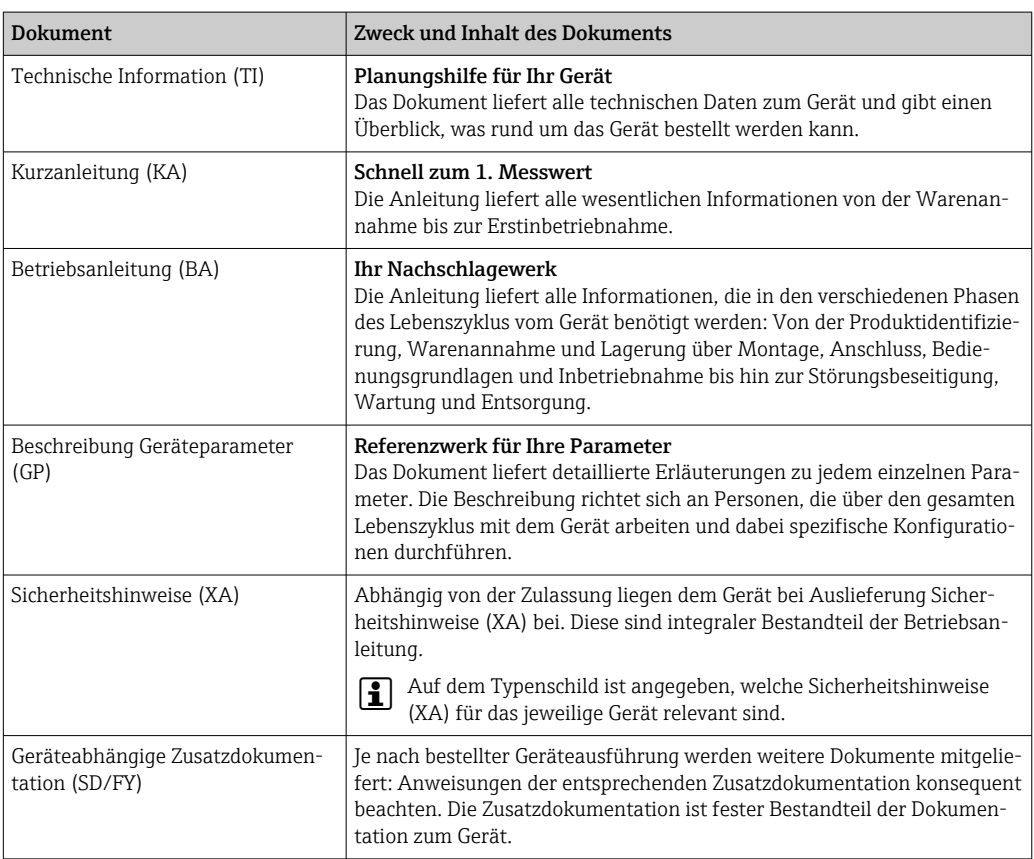

Die aufgelisteten Dokumenttypen sind verfügbar:

- Im Download-Bereich der Endress+Hauser Internetseite: www.endress.com → Download
- Seriennummer vom Typenschild in W@M Device Viewer eingeben (www.endress.com/deviceviewer): Alle Angaben zum Gerät und eine Übersicht zum Umfang der mitgelieferten Technischen Dokumentation werden angezeigt.
- Seriennummer vom Typenschild in die Endress+Hauser Operations App eingeben oder mit der Endress+Hauser Operations App den 2-D-Matrixcode (QR-Code) auf dem Typenschild scannen: Alle Angaben zum Gerät und zum Umfang der zugehörigen Technischen Dokumentation werden angezeigt.

## 14 Bedienmenü und Parameterbeschreibung

In den folgenden Tabellen sind alle Parameter aufgeführt, die die Bedienmenüs: "Benutzerführung, Diagnose, Applikation und System" enthalten. Die Angabe der Seitenzahl verweist auf die zugehörige Beschreibung des Parameters.

Abhängig von der Parametrierung sind nicht alle Untermenüs und Parameter in jedem Gerät verfügbar. Einzelheiten dazu sind bei der Beschreibung der Parameter jeweils unter der Kategorie "Voraussetzung" angegeben.

Dieses Symbol  $\Box$  kennzeichnet die Navigation zum Parameter über Bedientools (z.B. FieldCare).

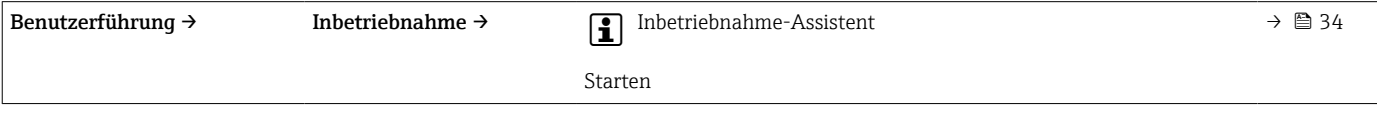

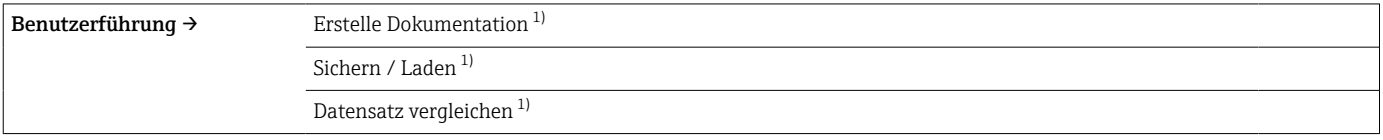

1) Diese Parameter erscheinen nur in FDT/DTM-basierten Bedientools, wie z. B. FieldCare, DeviceCare von Endress+Hauser

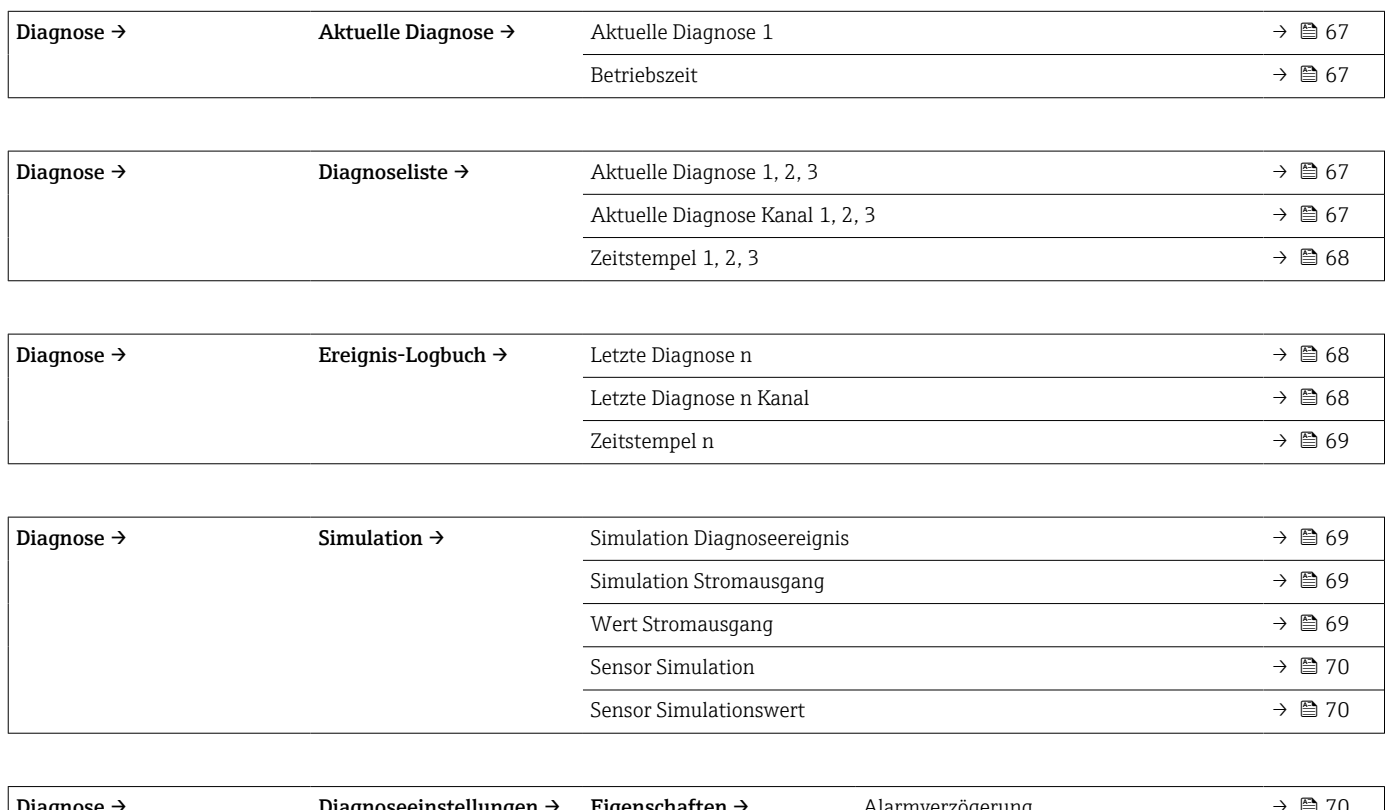

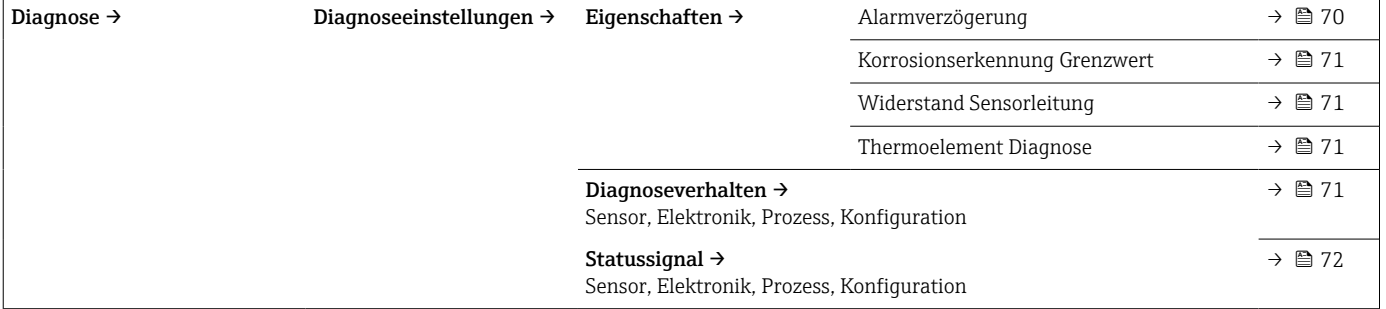

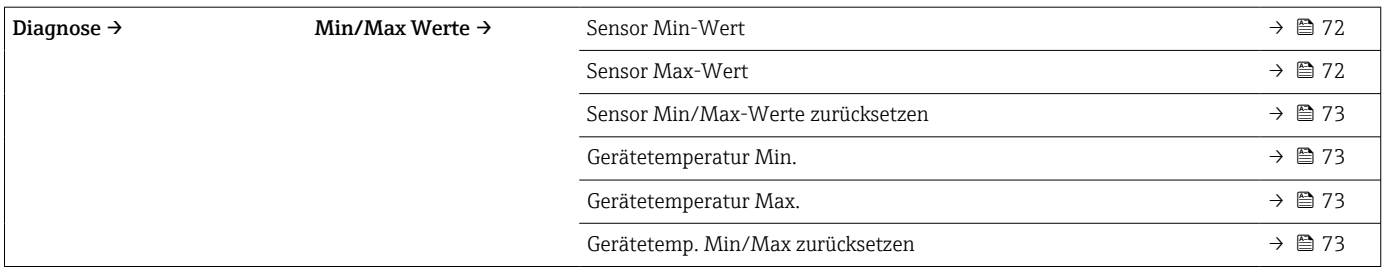

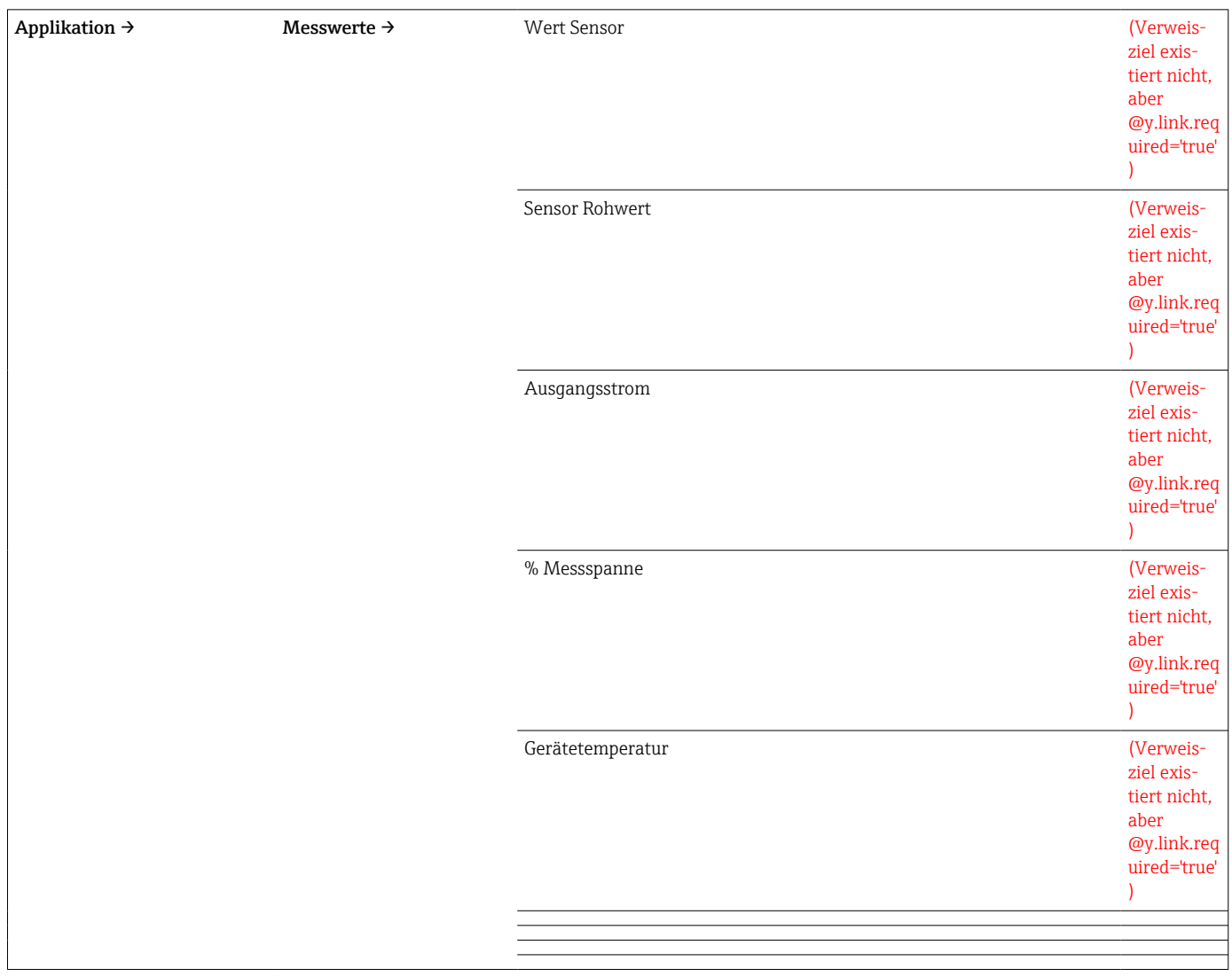

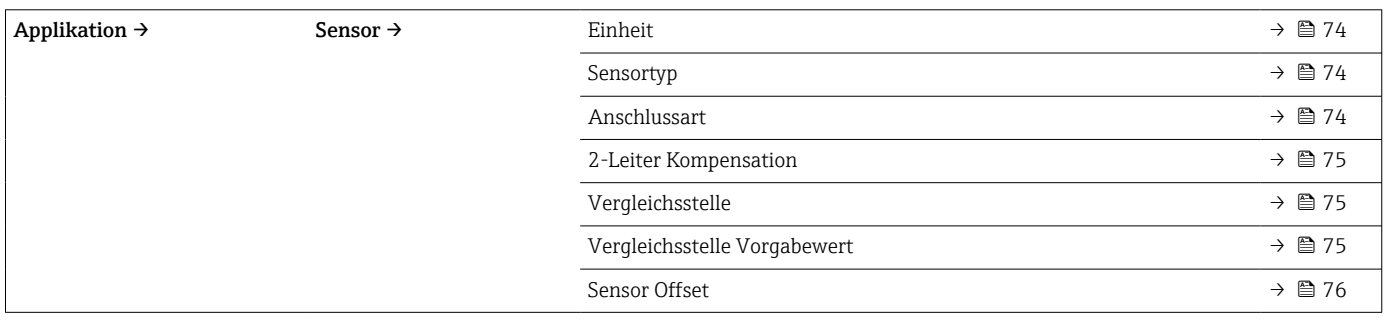

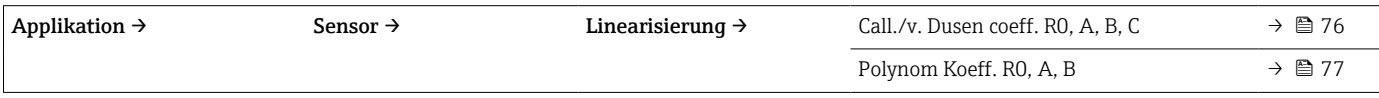

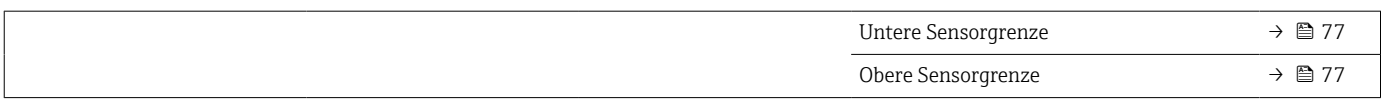

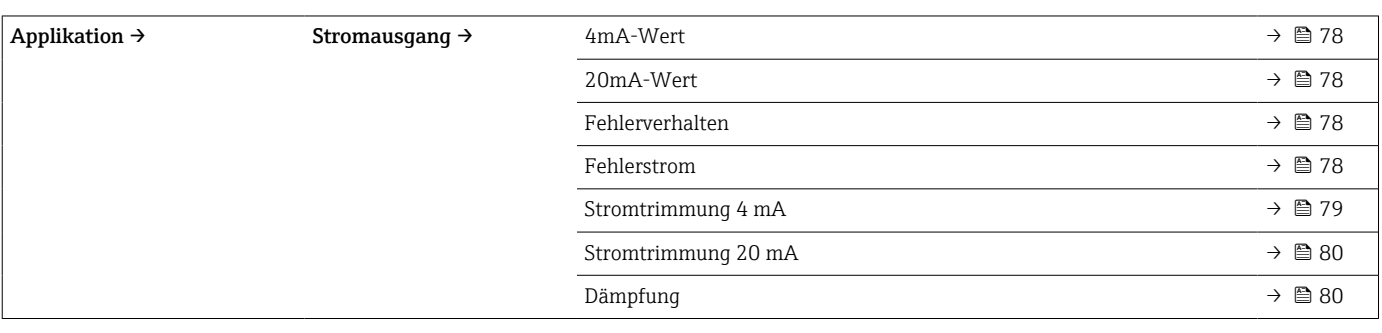

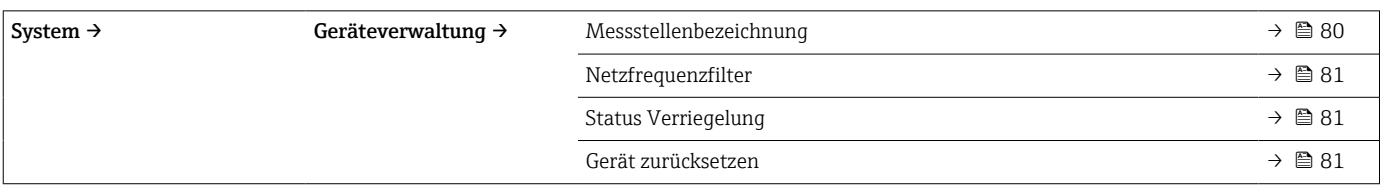

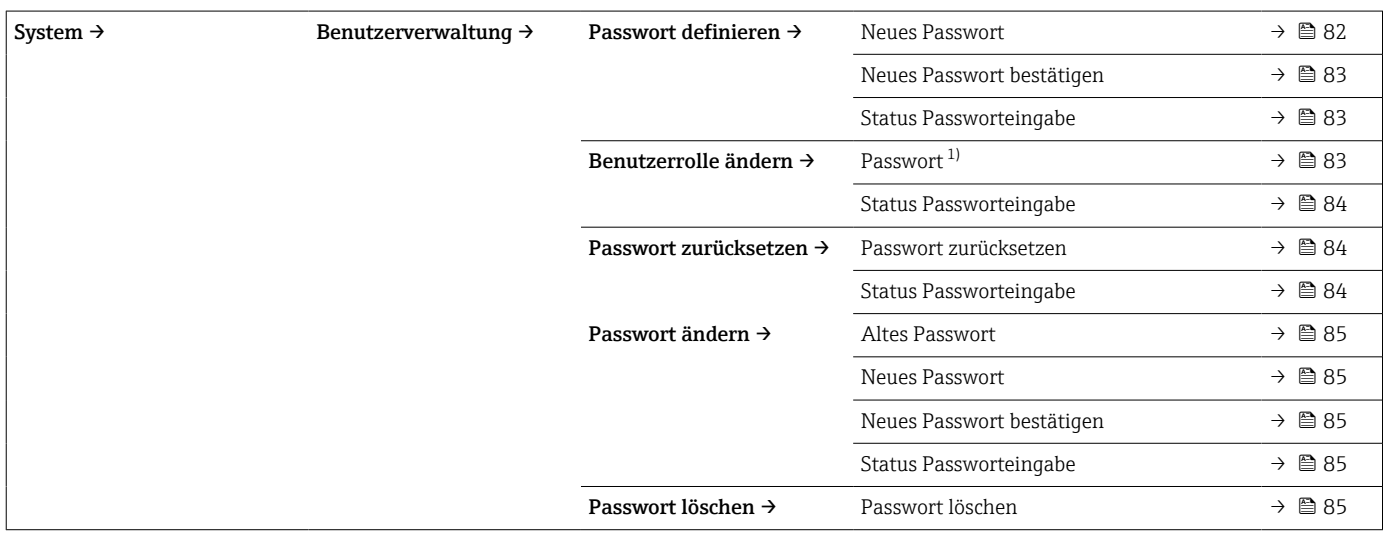

1) In der Bedienung über die SmartBlue App muss hier zuerst die gewünschte Benutzerrolle ausgewählt werden.

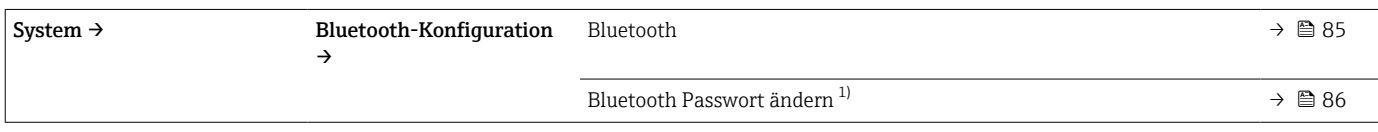

1) Funktion ist nur in der SmartBlue App sichtbar

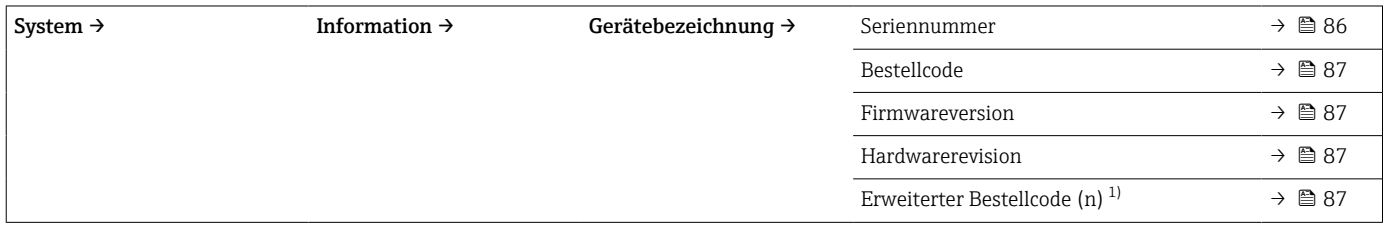

<span id="page-65-0"></span>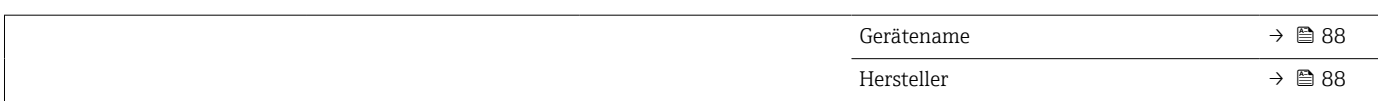

#### 1)  $n = 1, 2, 3$

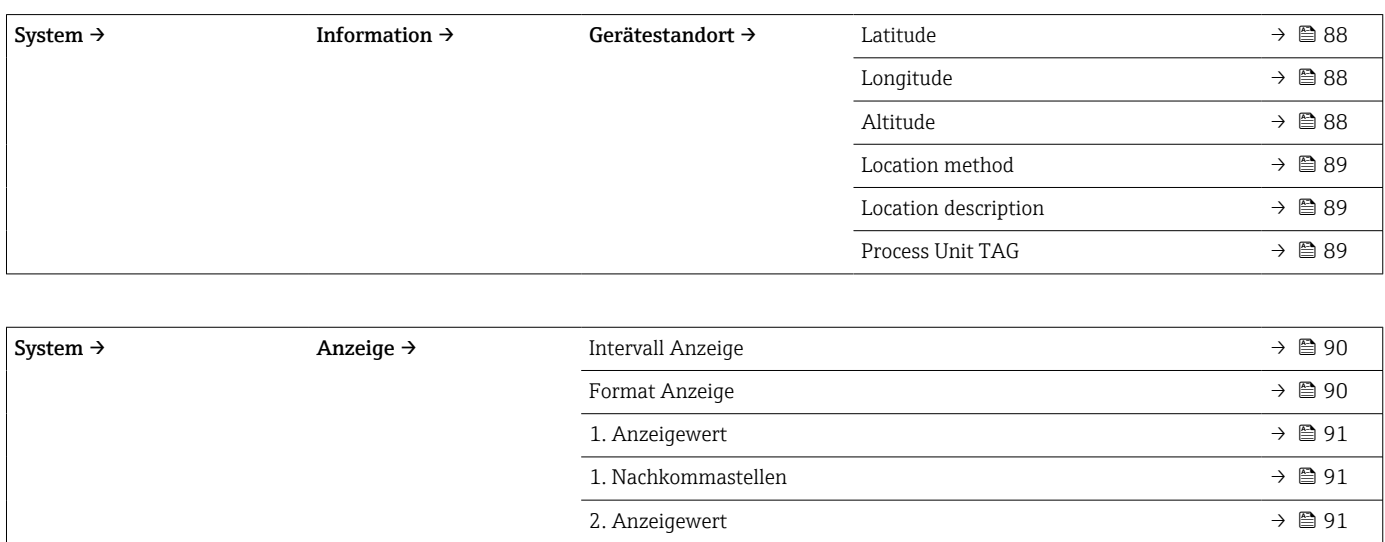

2. Nachkommastellen →  $\Rightarrow$  **⊜** 91 3. Anzeigewert →  $\rightarrow$  **⊜** 91 3. Nachkommastellen → 91

# 14.1 Menü: Diagnose

## 14.1.1 Untermenü: Aktuelle Diagnose

<span id="page-66-0"></span>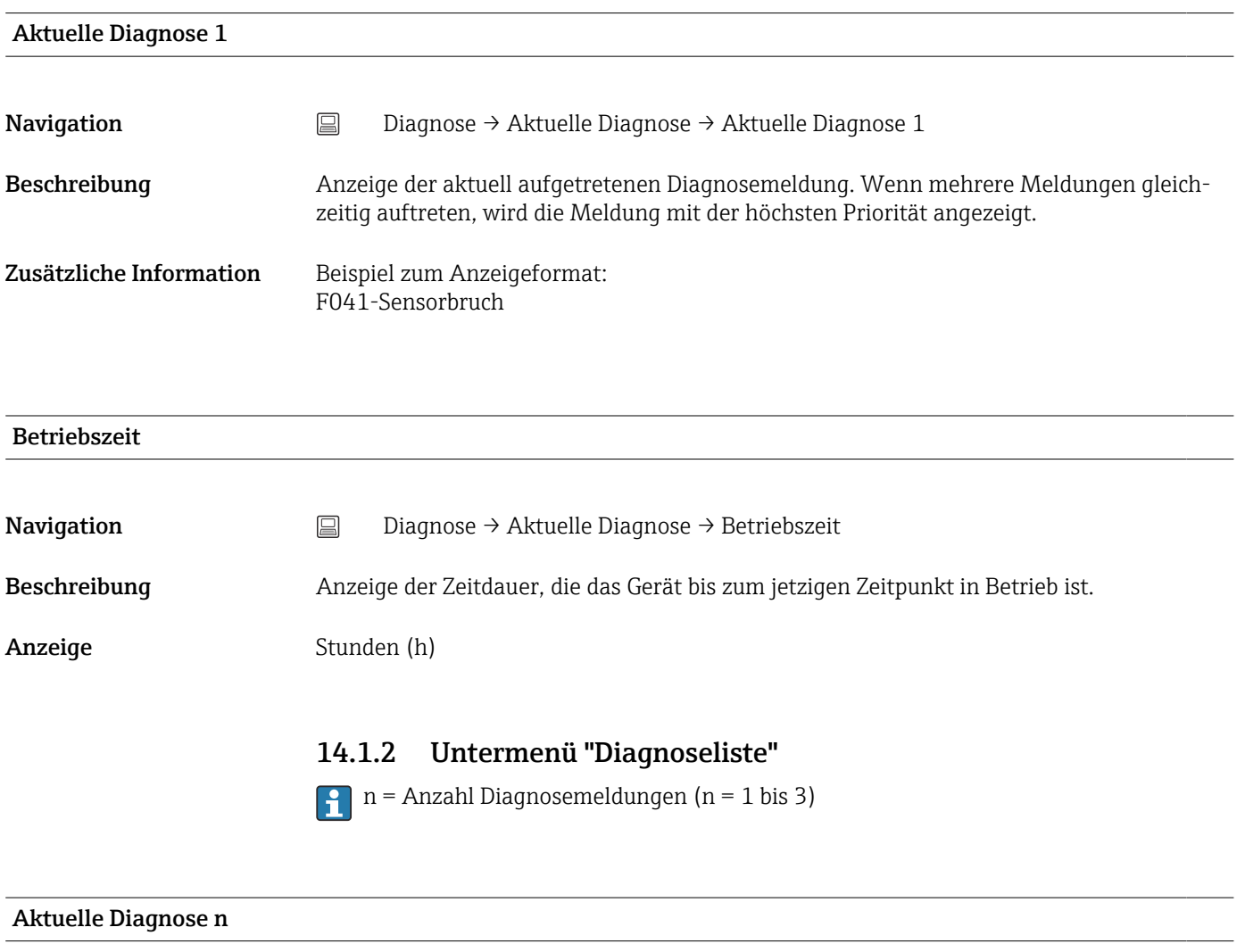

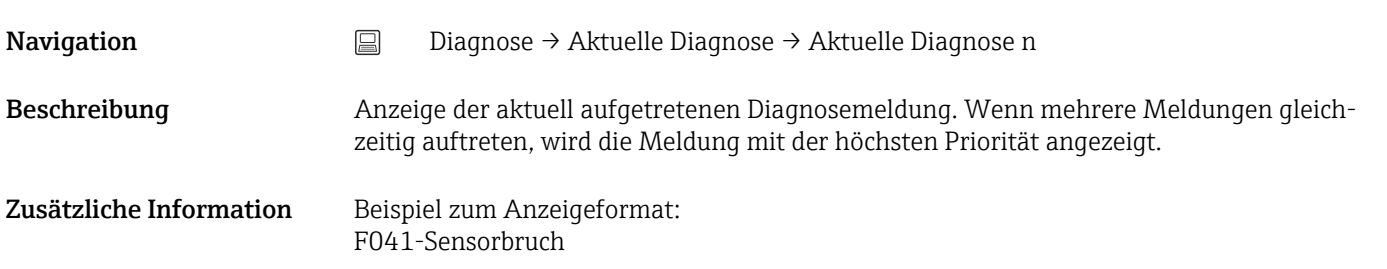

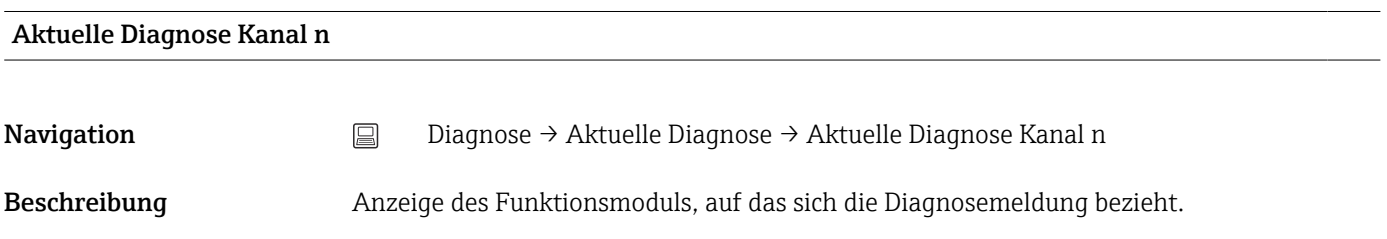

#### <span id="page-67-0"></span>Anzeige **• Gerät**

- Sensor
- Gerätetemperatur
- Stromausgang
- Sensor RJ

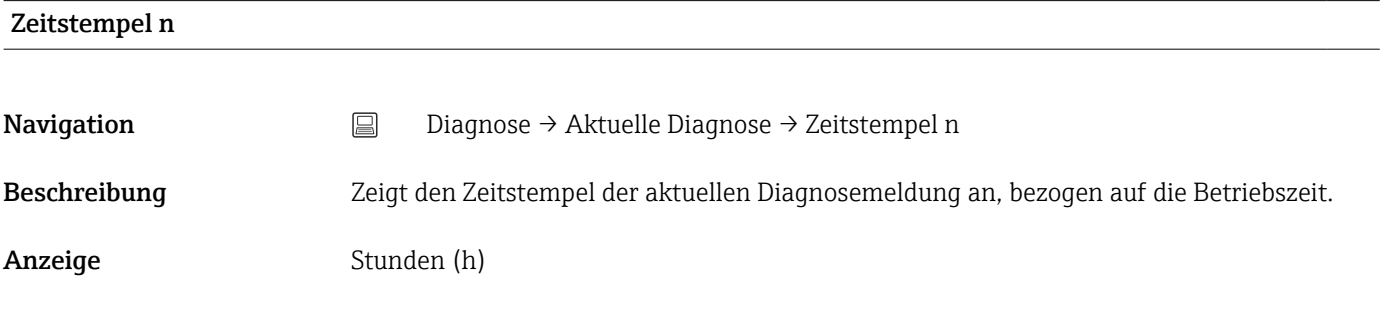

### 14.1.3 Untermenü "Ereignis-Logbuch"

n = Anzahl der Diagnosemeldungen (n = 1...10). Die letzten 10 Meldungen werden E chronologisch aufgeführt.

#### Letzte Diagnose n

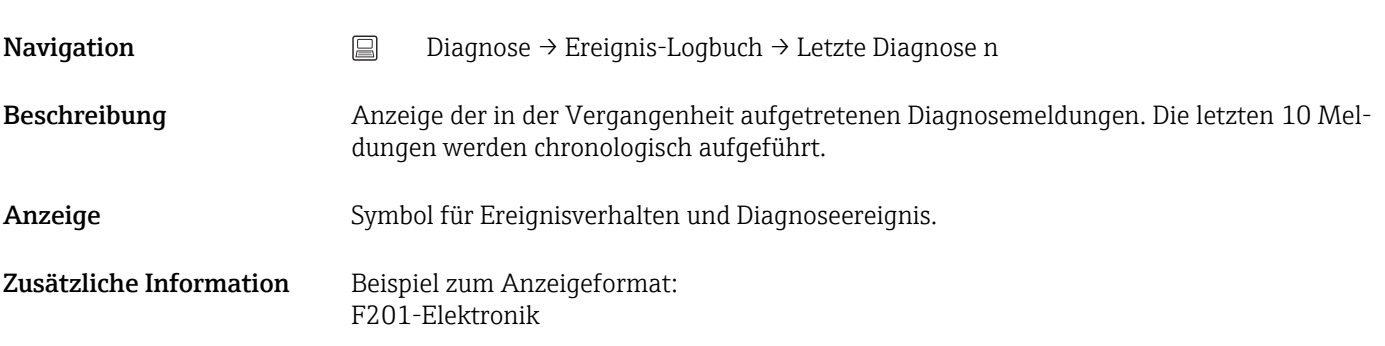

#### Letzte Diagnose n Kanal

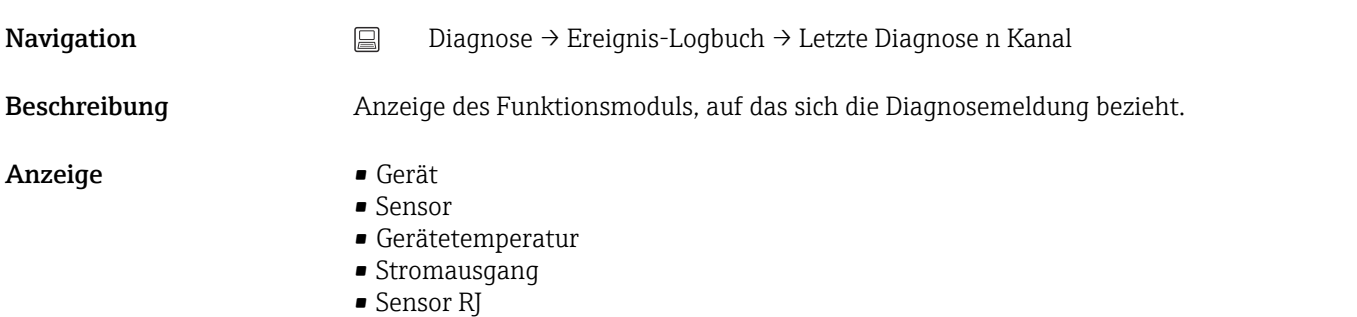

<span id="page-68-0"></span>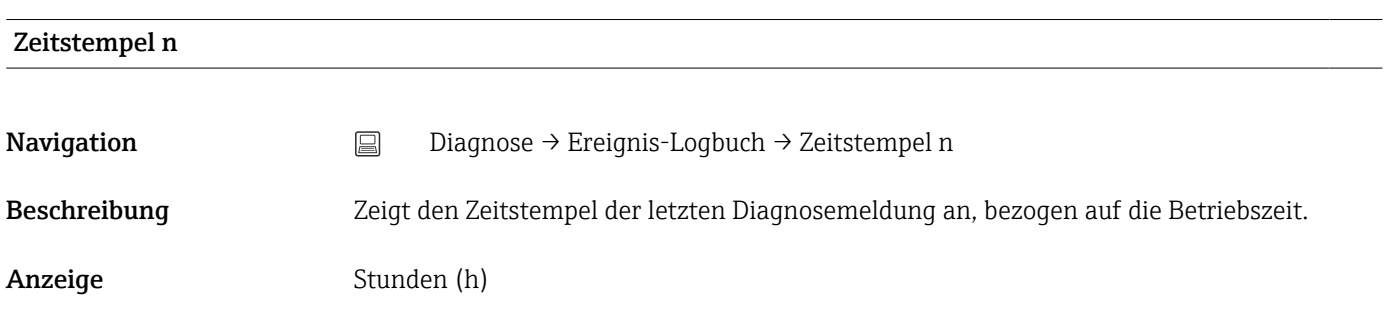

## 14.1.4 Untermenü "Simulation"

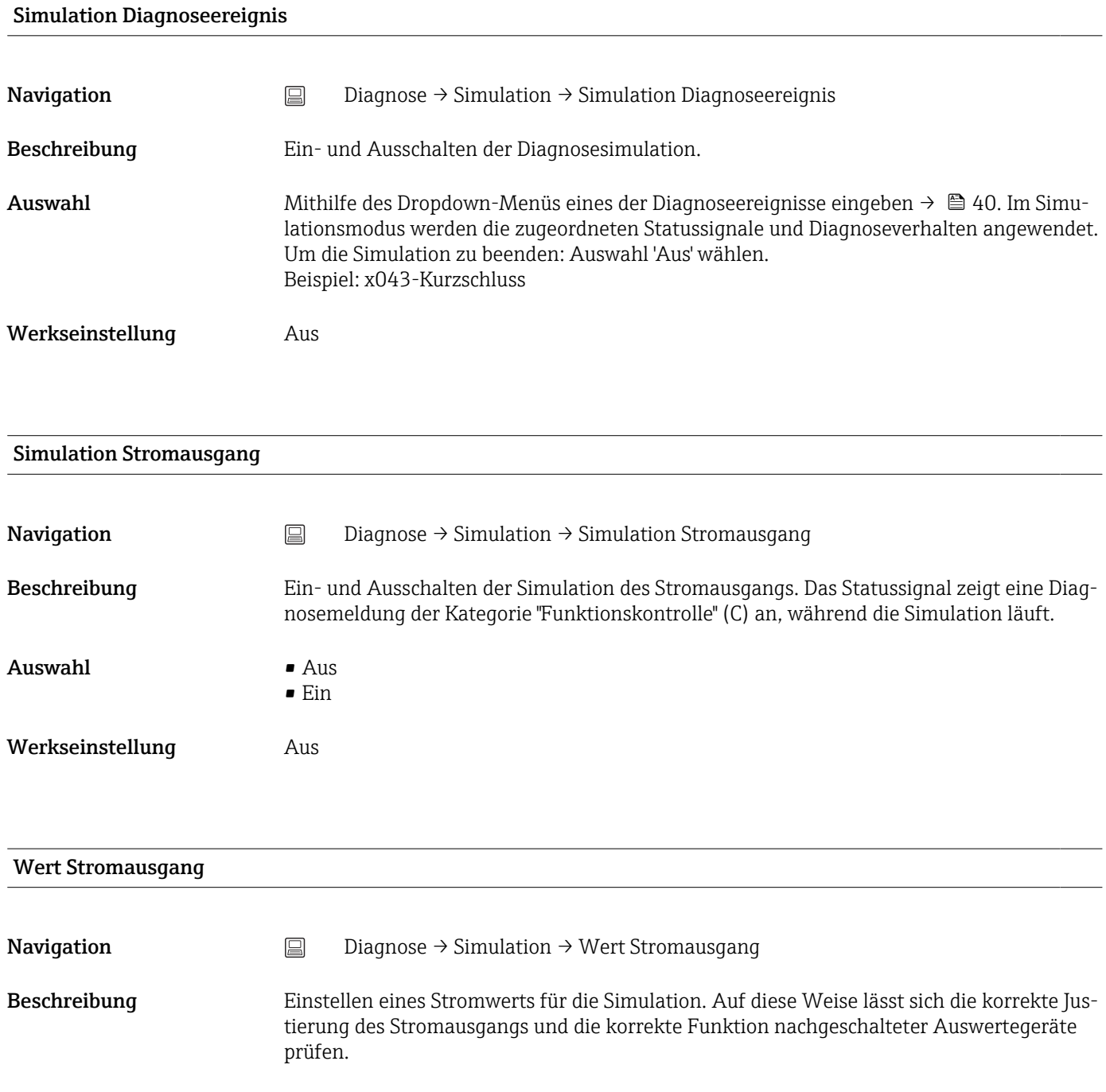

<span id="page-69-0"></span>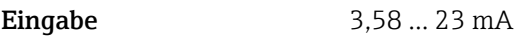

Werkseinstellung 3,58 mA

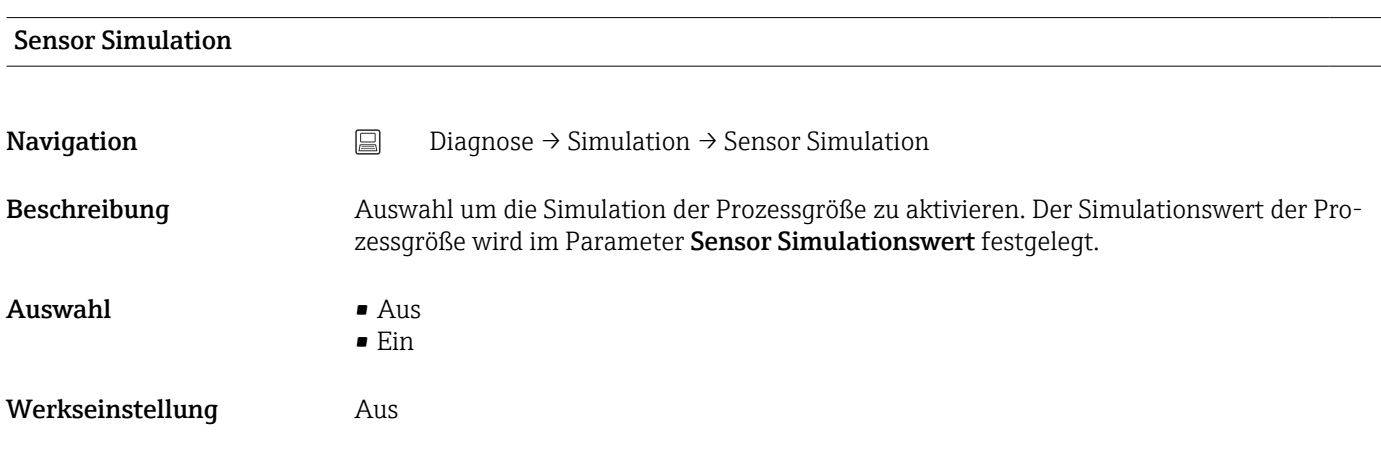

#### Sensor Simulationswert

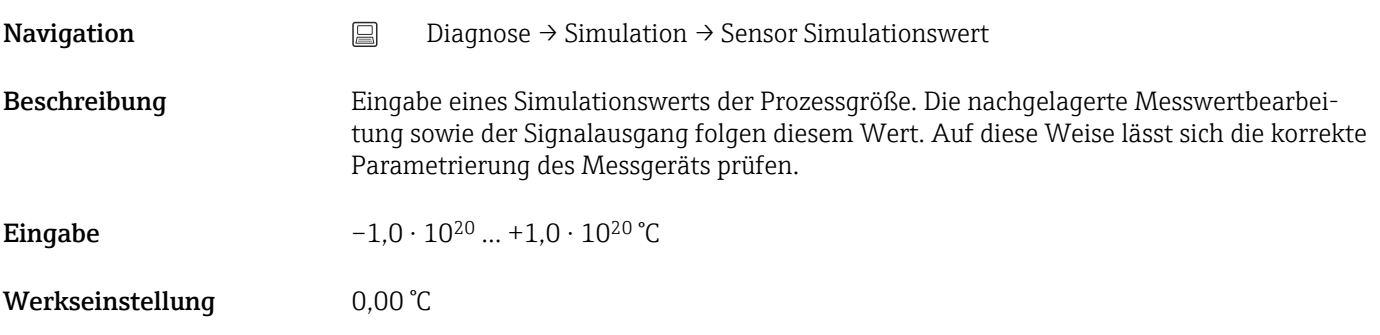

## 14.1.5 Untermenü "Diagnoseeinstellungen"

### Untermenü: Eigenschaften

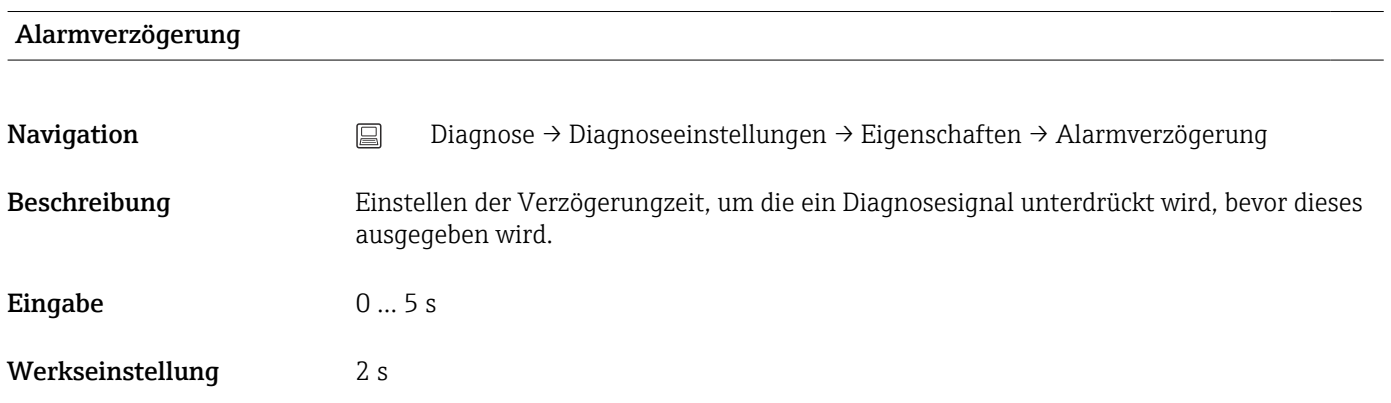

#### <span id="page-70-0"></span>Korrosionserkennung Grenzwert

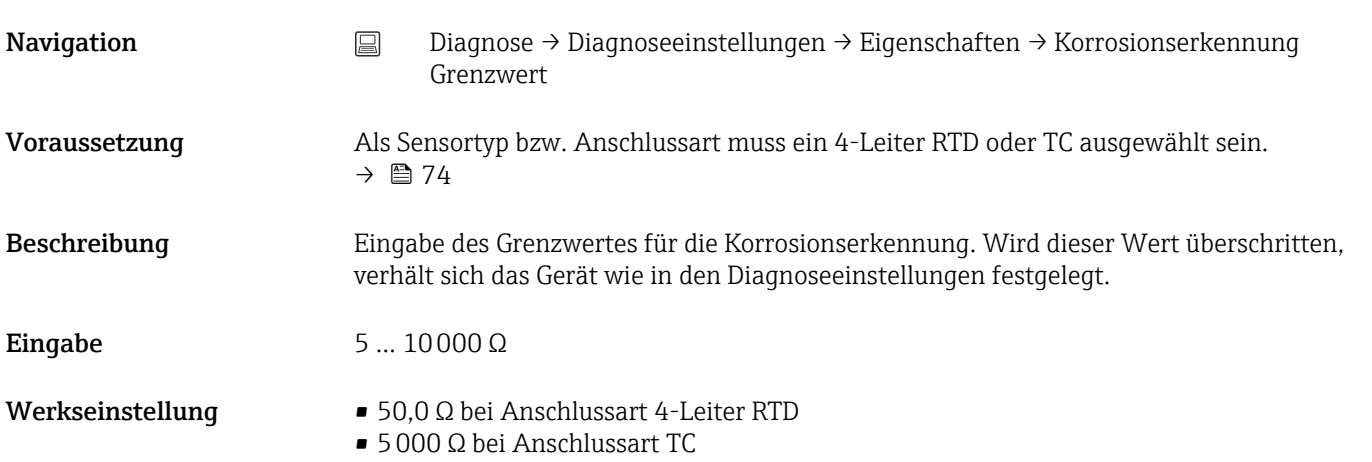

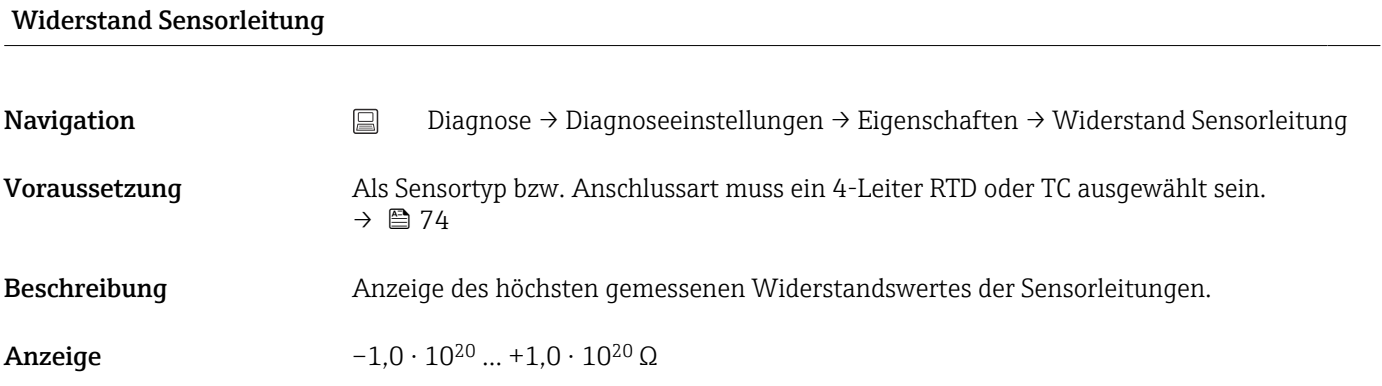

#### Thermoelement Diagnose

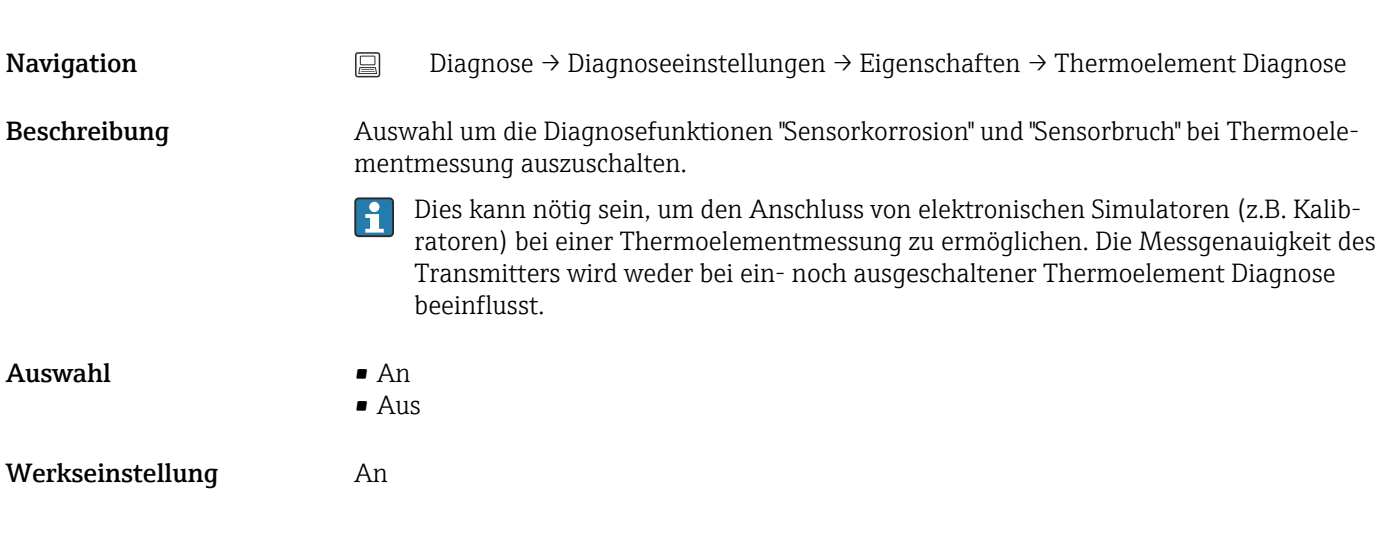

#### Diagnoseverhalten

<span id="page-71-0"></span>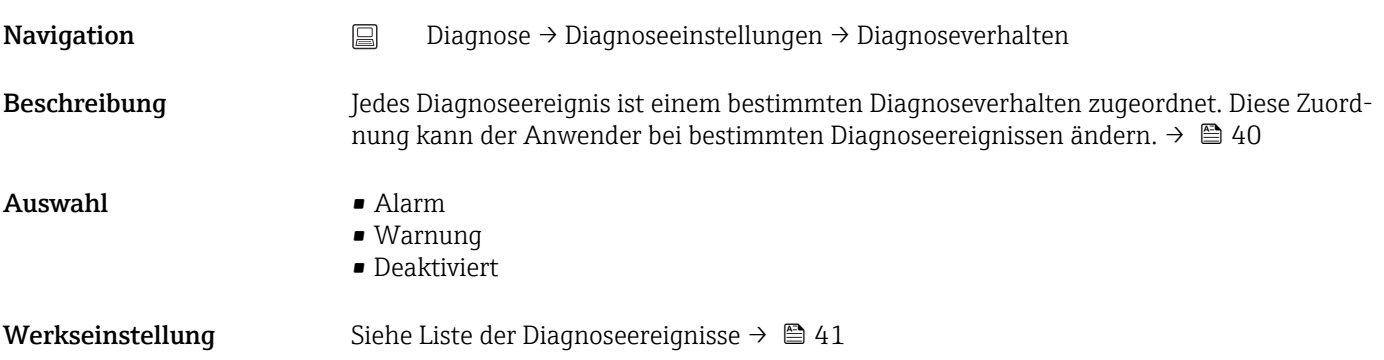

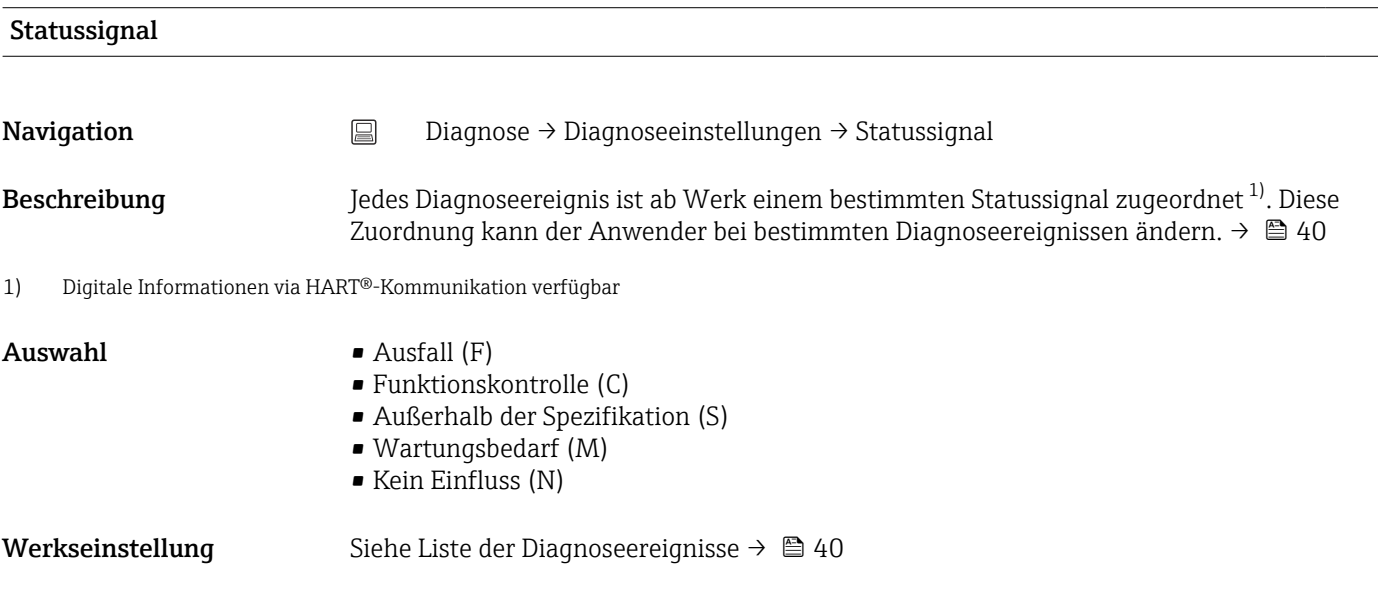

## 14.1.6 Untermenü "Min/Max-Werte"

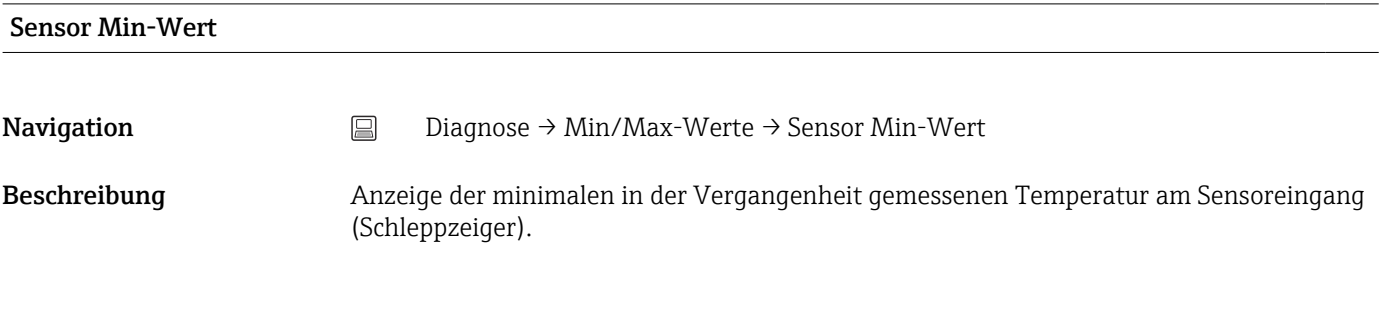

# Sensor Max-Wert Navigation <br> **Diagnose → Min/Max-Werte → Sensor Max-Wert** Beschreibung **Anzeige der maximalen in der Vergangenheit gemessenen Temperatur am Sensoreingang** (Schleppzeiger).
# <span id="page-72-0"></span>Sensor Min/Max-Werte zurücksetzen Navigation Diagnose → Min/Max-Werte → Sensor Min/Max-Werte zurücksetzen Beschreibung Zurücksetzen der Min/Max-Werte des Sensors auf ihre Standardwerte. Eingabe Durch Klick auf die Schaltfläche Sensor Min/Max-Werte zurücksetzen wird die Rücksetzfunktion aktiviert. Dadurch zeigen die Min/Max-Werte des Sensors nur die zurückgesetzten, temporären Werte an.

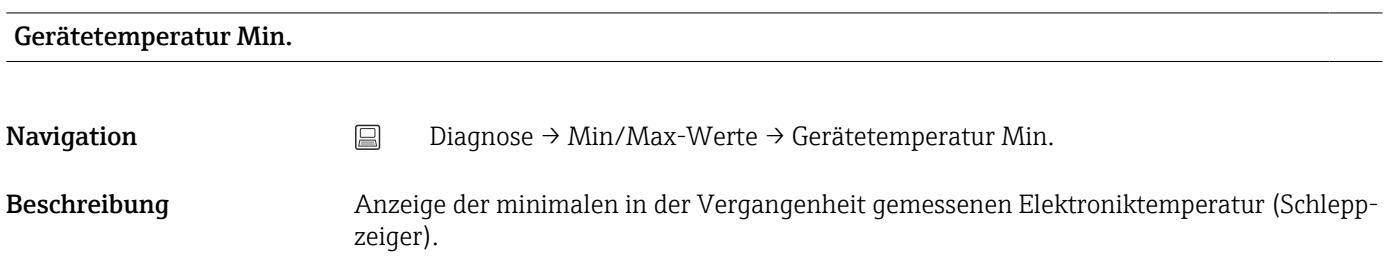

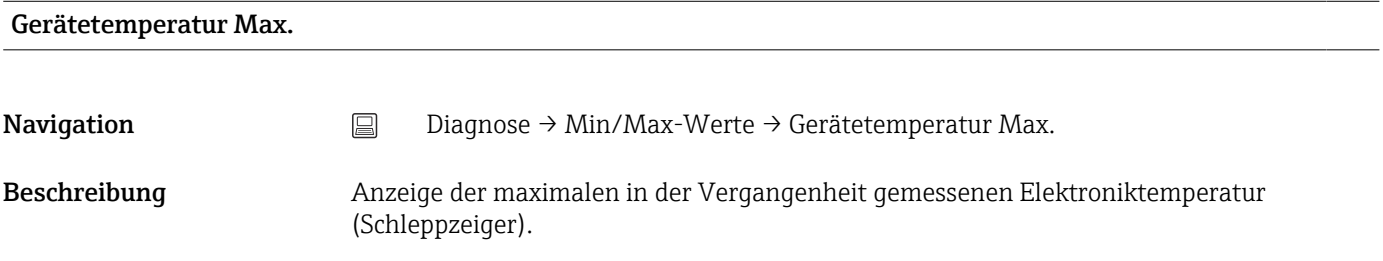

#### Gerätetemp. Min/Max zurücksetzen

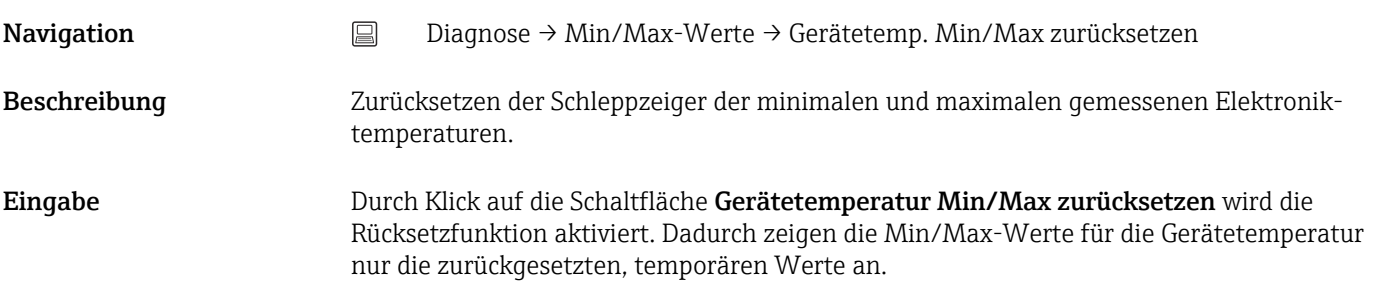

# <span id="page-73-0"></span>14.2 Menü: Applikation

- 14.2.1 Untermenü: Messwerte
- 14.2.2 Untermenü: Sensor

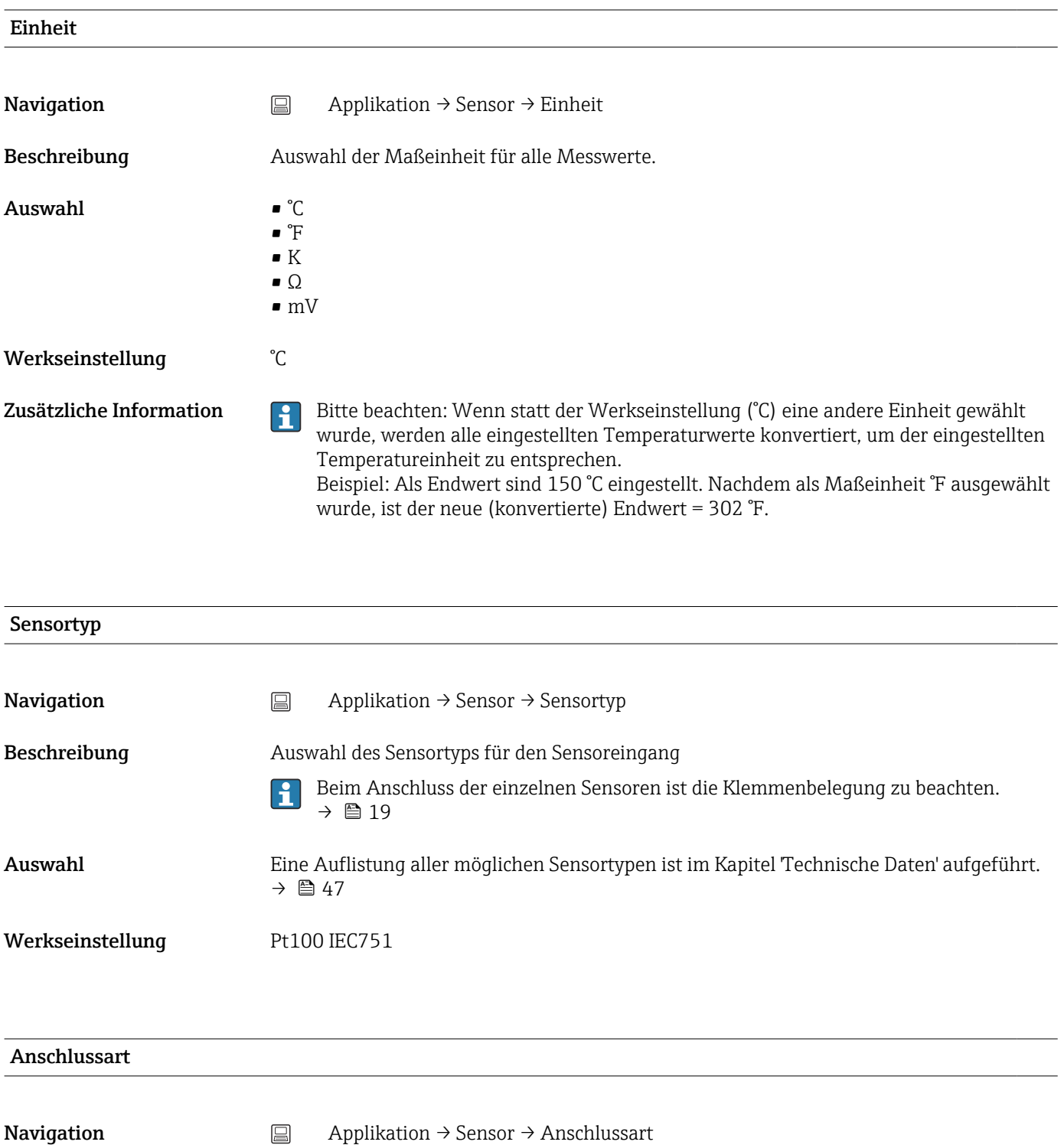

Voraussetzung Als Sensortyp muss ein RTD-Sensor oder Widerstandsgeber angegeben sein.

<span id="page-74-0"></span>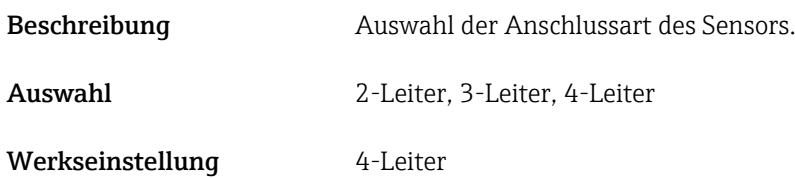

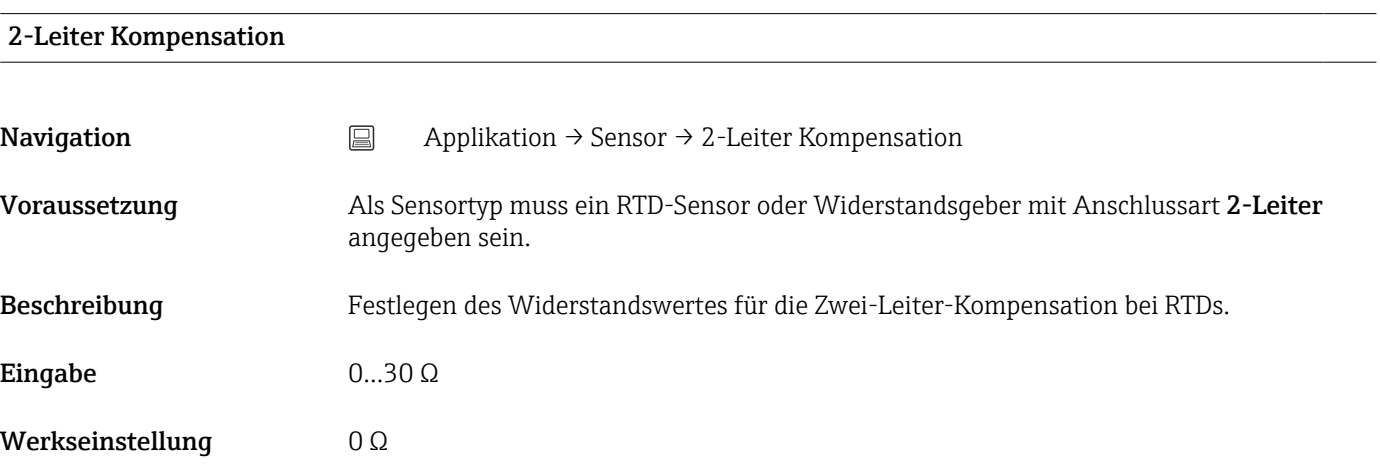

### Vergleichsstelle

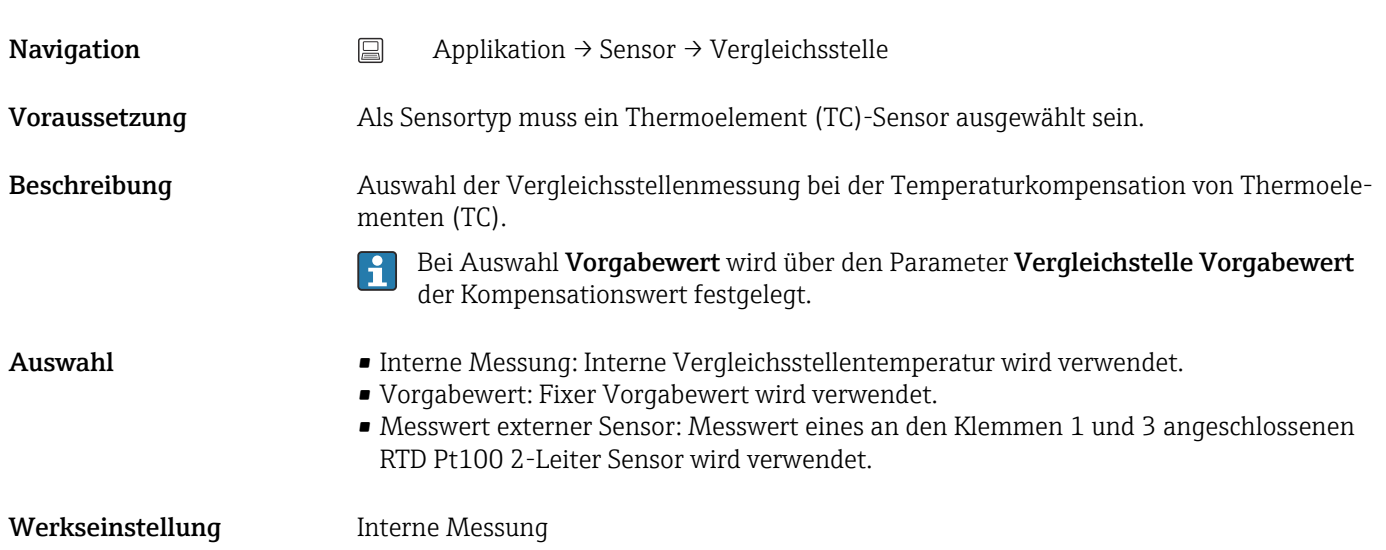

## Vergleichsstelle Vorgabewert

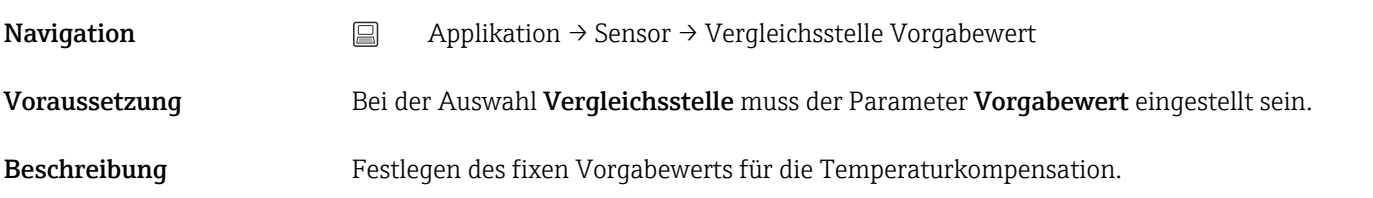

<span id="page-75-0"></span>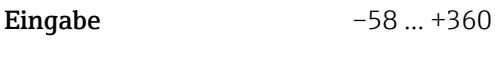

Werkseinstellung 0,00

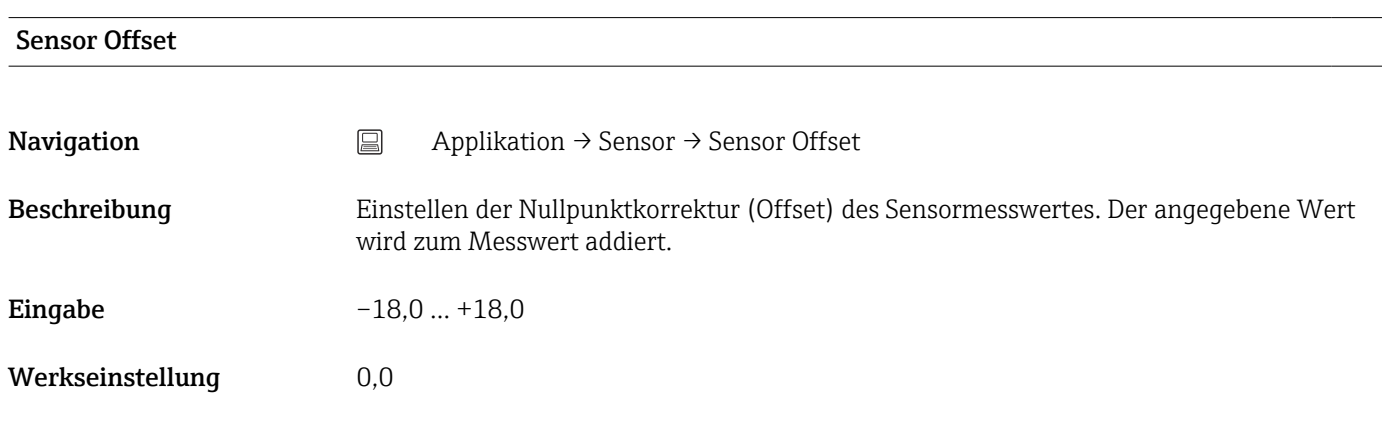

14.2.3 Untermenü: Linearisierung

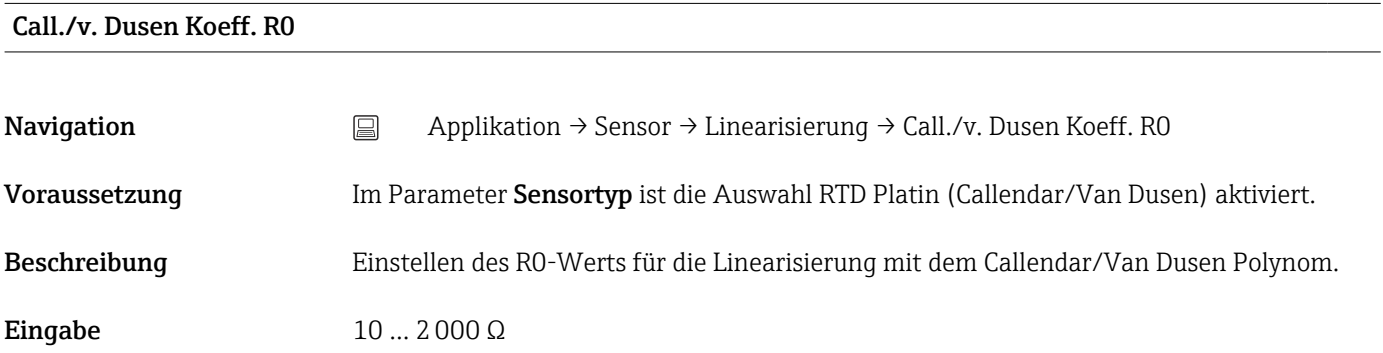

Werkseinstellung 100,000 Ω

### Call./v. Dusen Koeff. A, B und C

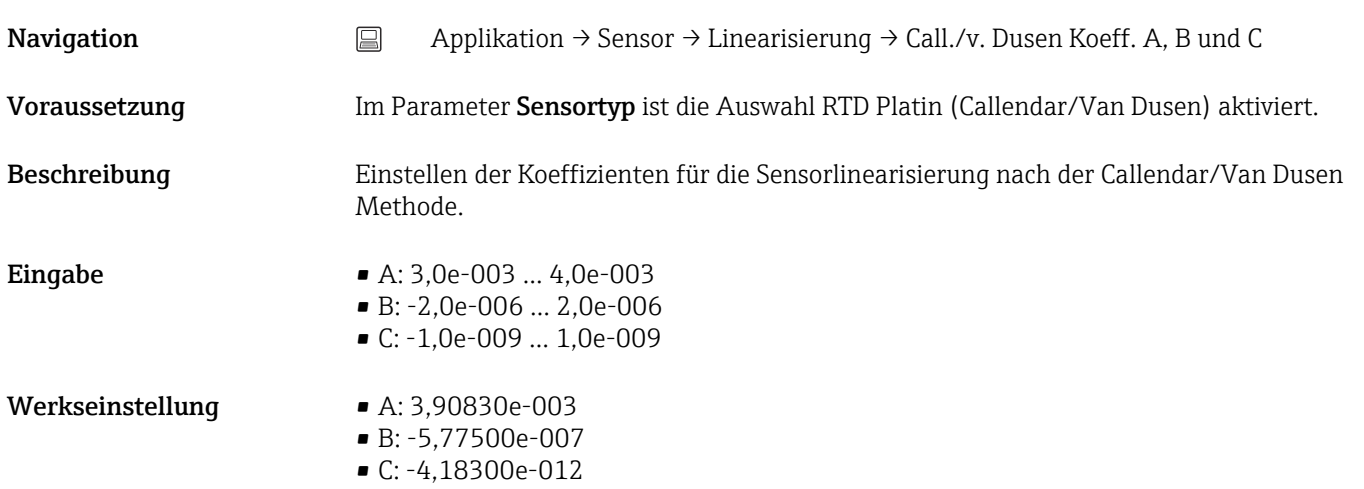

<span id="page-76-0"></span>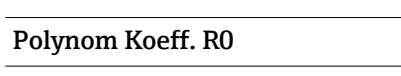

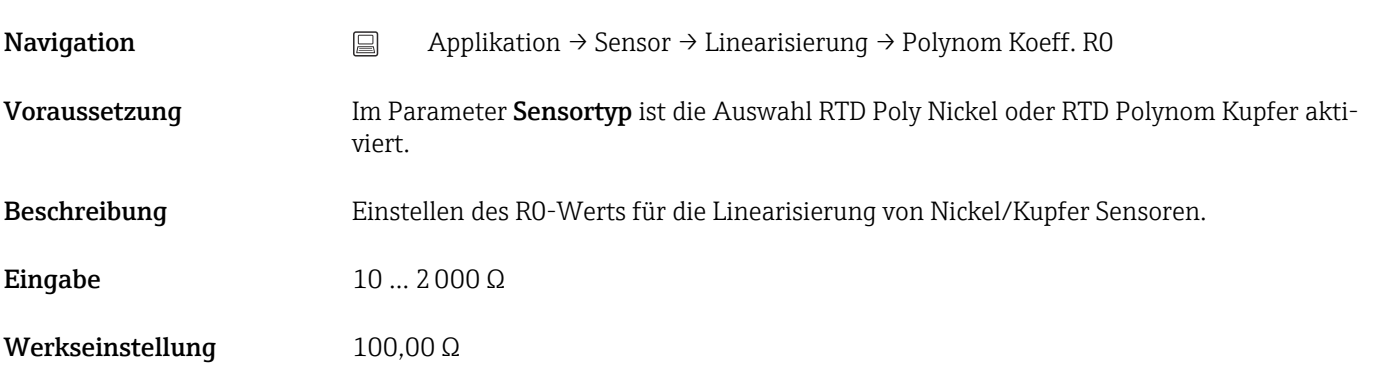

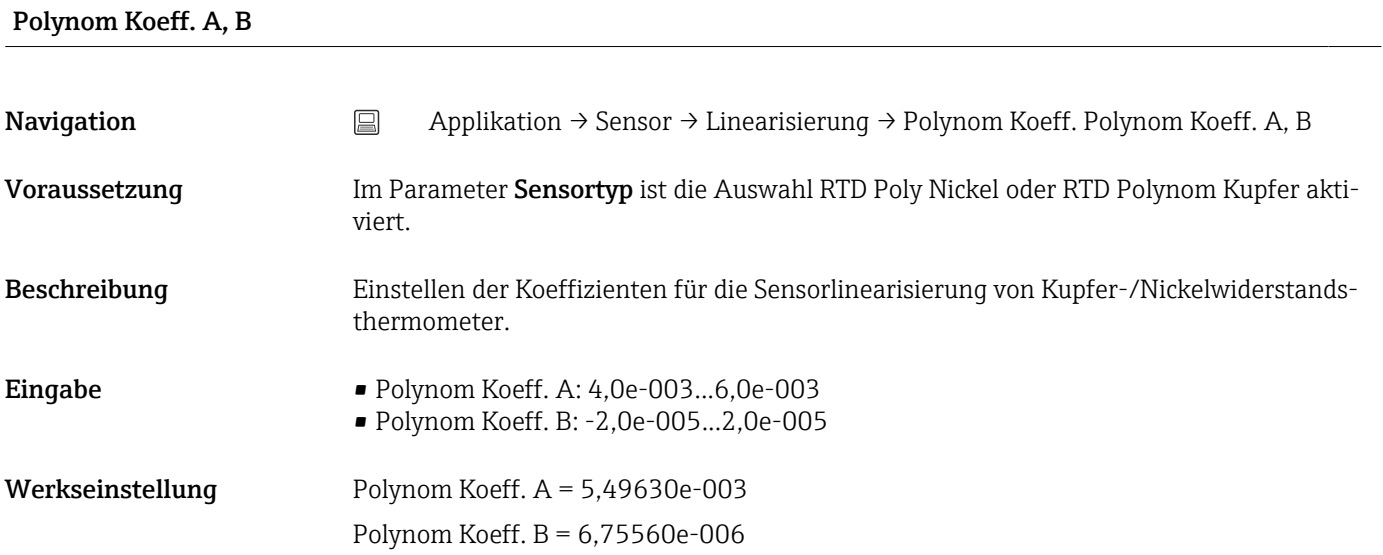

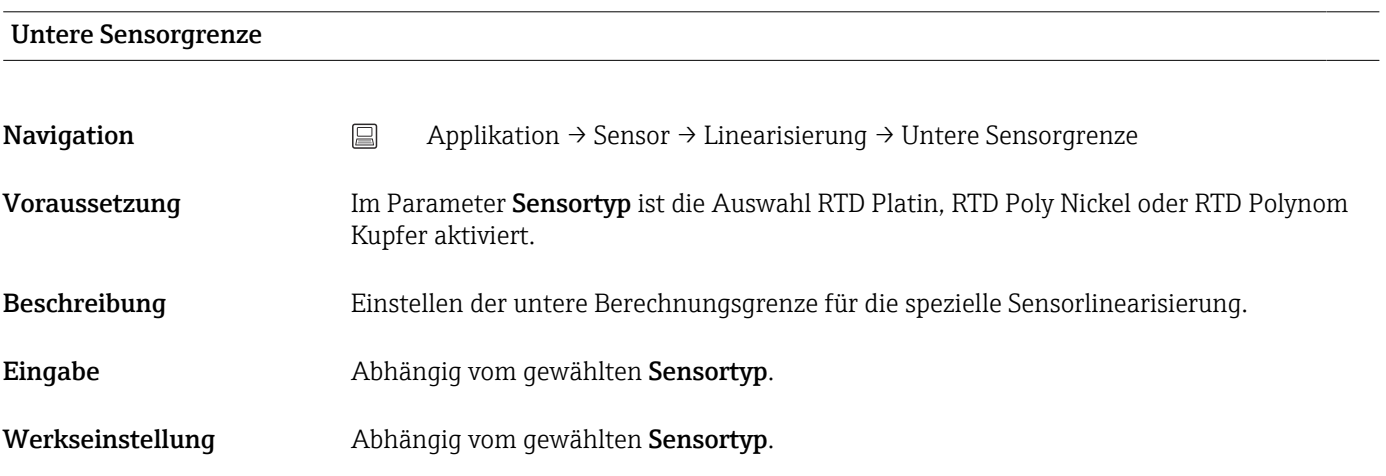

### Obere Sensorgrenze

<span id="page-77-0"></span>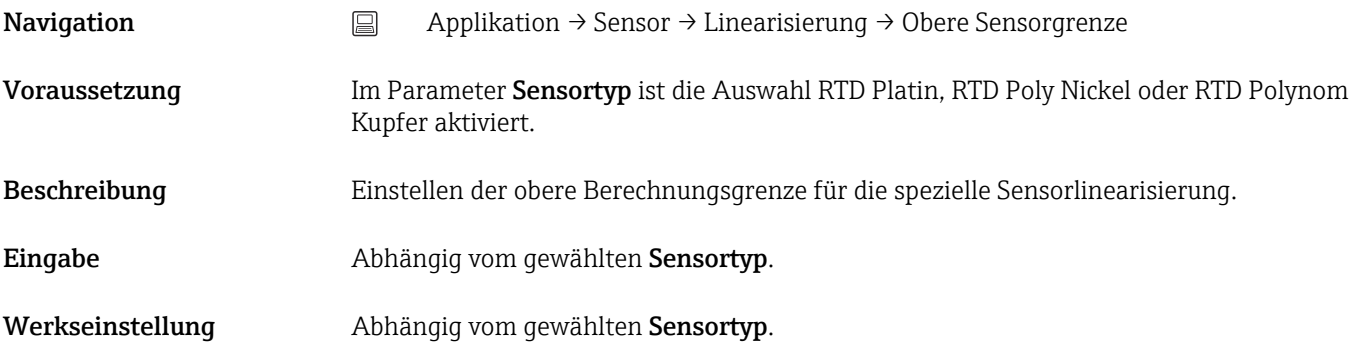

# 14.2.4 Untermenü: Stromausgang

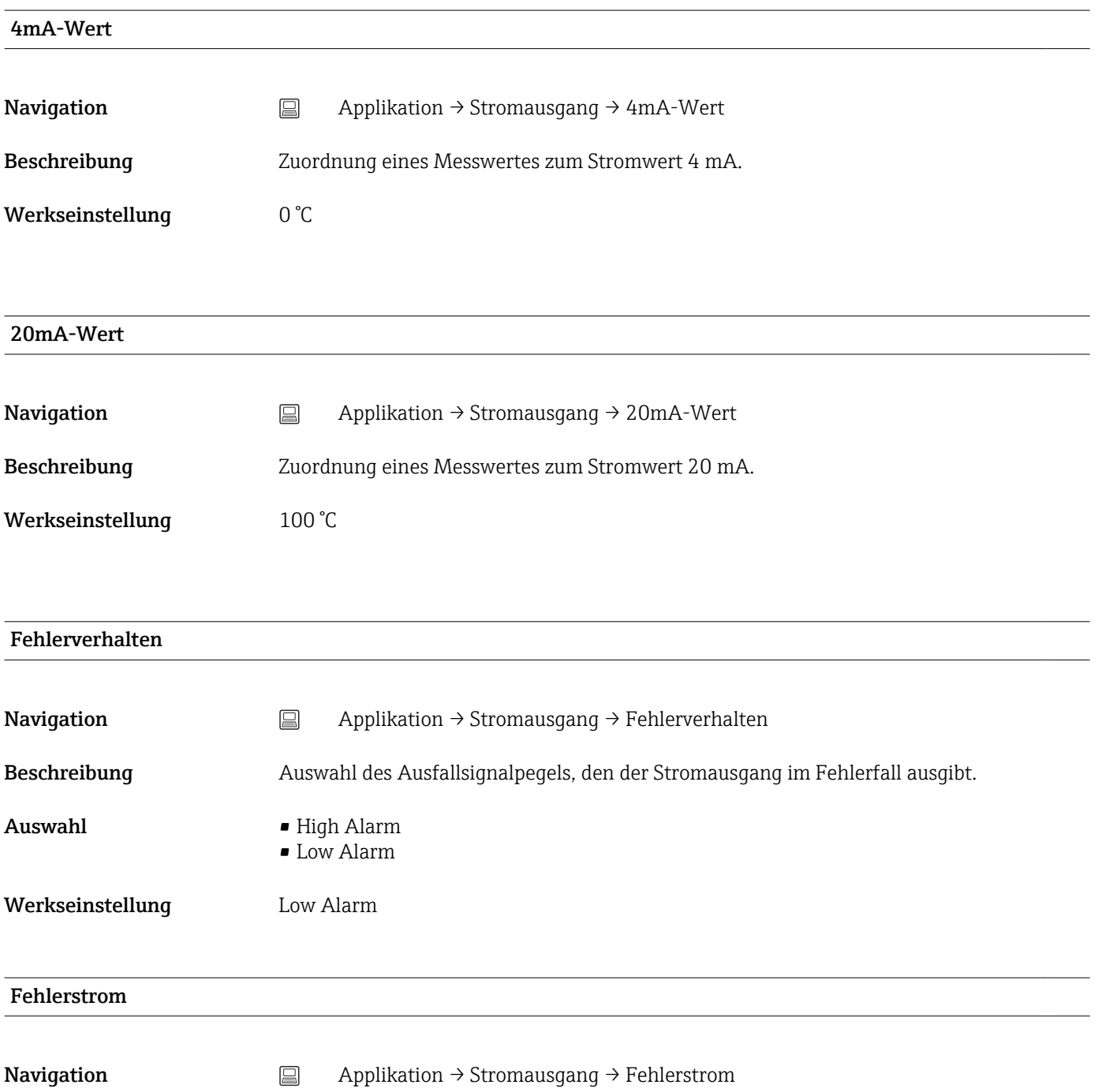

<span id="page-78-0"></span>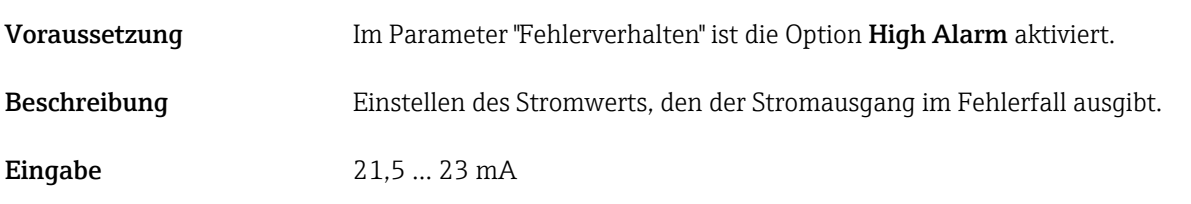

Werkseinstellung 22,5 mA

#### Justierung Analogausgang (4 und 20 mA Stromtrimmung)

Die Stromtrimmung dient der Kompensation des Analogausgangs (D/A-Wandlung). Dabei kann der Ausgangsstrom des Transmitters so angepasst werden, dass dieser zum erwarteten Wert am übergeordneten System passt.

#### *Ablauf*

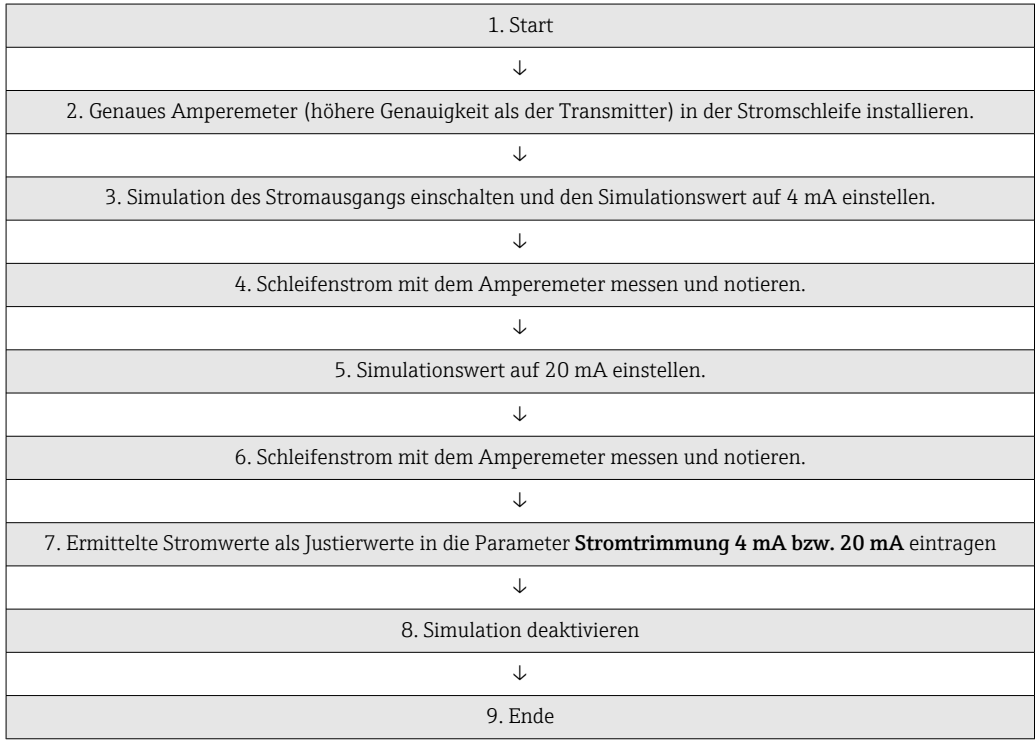

#### Stromtrimmung 4 mA

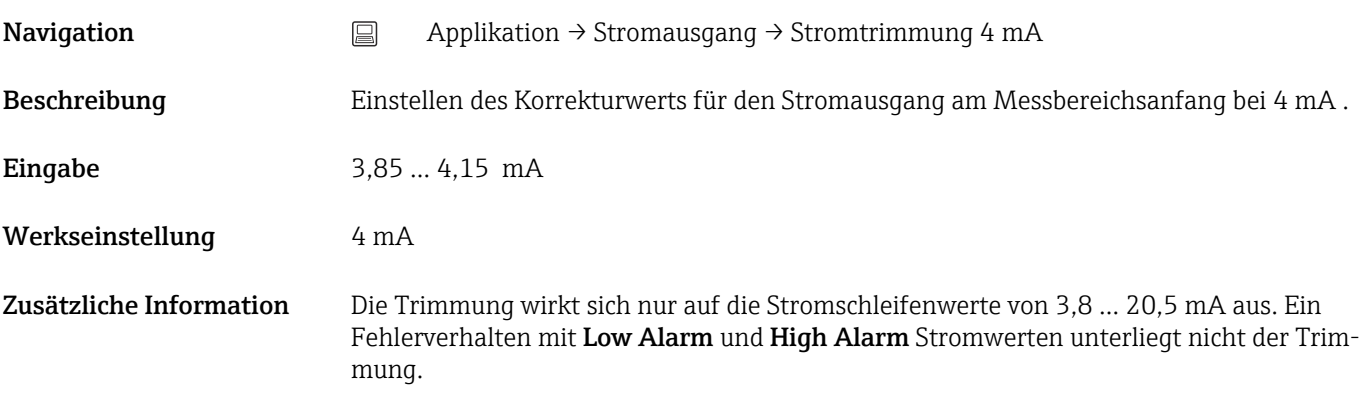

### <span id="page-79-0"></span>Stromtrimmung 20 mA

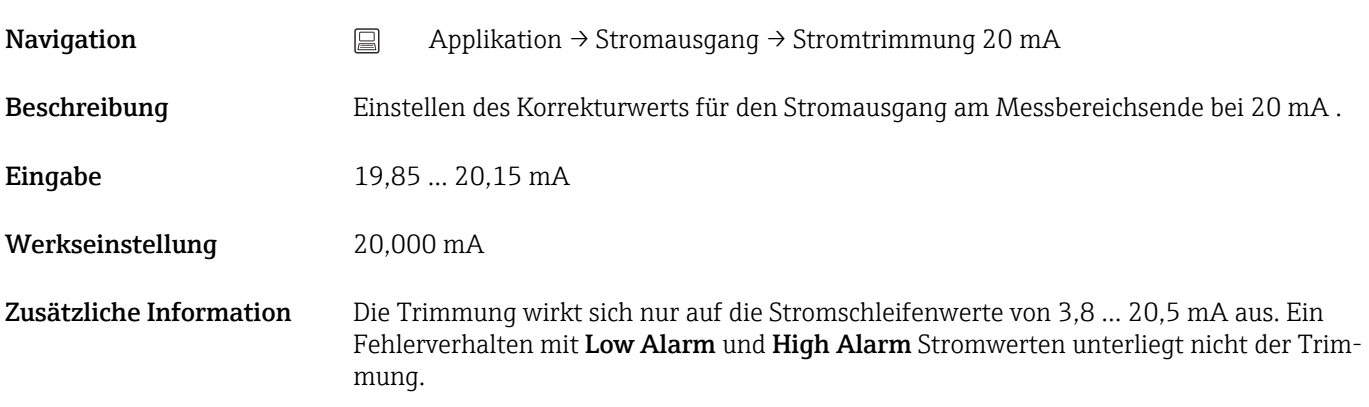

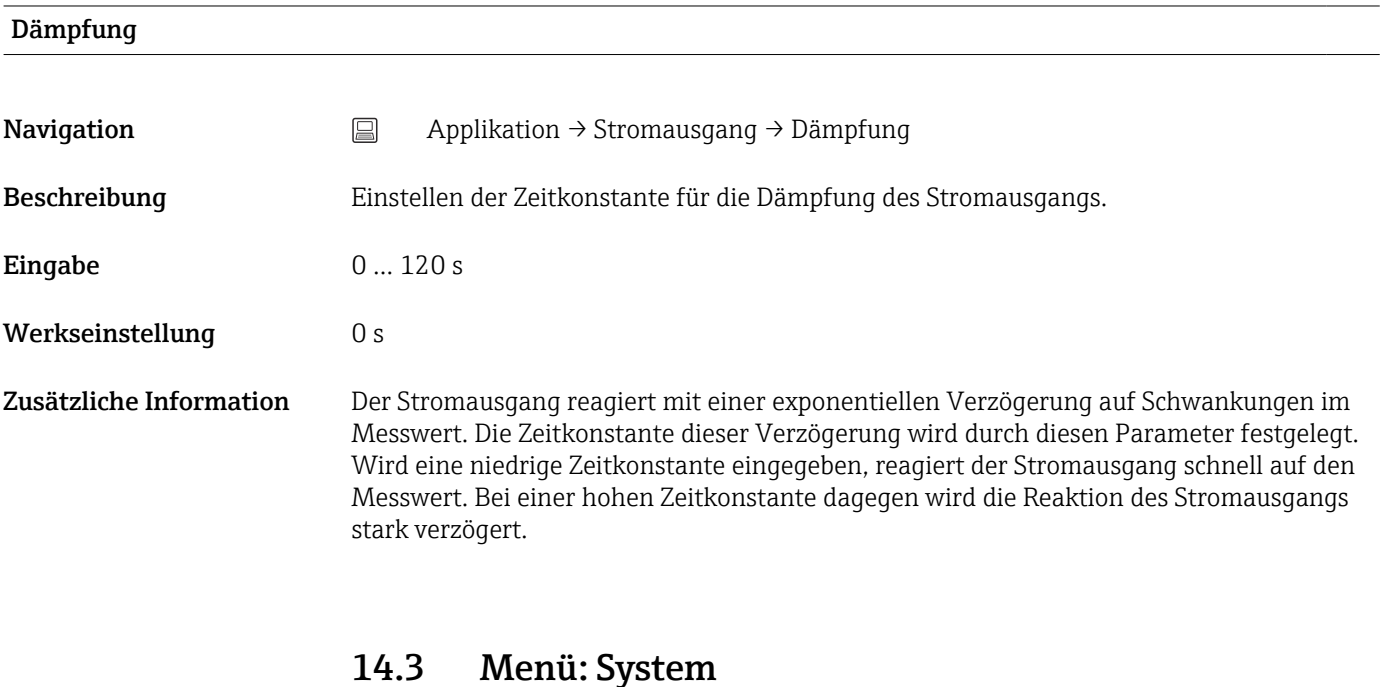

14.3.1 Untermenü: Geräteverwaltung

### Messstellenbezeichnung

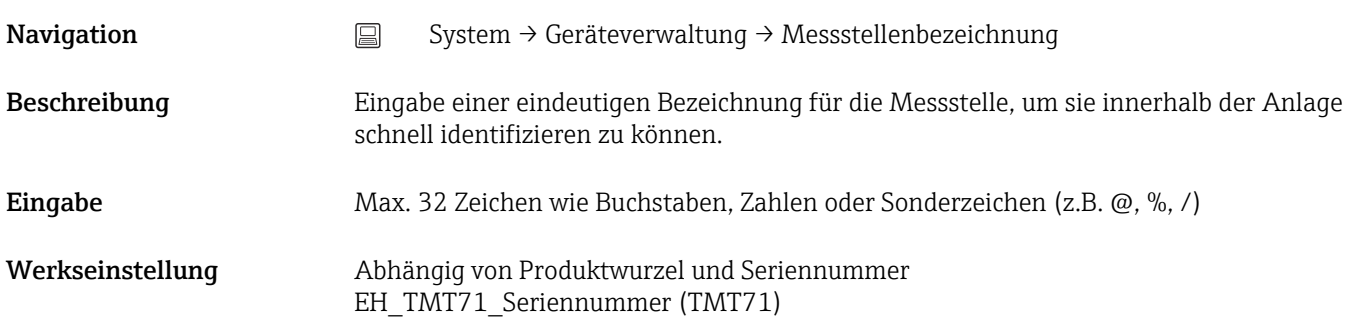

<span id="page-80-0"></span>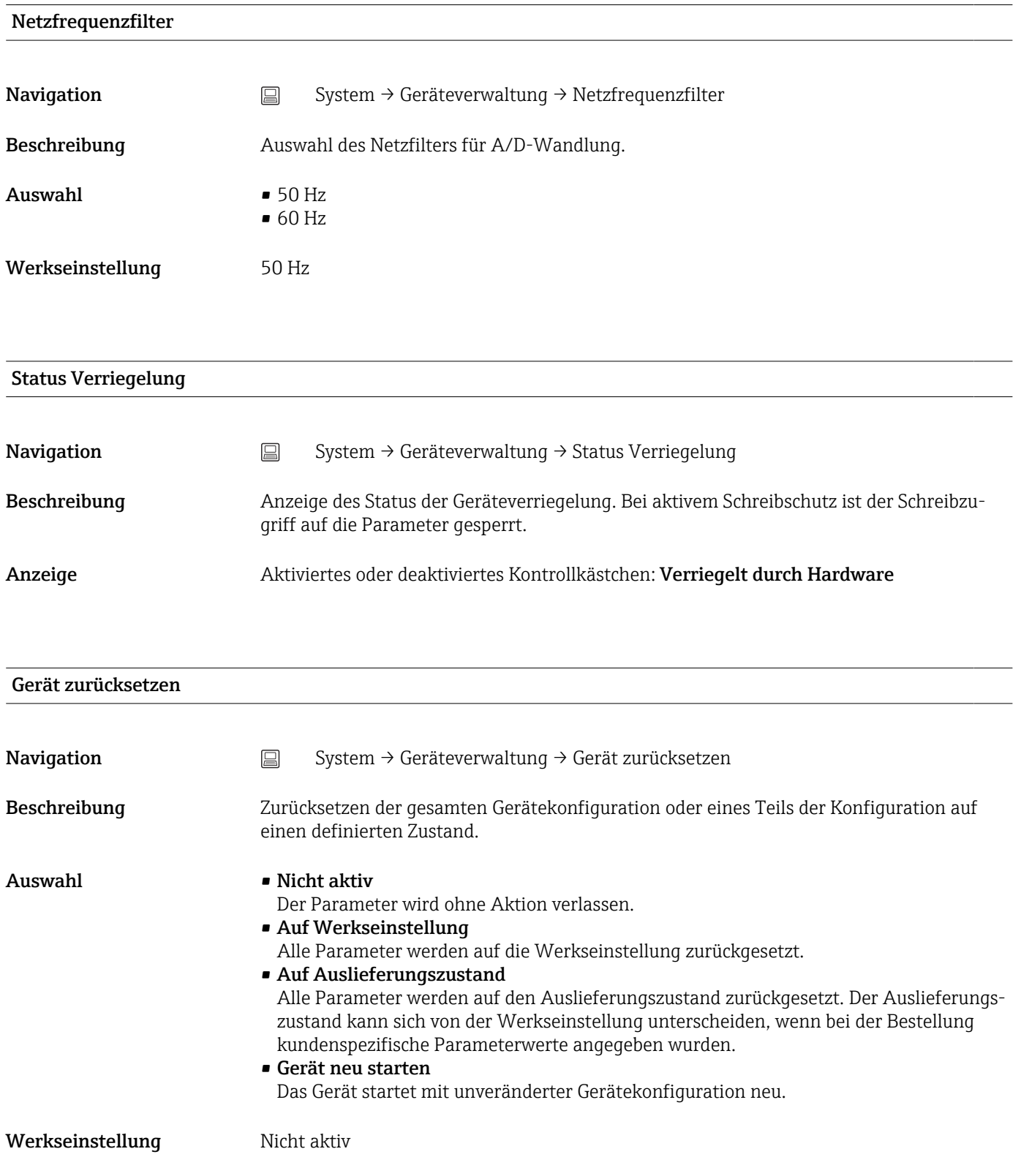

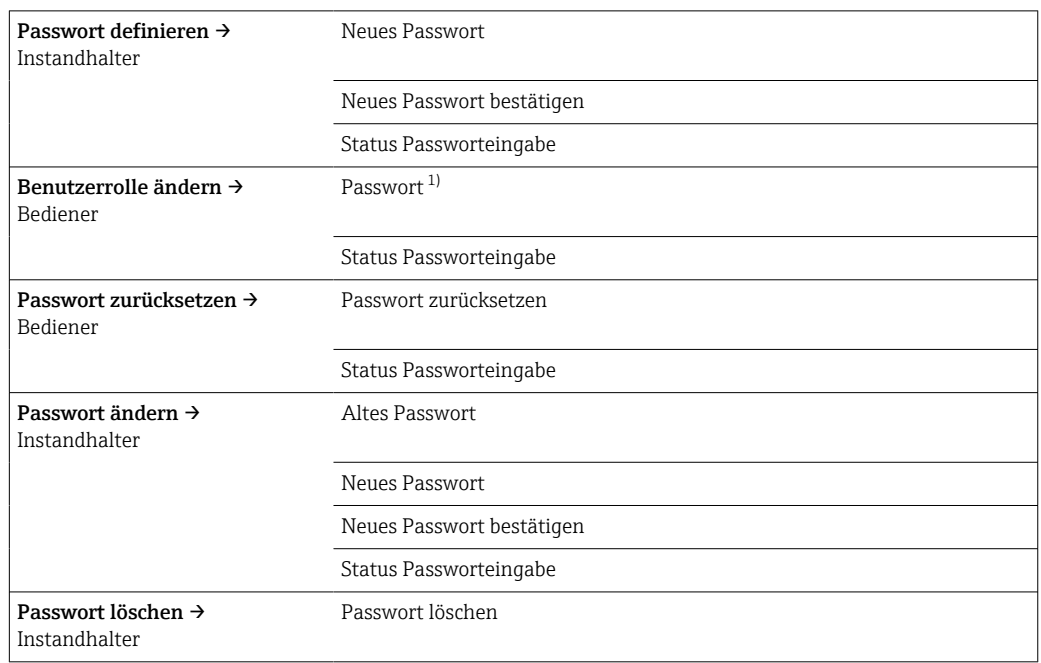

### <span id="page-81-0"></span>14.3.2 Untermenü Benutzerverwaltung

1) In der Bedienung über die SmartBlue App muss hier die gewünschte Benutzerrolle ausgewählt werden.

Die Navigation im Untermenü wird durch folgende Bedienelemente unterstützt:

• Zurück Rücksprung auf die vorherige Seite • Abbrechen

Bei Abbruch wird der Zustand vor dem Start des Untermenüs wiederhergestellt

### Passwort definieren

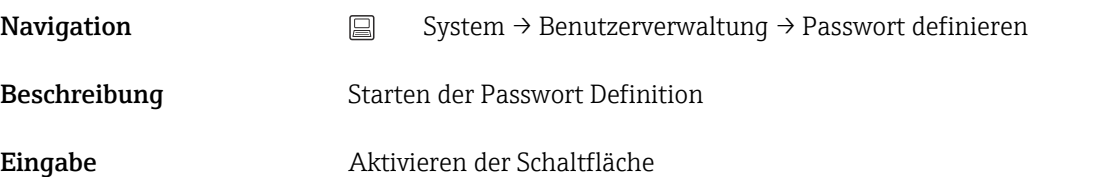

#### Neues Passwort

**Navigation**  $\Box$  System → Benutzerverwaltung → Passwort definieren → Neues Passwort

Beschreibung Eingabe eines Passwortes für die Benutzerrolle Instandhalter, um Zugriff auf die jeweiligen Funktionen zu bekommen.

<span id="page-82-0"></span>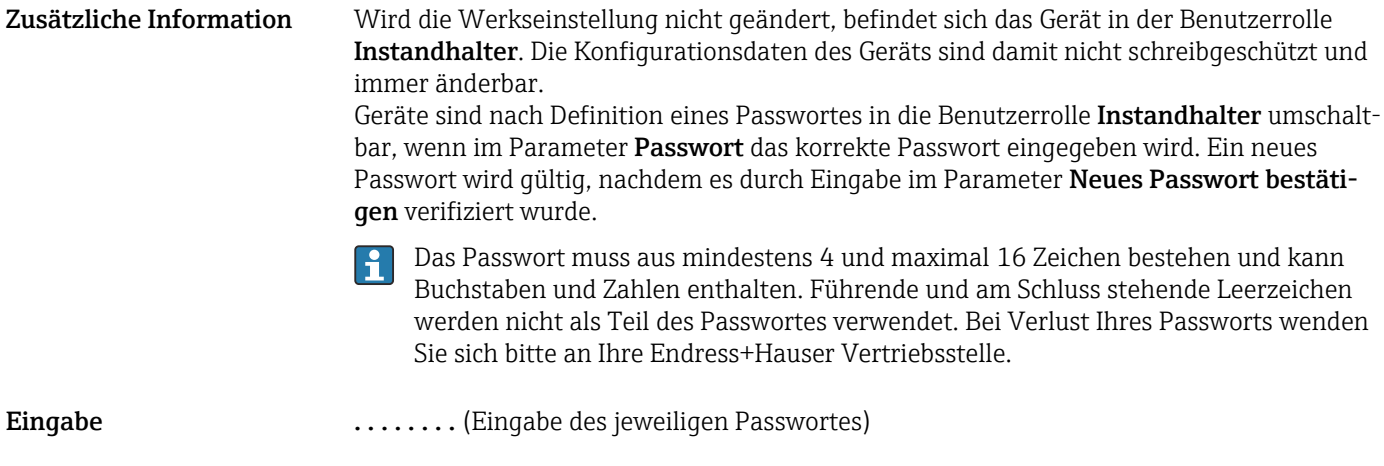

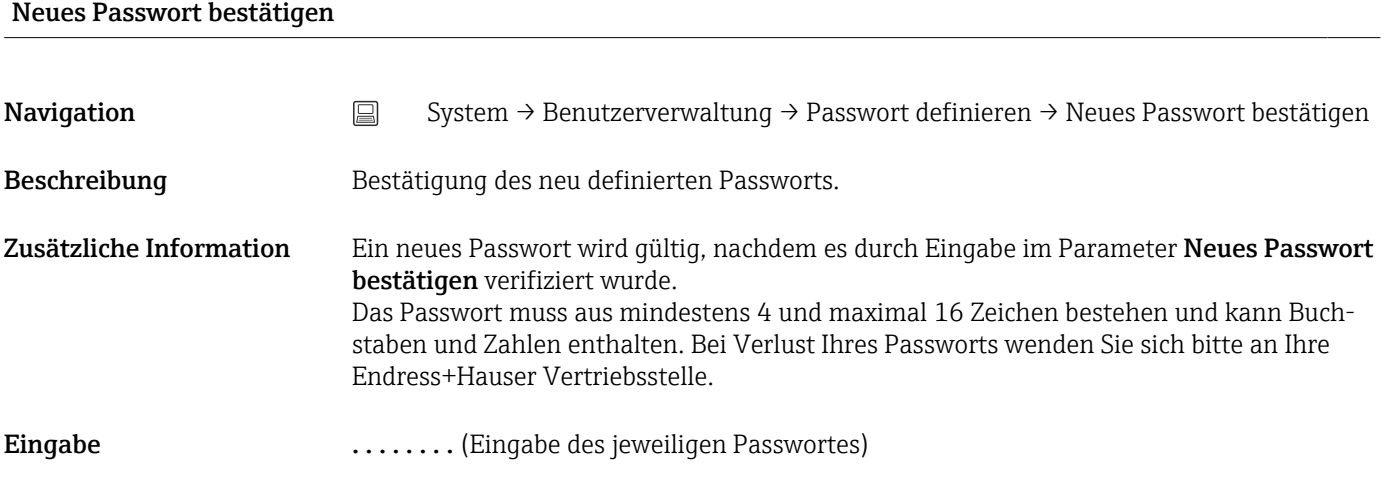

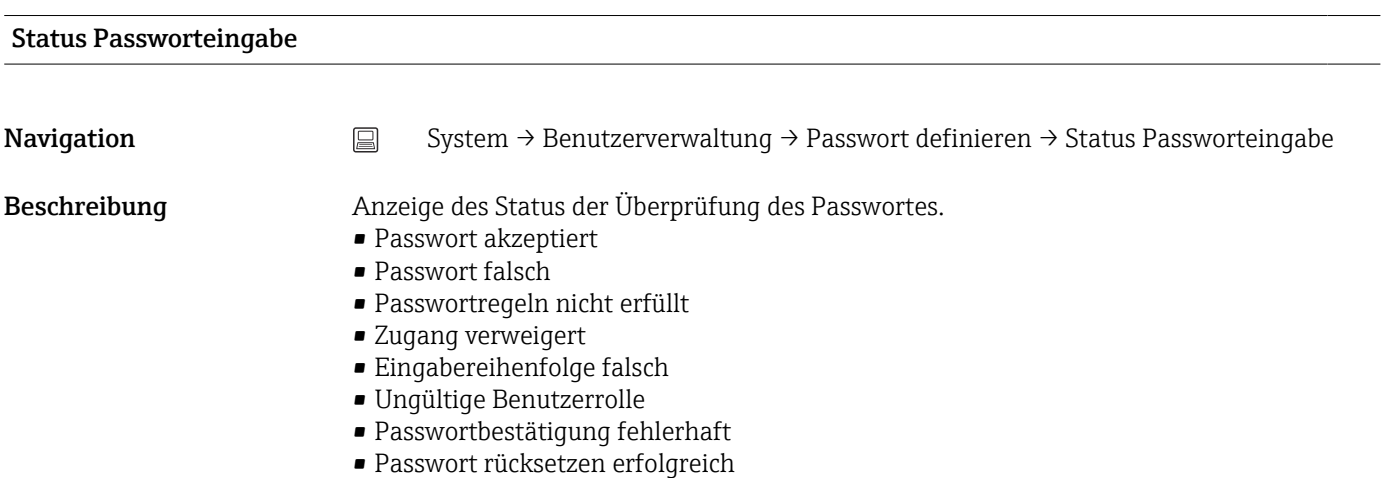

Passwort eingeben

Navigation System → Benutzerverwaltung → Passwort eingeben

<span id="page-83-0"></span>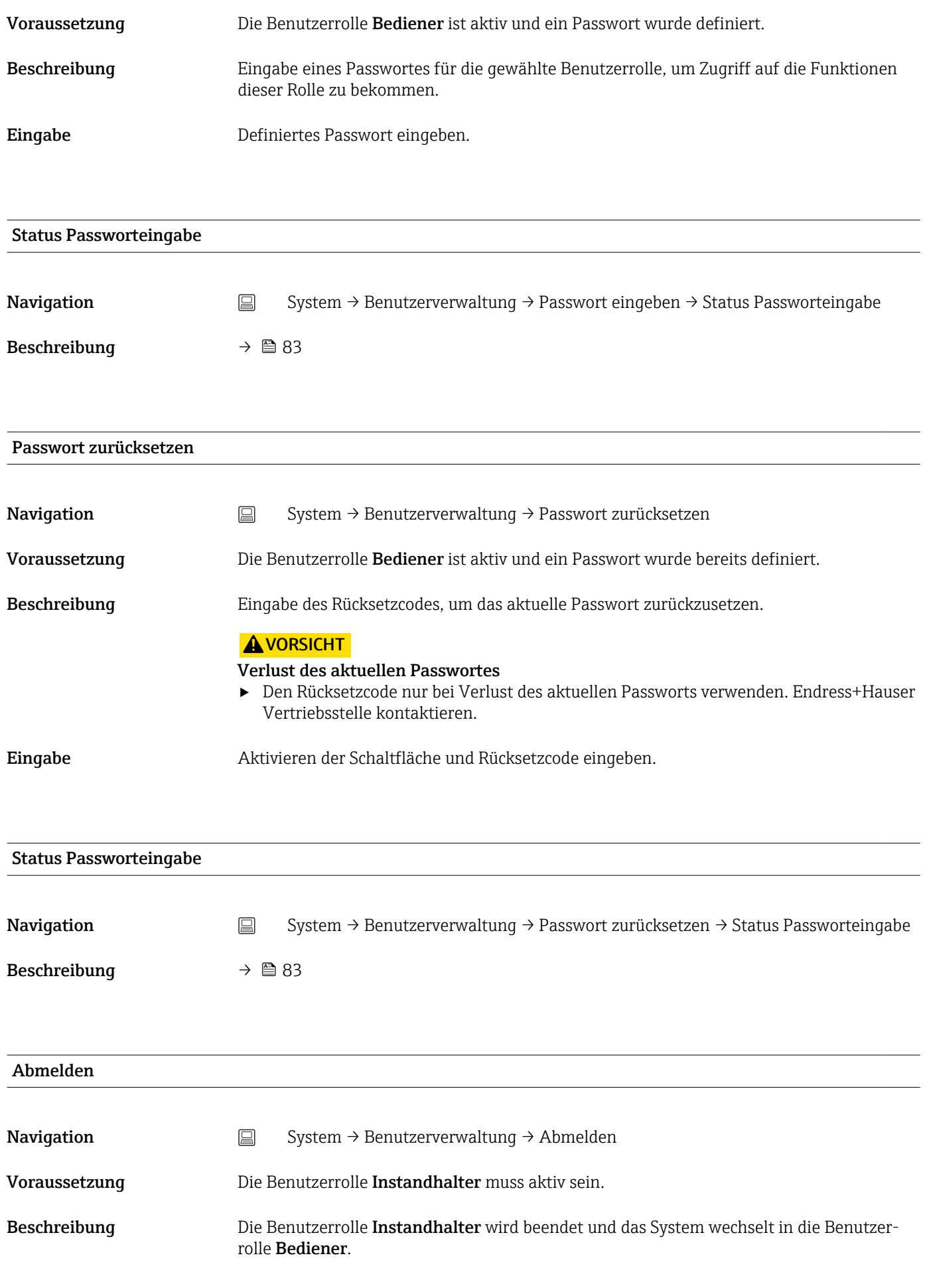

## <span id="page-84-0"></span>Eingabe Aktivieren der Schaltfläche.

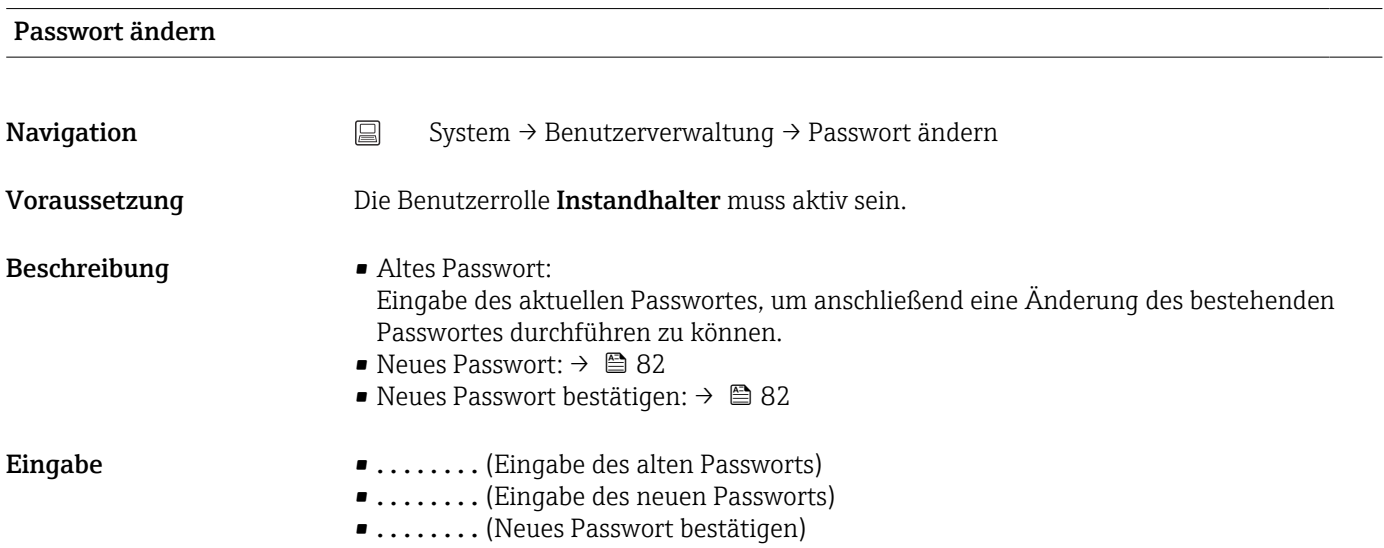

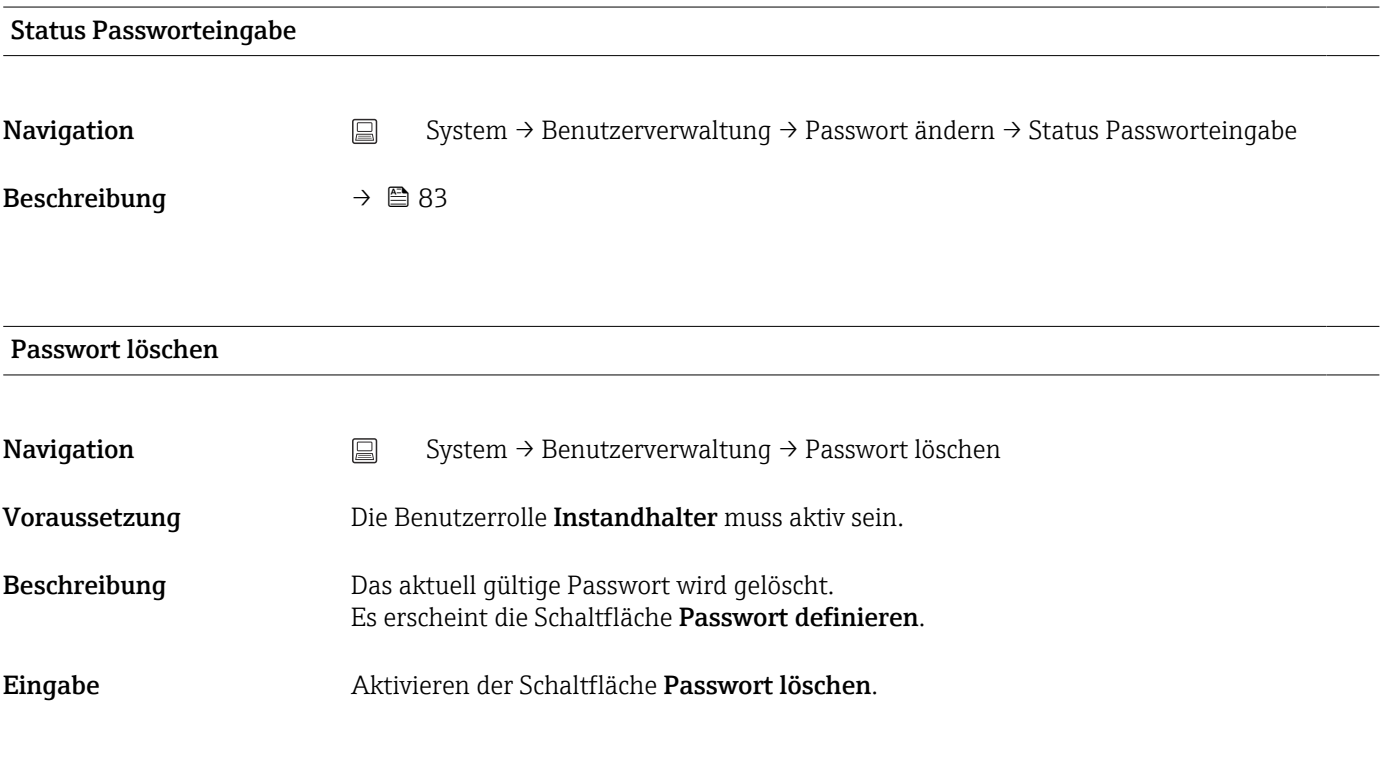

# 14.3.3 Untermenü Bluetooth-Konfiguration

## Bluetooth

<span id="page-85-0"></span>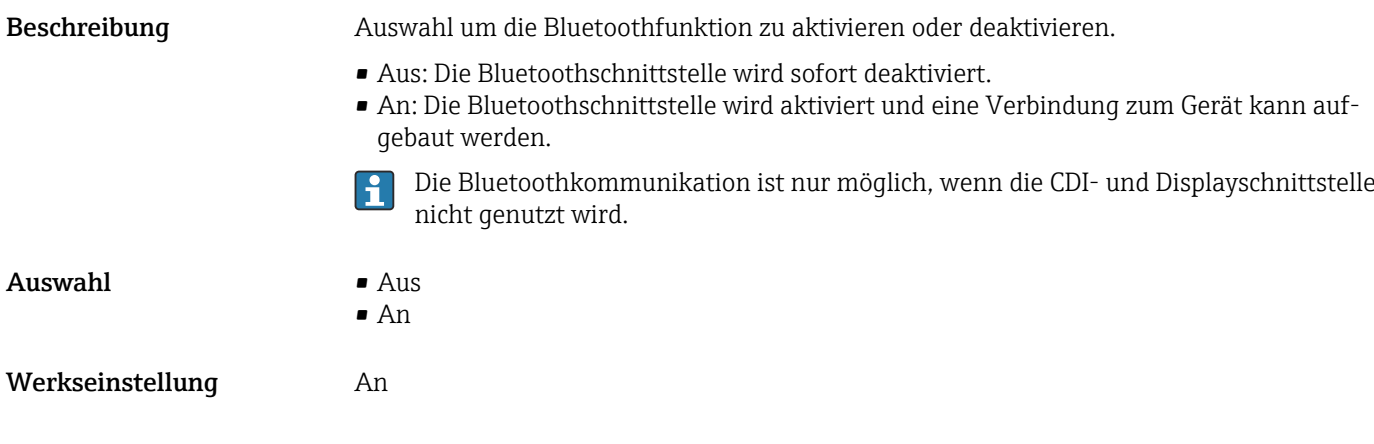

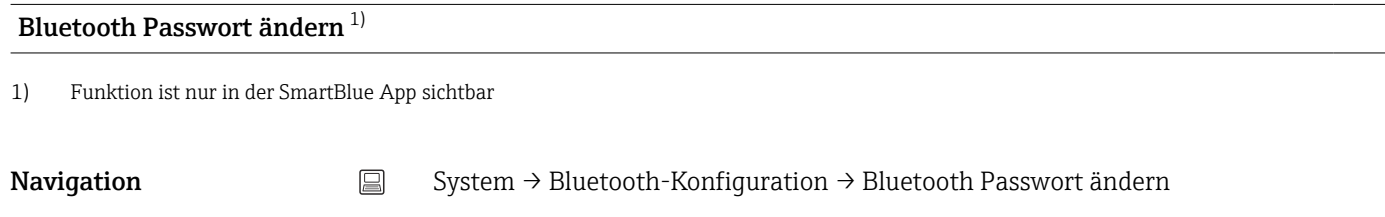

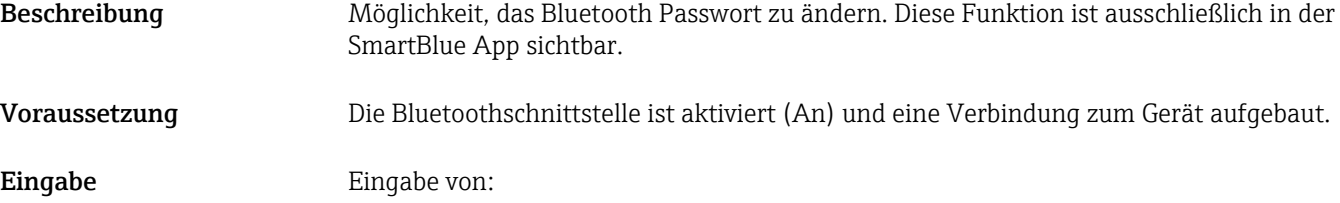

- Benutzername
- Aktuelles Passwort
- Neues Passwort
- Neues Passwort bestätigen

Bestätigung der Eingabe mit OK.

## 14.3.4 Untermenü Information

### Untermenü Gerätebezeichnung

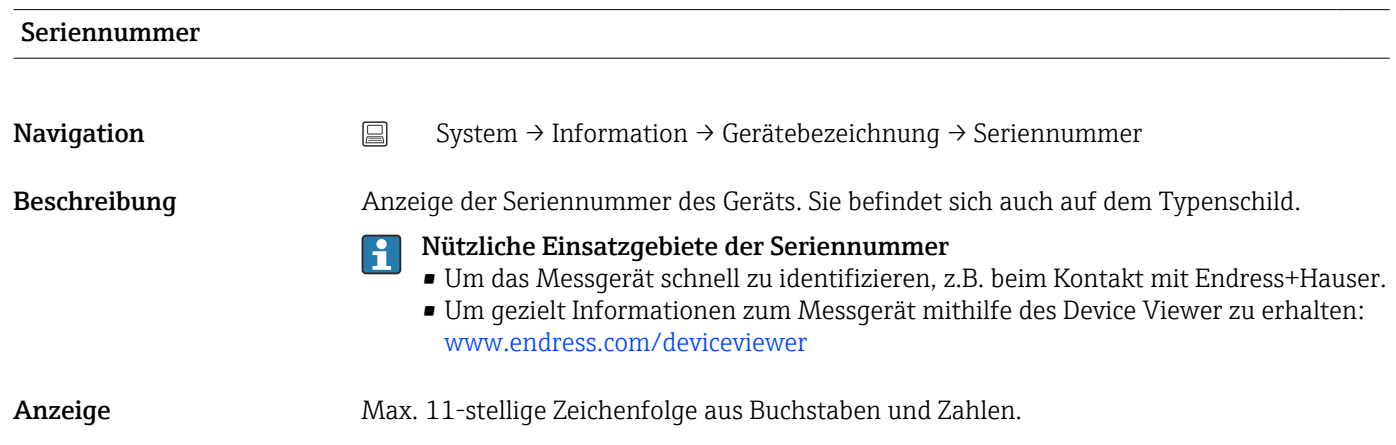

<span id="page-86-0"></span>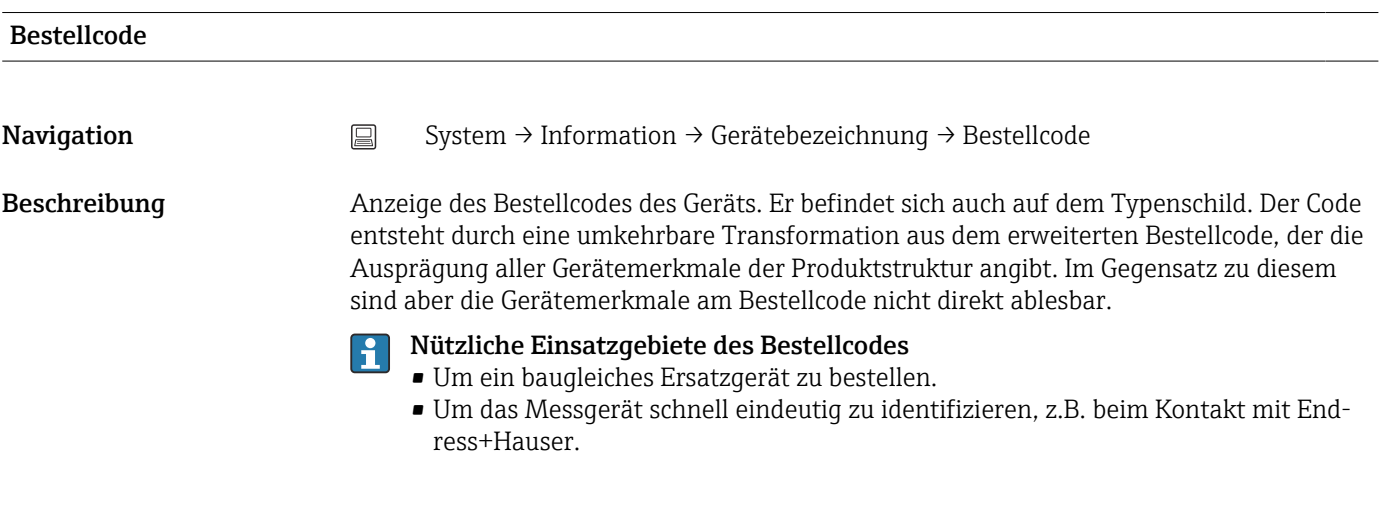

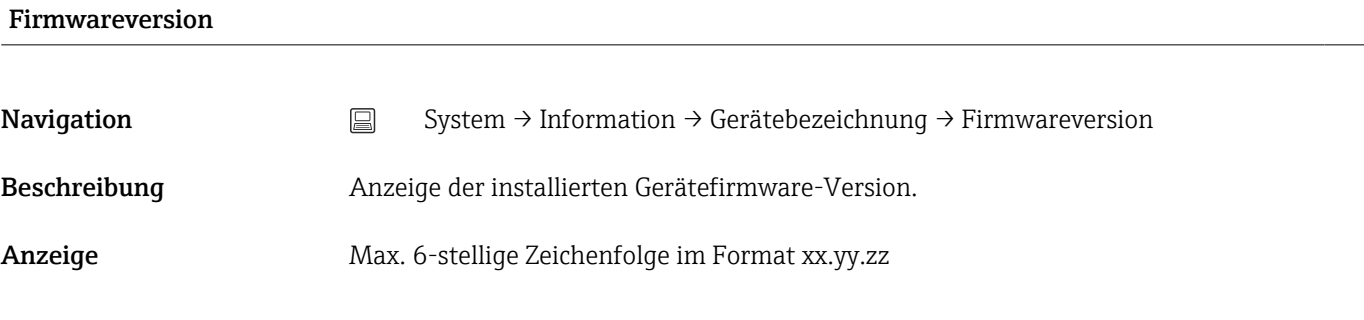

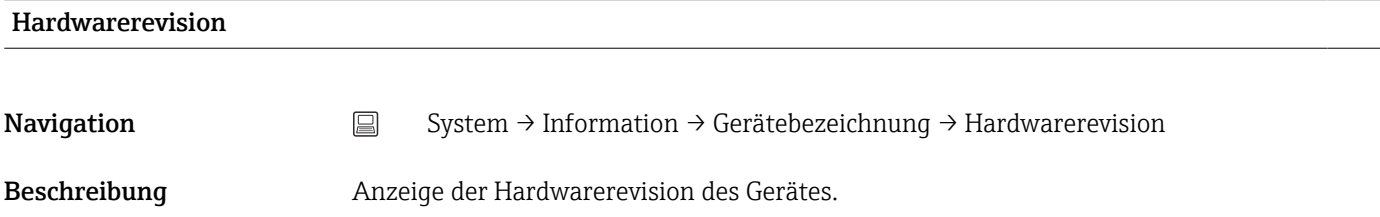

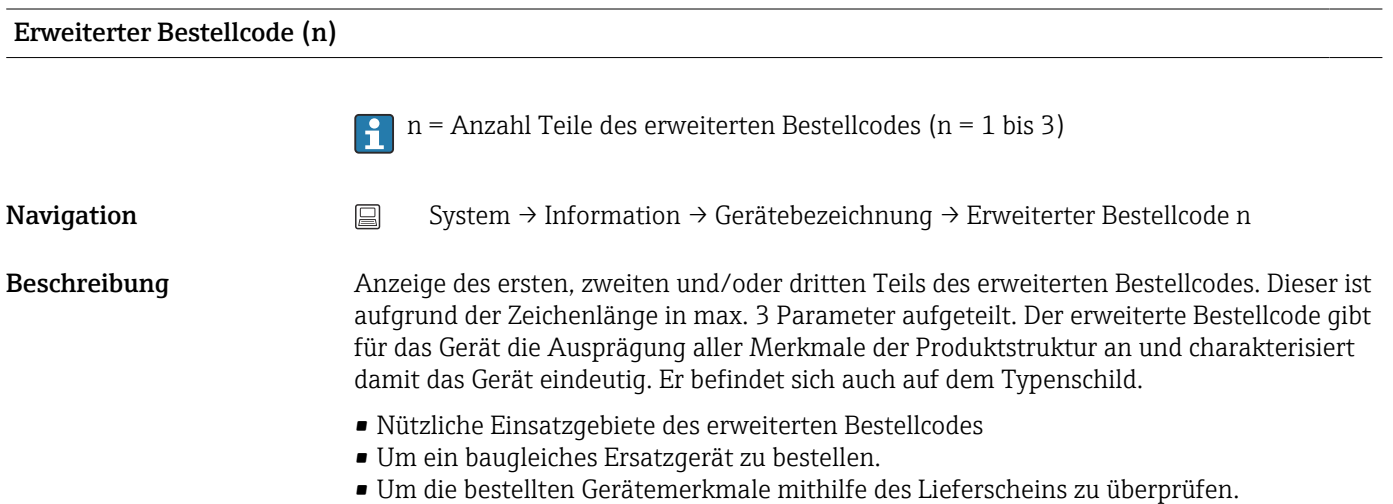

<span id="page-87-0"></span>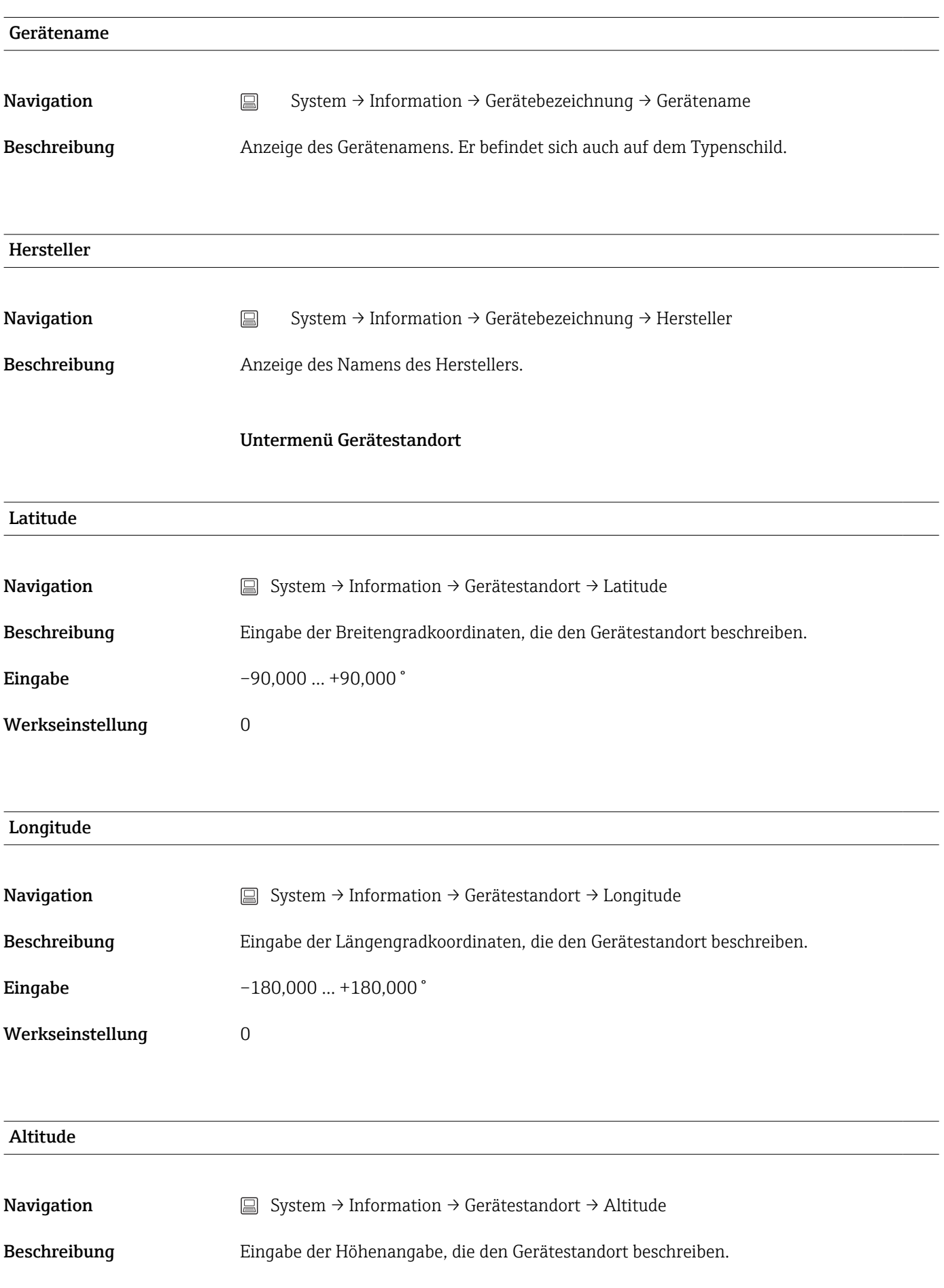

<span id="page-88-0"></span>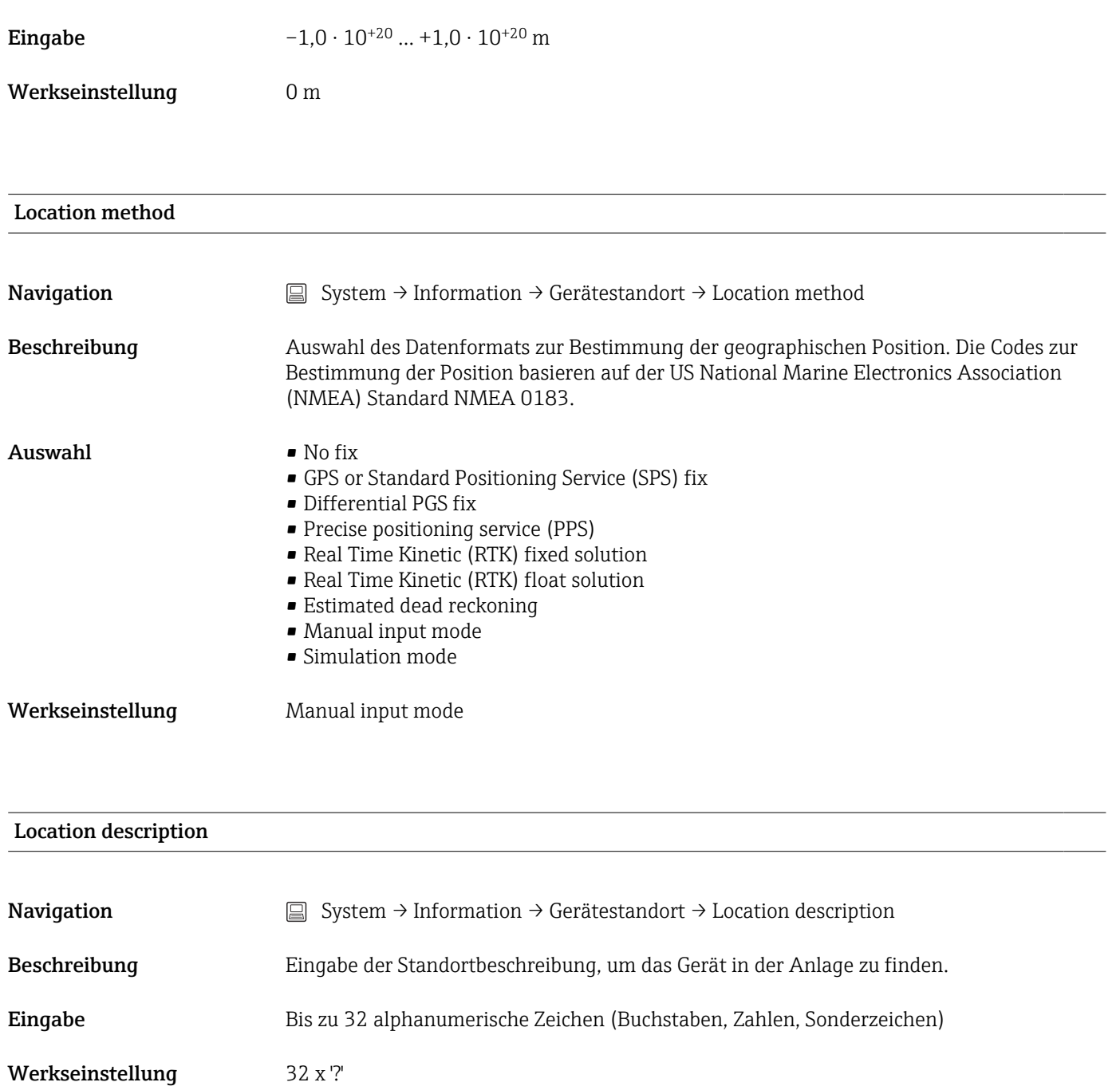

### Process Unit Tag

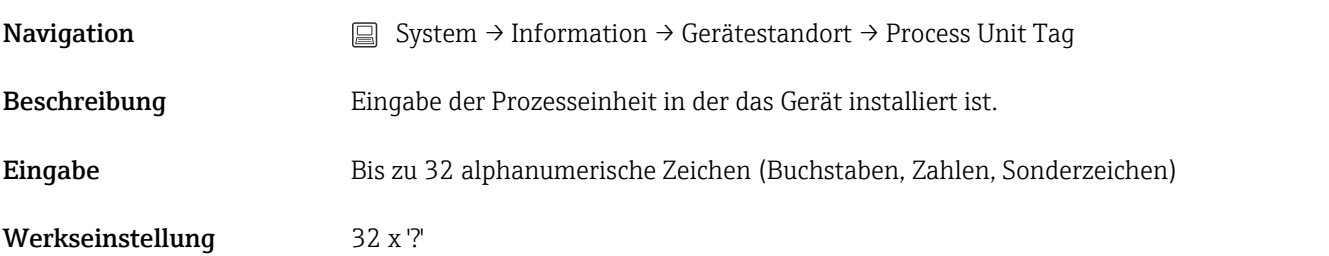

## 14.3.5 Untermenü: Anzeige

<span id="page-89-0"></span>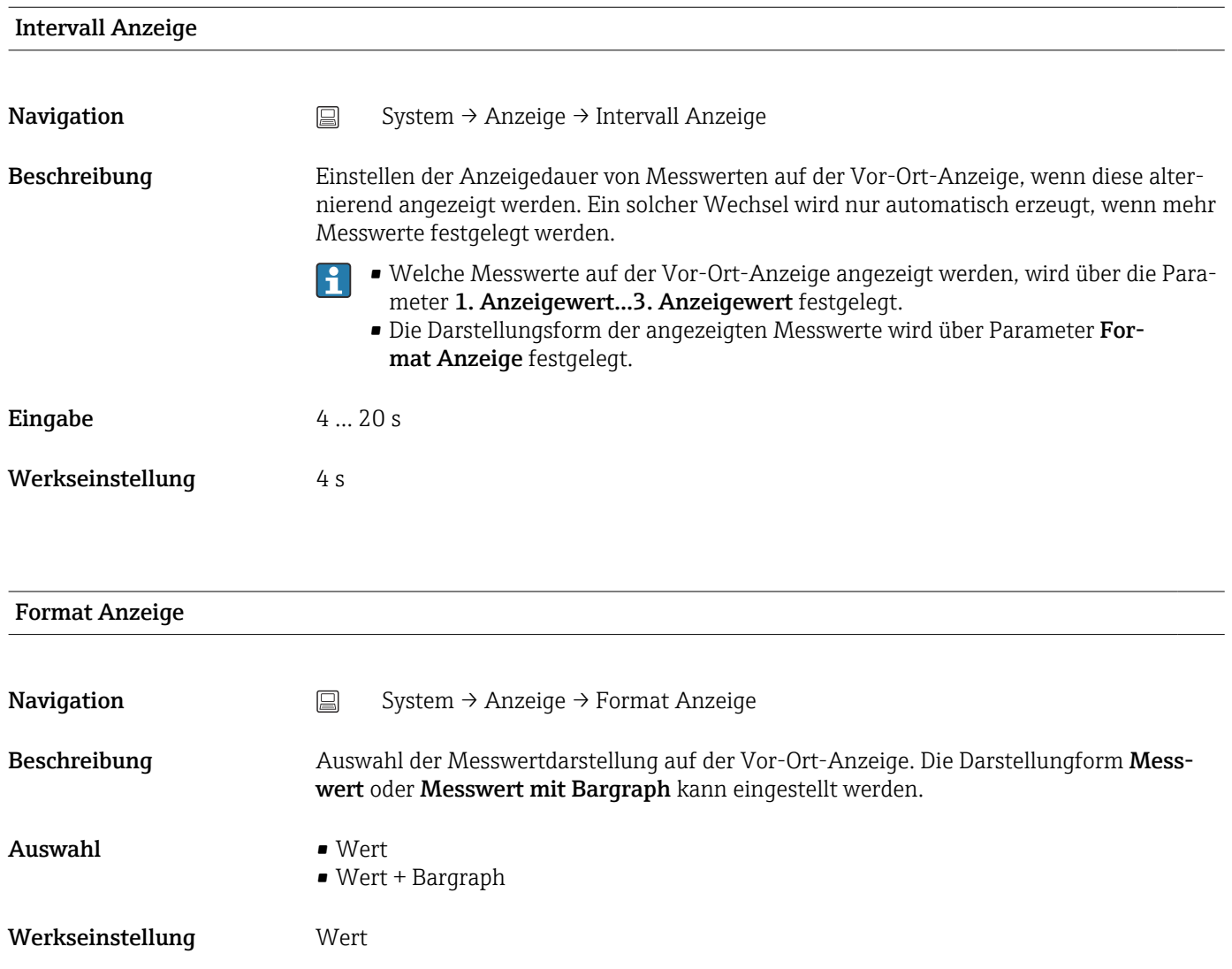

#### <span id="page-90-0"></span>Zusätzliche Information *Wert*

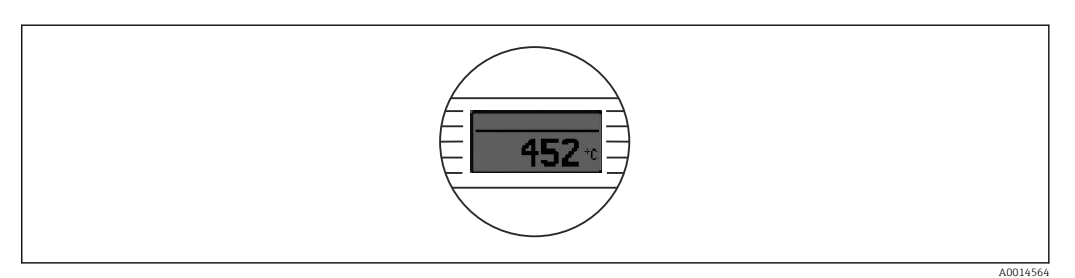

### *Wert + Bargraph*

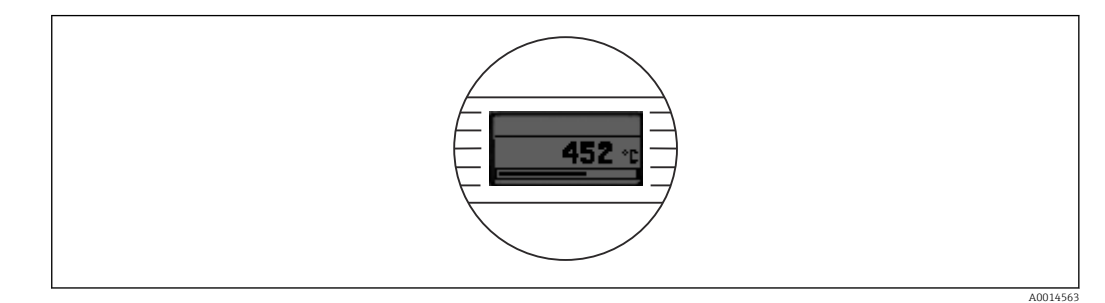

### 1. Anzeigewert (2. oder 3. Anzeigewert)

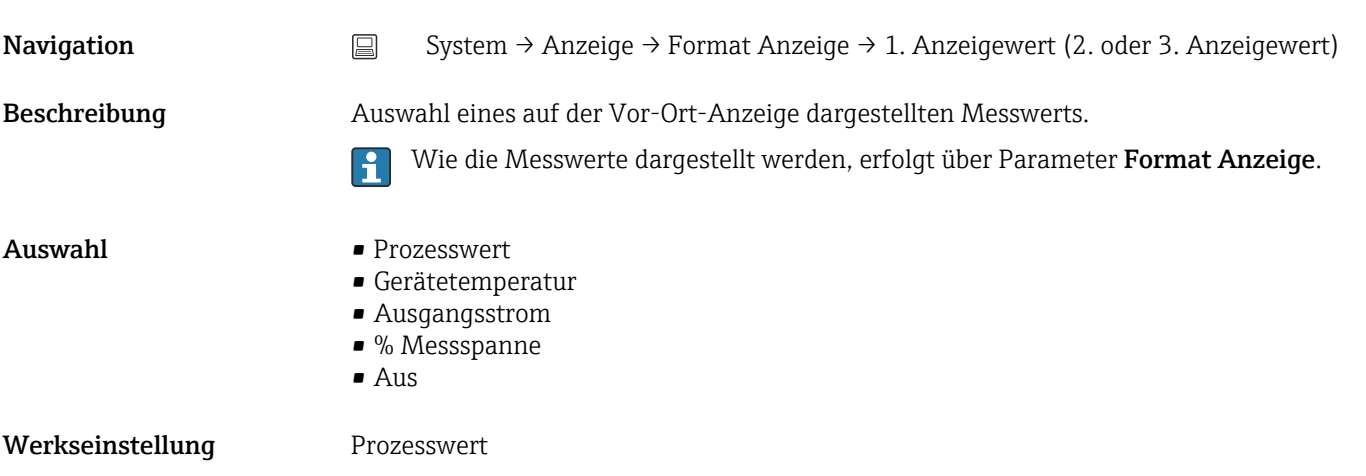

### 1. Nachkommastellen (2. oder 3. Nachkommastellen)

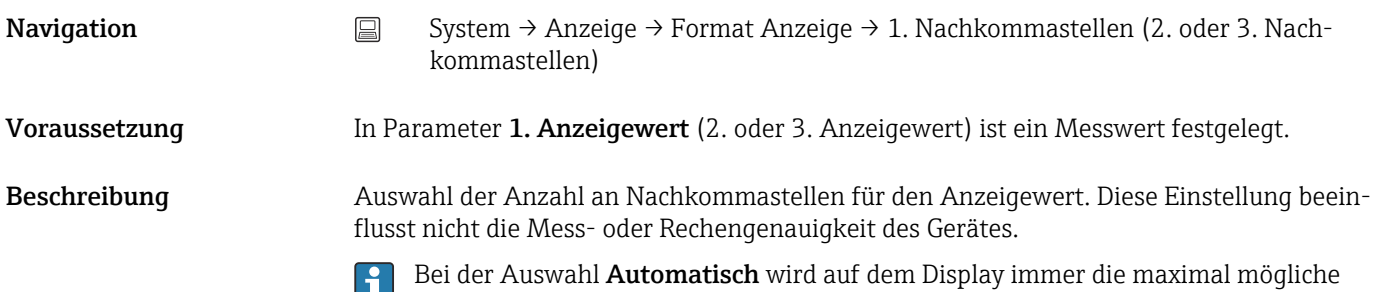

Anzahl der Nachkommastellen angezeigt.

### Auswahl  $\blacksquare$  x

- $\blacksquare$  x.x
	- $\bullet$  x.xx
	- $\bullet$  x.xxx
	- x.xxxx
	- Automatisch

Werkseinstellung **Automatisch** 

# Stichwortverzeichnis

## 0 … 9

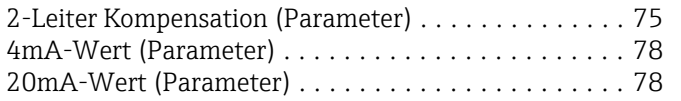

## A

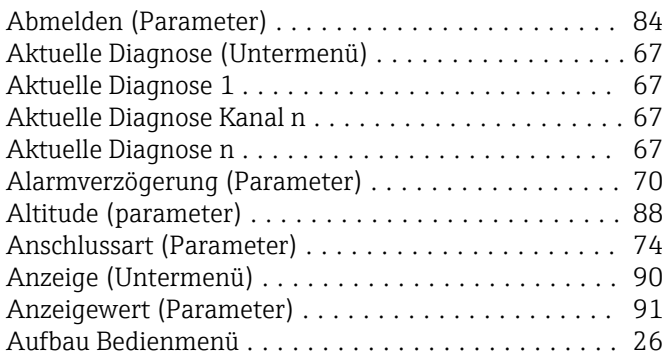

## B

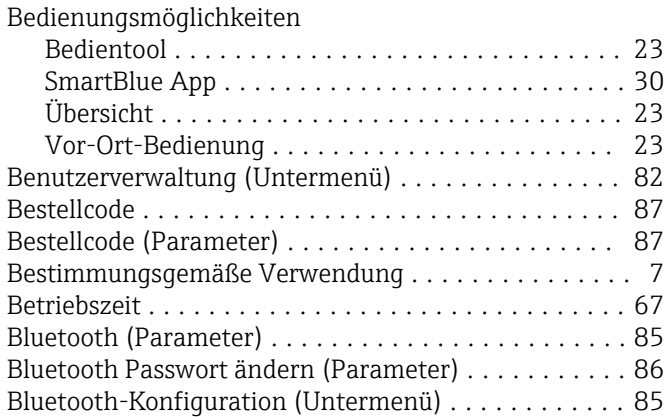

# C

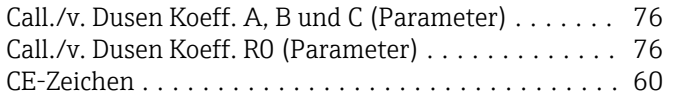

## D

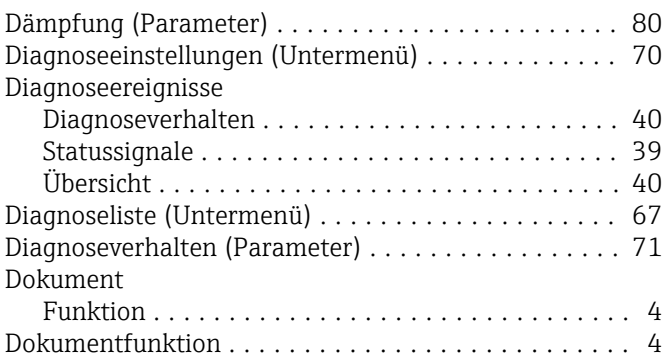

## E

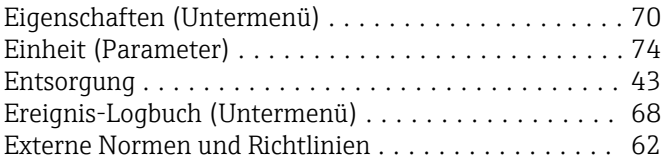

## F

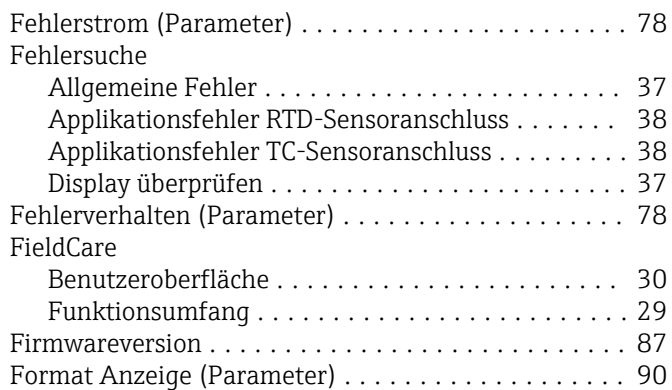

## G

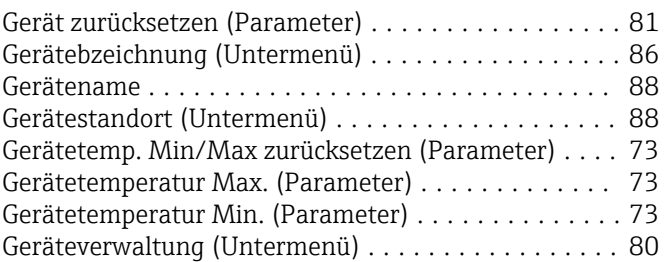

## H

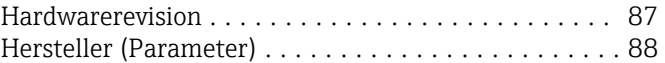

## I

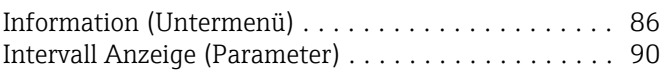

## K

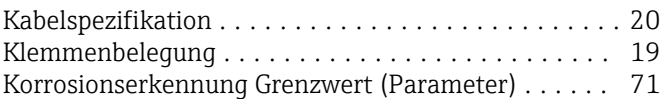

## L

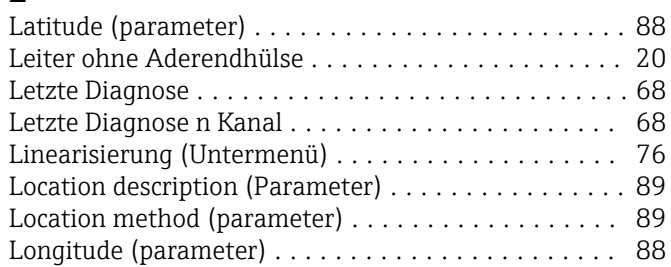

## M

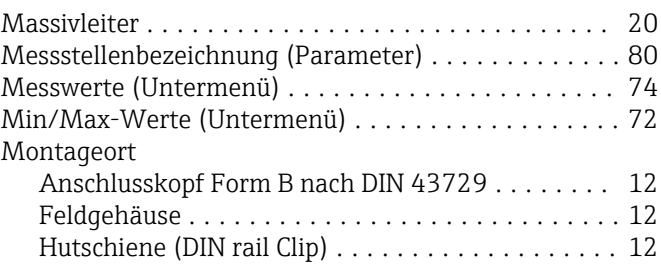

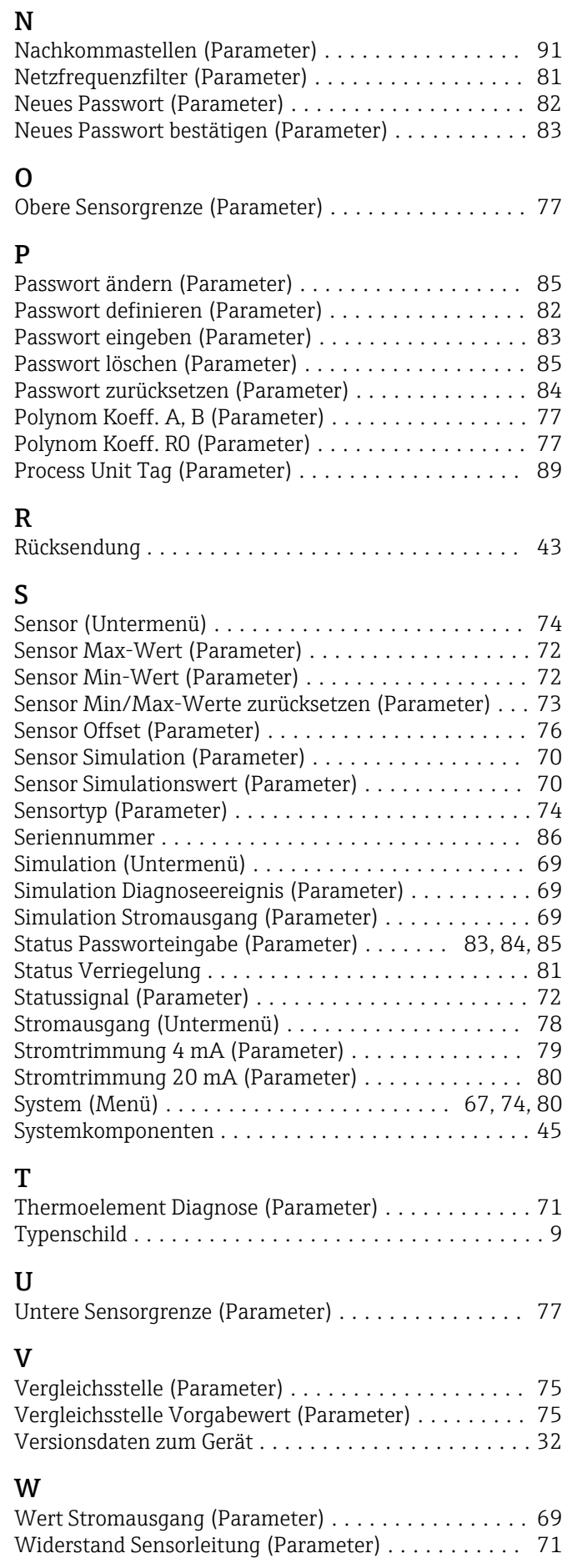

## Z

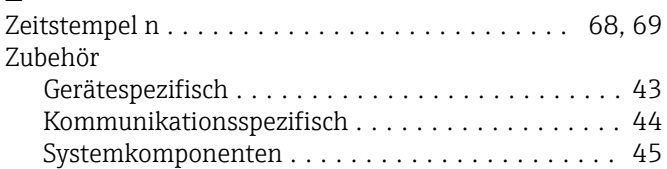

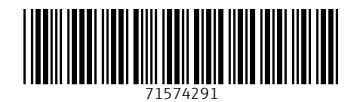

www.addresses.endress.com

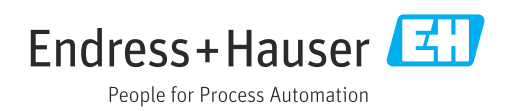